# **HOLOGIC®**

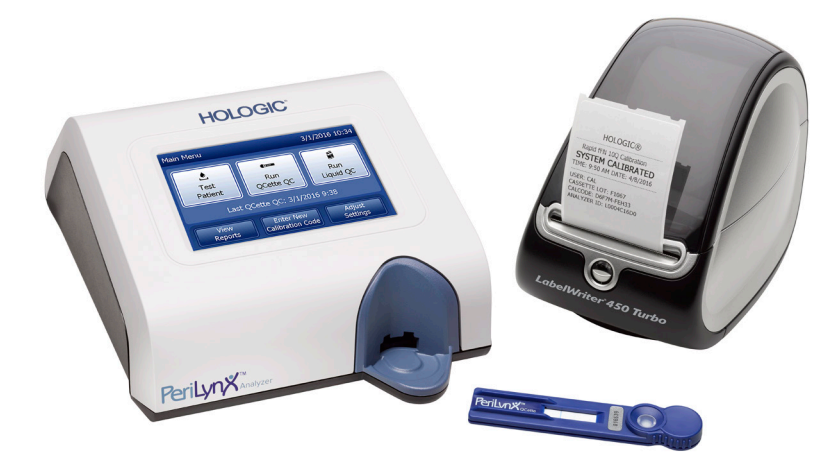

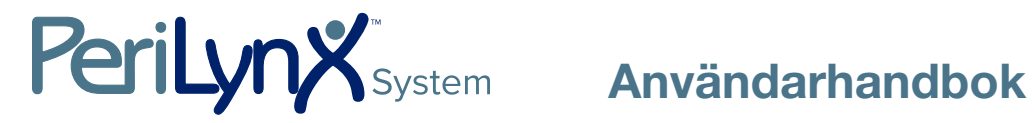

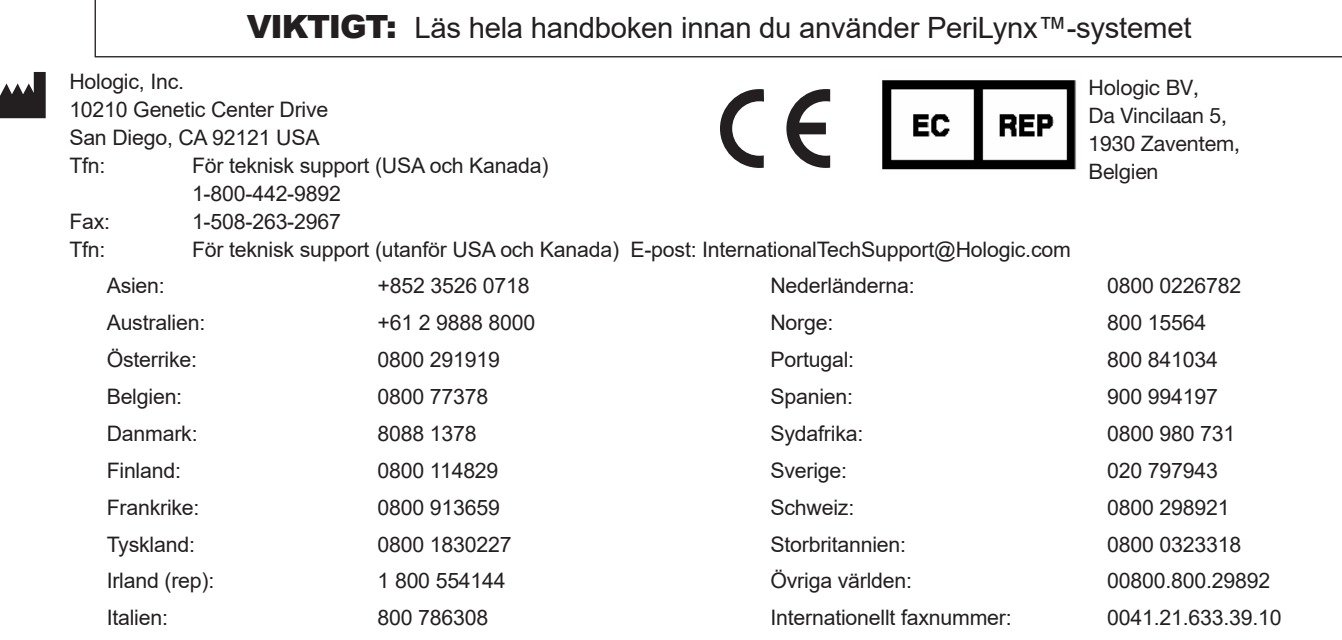

©2023 Hologic, Inc. Med ensamrätt. Ingen del av denna publikation får reproduceras, lagras i ett hämtningssystem eller överföras, i någon form eller på något sätt, helt eller delvis, utan föregående skriftligt tillstånd från Hologic, Inc.

Denna produkt kan omfattas av ett eller flera amerikanska patent som återfinns på http://hologic.com/patentinformation. Hologic, PeriLynx, Rapid fFN och QCette är varumärken och/eller registrerade varumärken som tillhör Hologic, Inc. och/eller dess dotterbolag i USA och/eller andra länder. Alla andra varumärken, registrerade varumärken och produktnamn tillhör sina respektive ägare.

Svenska AW-24885-1601 Rev. 002 1-2023

i

### Revisionshistorik

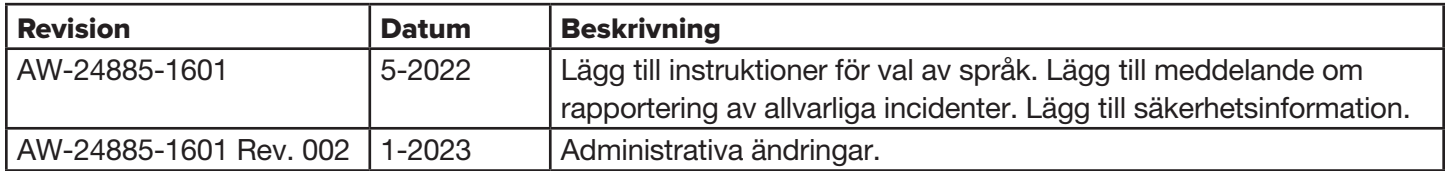

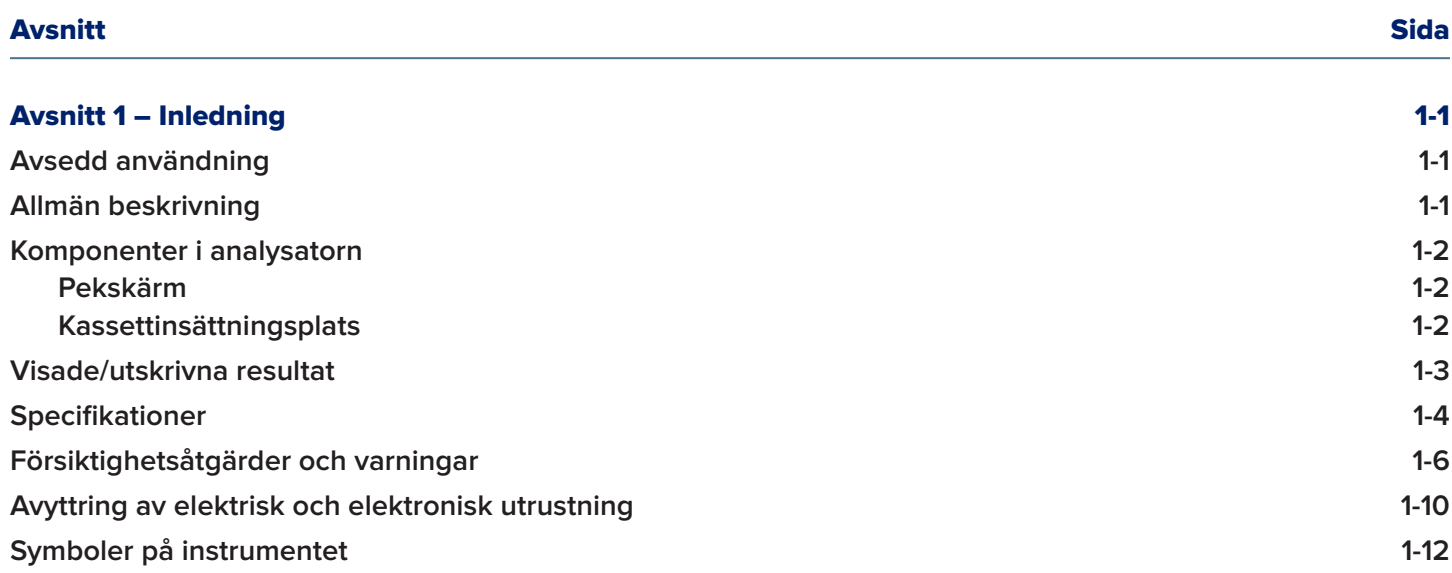

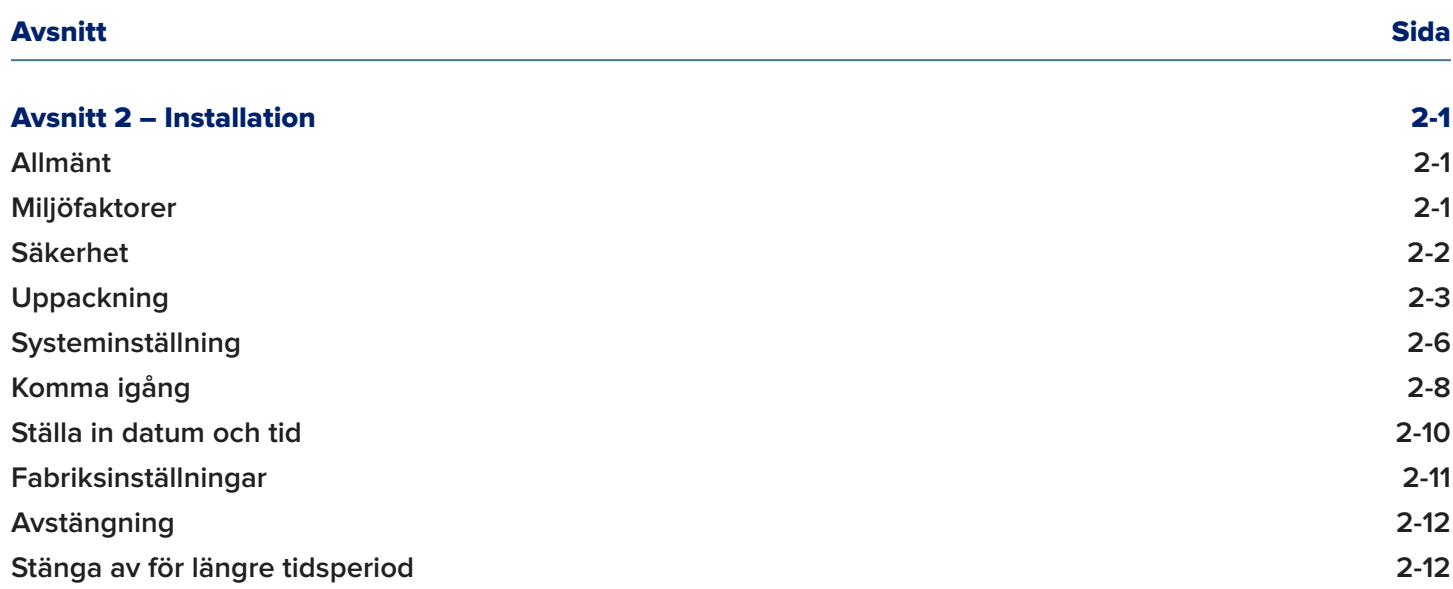

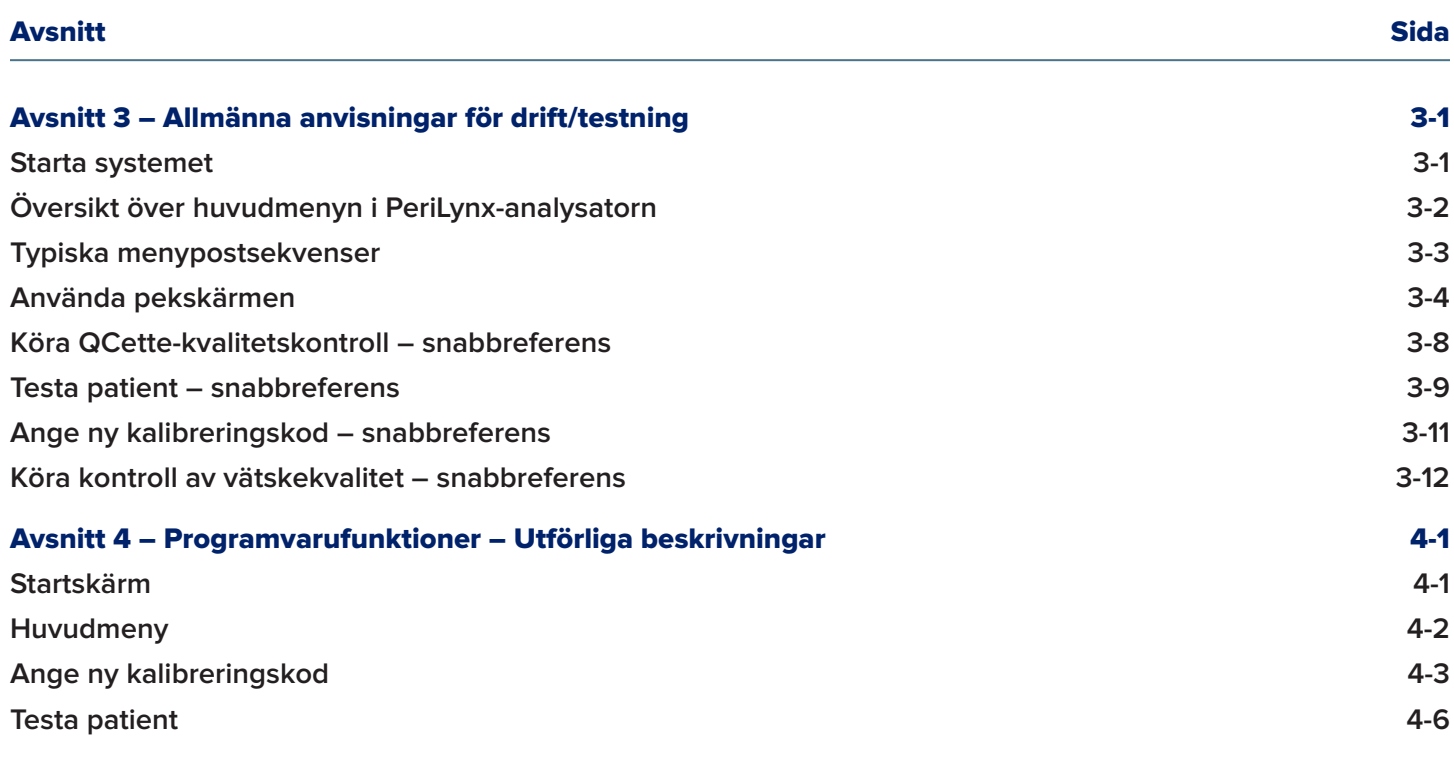

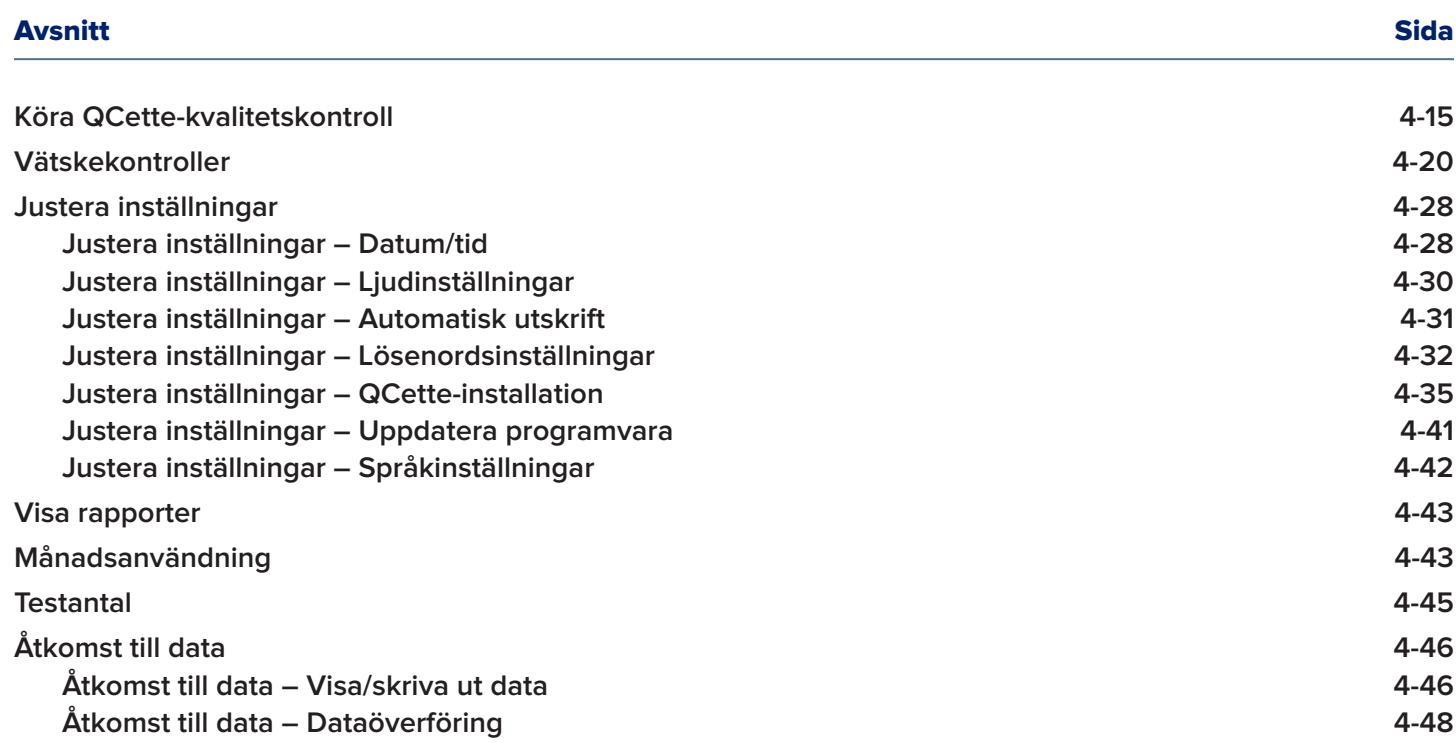

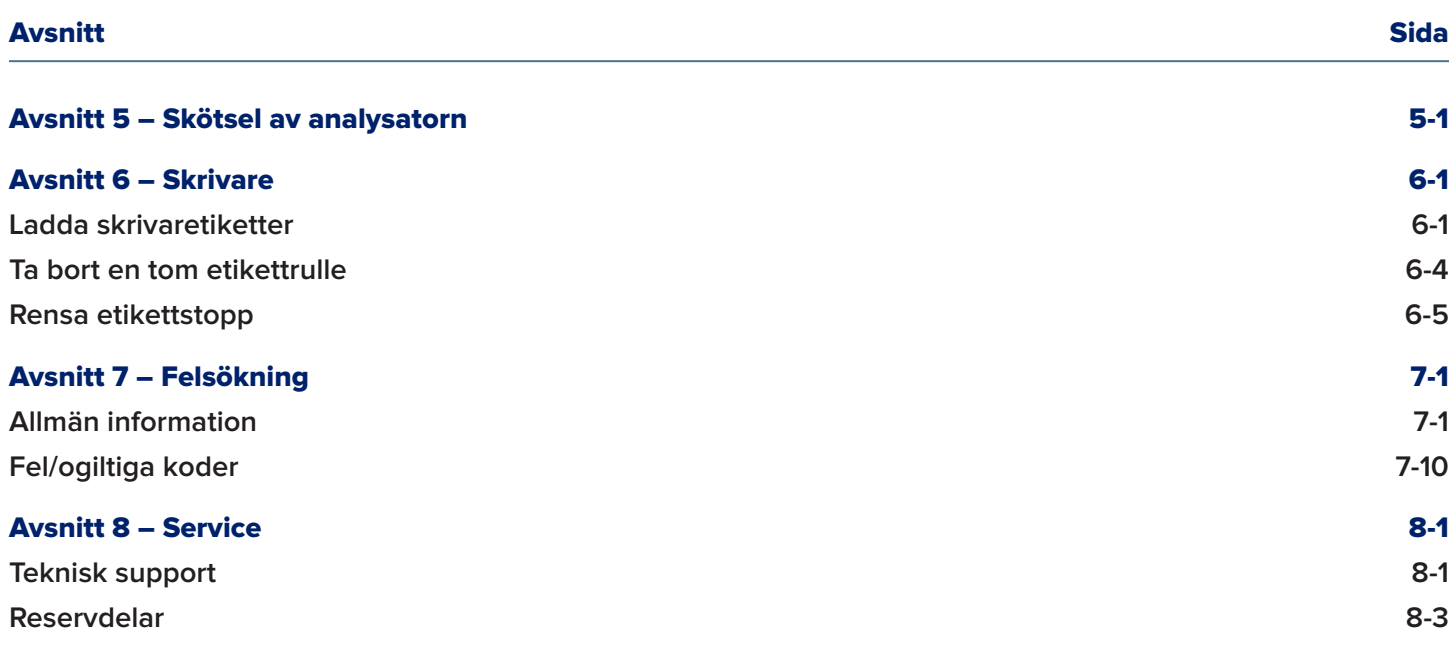

## Avsnitt 1 – Inledning

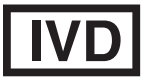

Endast för *in vitro*-diagnostisk användning Får endast användas av utbildad medicinsk personal

#### Avsedd användning

Hologic PeriLynx™-systemet är en enhet för *in vitro*-diagnostik avsedd att användas tillsammans med Rapid fFN® 10Q-kassetten, Rapid fFN®-kontrollsatsen och PeriLynx™ QCette® för detektion av fetalt fibronektin (fFN) i cervikovaginalt sekret. För patientnära användning. Se bruksanvisningen för Rapid fFN 10Q-kassetten för utförlig information om avsedd användning.

#### Allmän beskrivning

PeriLynx™-analysatorn är en elektronisk optisk reflektionsenhet som omvandlar en kolorimetrisk reaktion från en kassett till ett digitaliserat format. PeriLynx-analysatorn är inte en automatiserad enhet. Data analyseras med flera parametrar, inklusive en jämförelse av provdata med kalibreringsdata. Analysatorn rapporterar fFN-koncentrationen i det kliniska provet.

Analysatorn rapporterar fFN-koncentrationer från 0–500 ng/ml. Koncentrationer över 500 ng/ml rapporteras som > 500 ng/ml. Resultatet rapporteras som ogiltigt om specifika interna testkriterier inte har uppfyllts.

#### Komponenter i analysatorn

De viktigaste komponenterna i analysatorn är pekskärmen och kassettinsättningsplatsen.

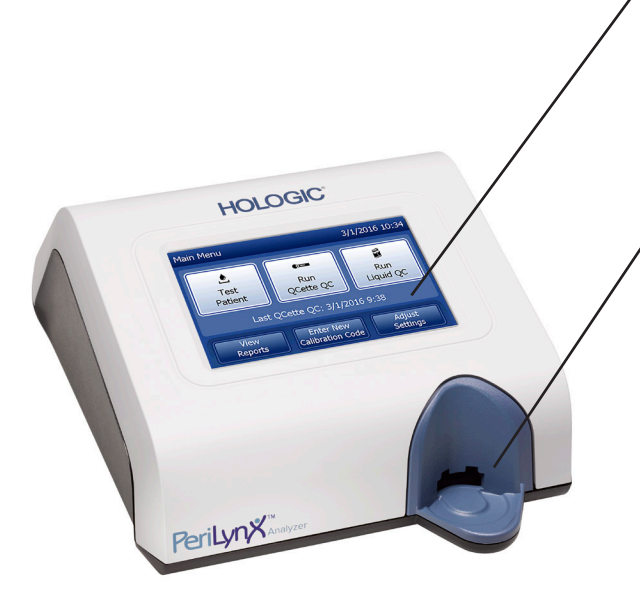

#### Pekskärm

Använd pekskärmen för att ange data, välja alternativ och flytta runt i menyerna. Se Avsnitt 3 – Allmänna anvisningar för drift/testning för en fullständig beskrivning av hur du använder pekskärmen.

## Kassettinsättningsplats

Kassettinsättningsplatsen innehåller ett något konkavt tråg som är utformat för att fånga upp vätskor som kan ha spillts när prov appliceras på kassetten. Detta område av instrumentet bör rengöras regelbundet (se Avsnitt 5 – Skötsel av analysatorn).

Obs! För att detektera fetalt fibronektin (fFN) i cervikovaginalt sekret, sätt endast in en Rapid fFN 10Q-kassett eller PeriLynx QCette.

#### Visade/utskrivna resultat

Varje menyfunktionsresultat visas på analysatorns pekskärm. Med automatisk utskrift PÅ skrivs resultatet ut automatiskt. Varje utskrivet resultat kräver en skrivaretikett. Resultaten kan skrivas ut från valfri dataregistreringsskärm antingen omedelbart efter ett test eller i läget Åtkomst till data. Exemplet nedan visar hur ett patienttest visas och skrivs ut.

#### Exempel: Visade/utskrivna resultat av patienttest

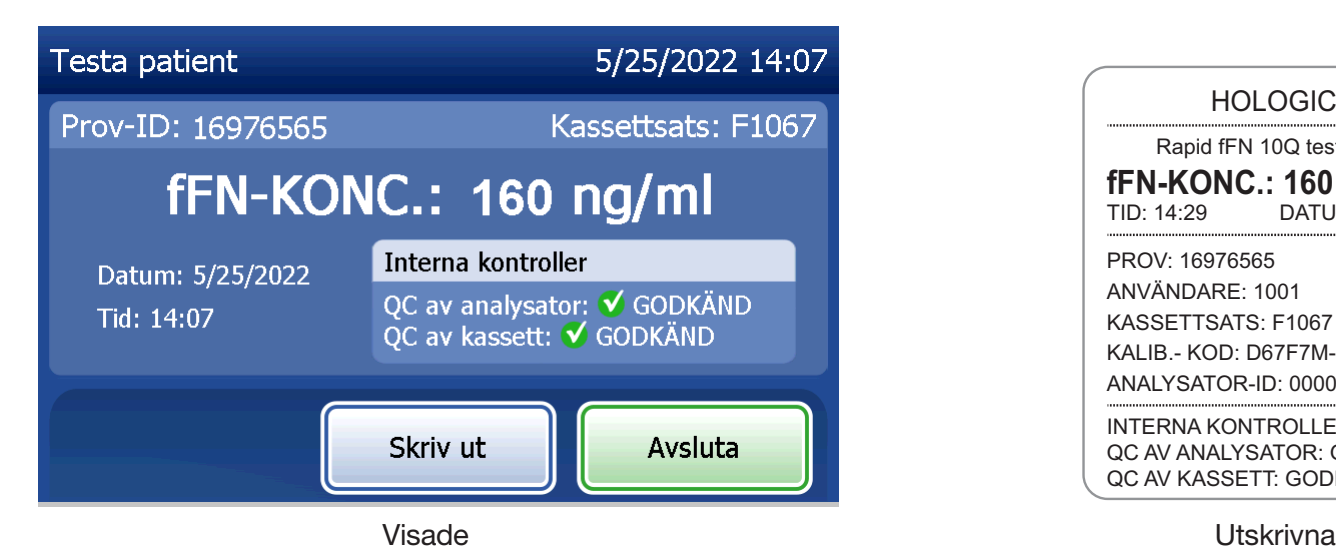

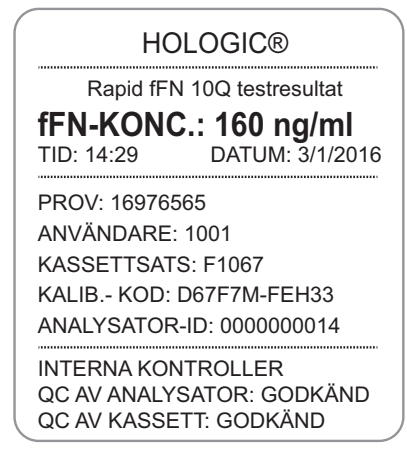

## **Specifikationer**

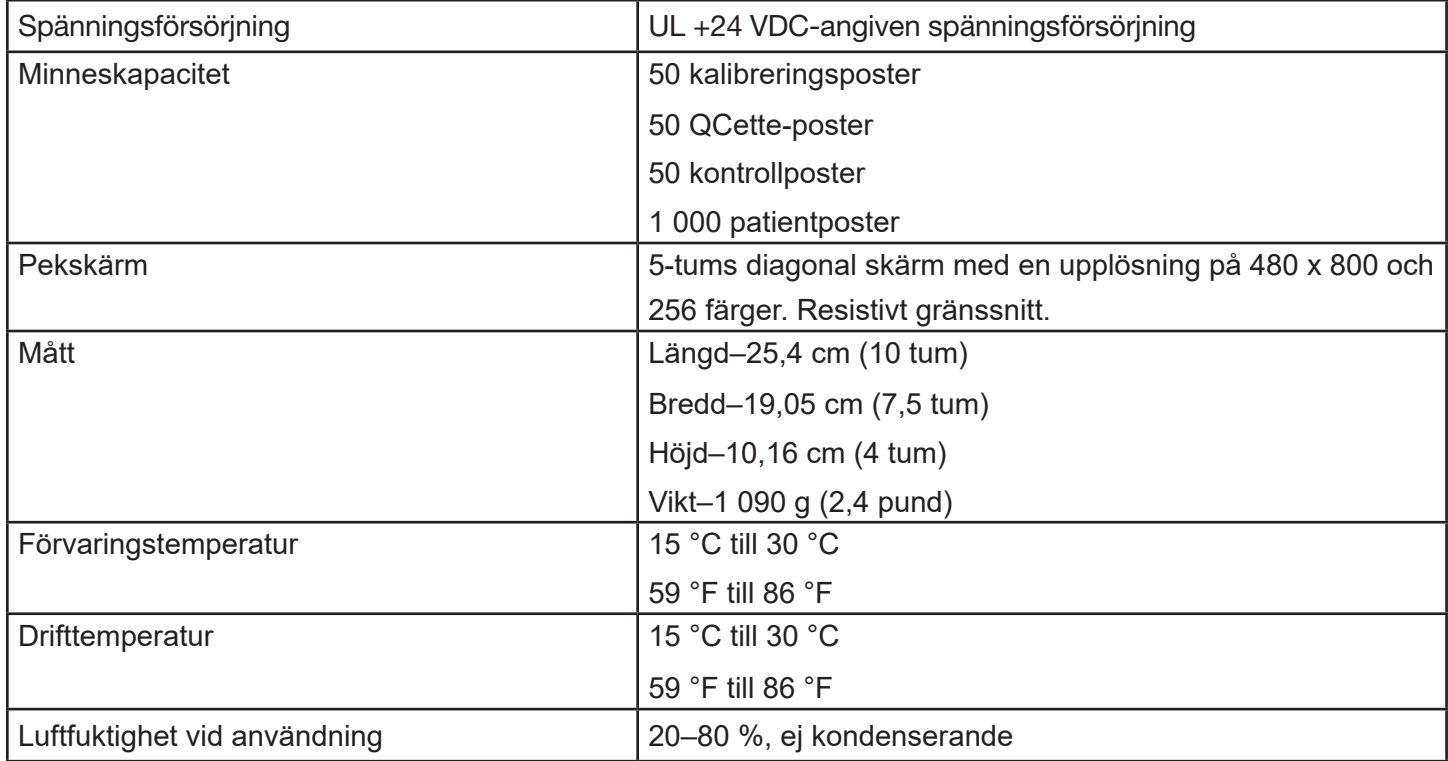

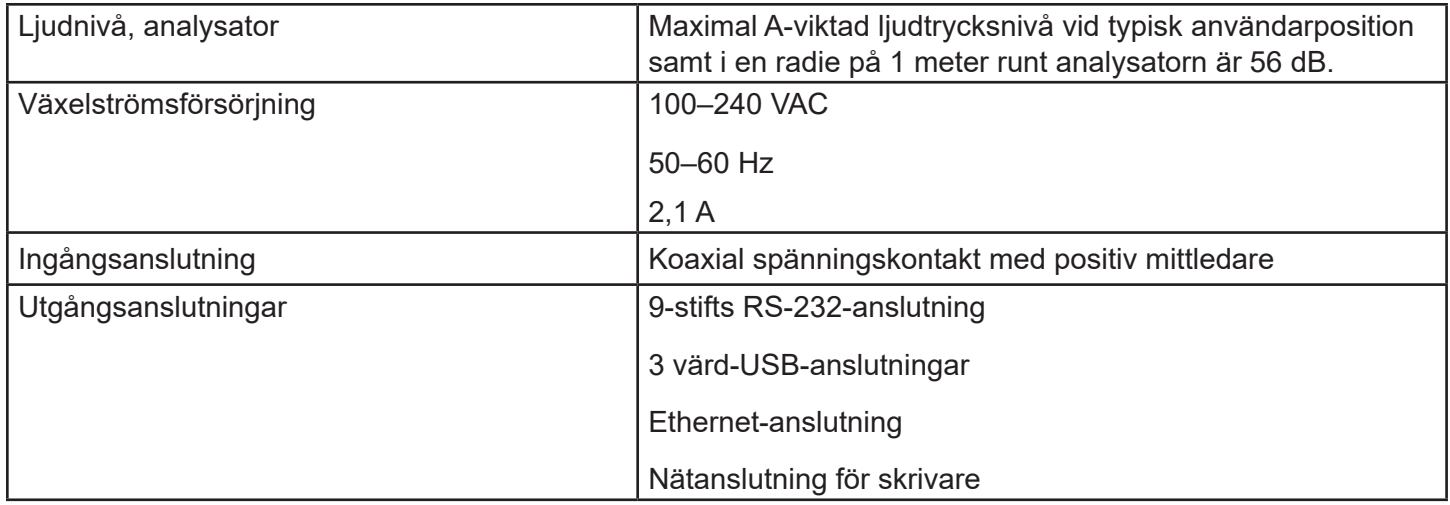

## Försiktighetsåtgärder och varningar

Det finns inga kända faror förknippade med PeriLynx-systemet när det används i enlighet med anvisningarna i denna handbok. Du bör dock vara medveten om situationer som kan leda till allvarliga personskador. Om någon allvarlig incident inträffar som relaterar till denna enhet eller några komponenter som används med denna enhet ska du rapportera det till Hologics teknisk support och patientens och/eller användarens lokala tillsynsmyndighet.

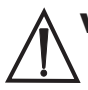

VARNING! Se till att analysatorns nätadapter är ansluten till ett växelströmsuttag med den spänning och ström som har specificerats av Hologic. Användning av ett inkompatibelt eluttag kan orsaka stötar och brandrisk.

FÖRSIKTIGHET! Använd endast nätadaptern som levereras av Hologic. Användning av en inkompatibel nätadapter kan skada de interna komponenterna.

FÖRSIKTIGHET! Stäng alltid av strömmen och dra ut nätadaptern innan du rengör analysatorns utsida. Vätska kan skada interna komponenter. Rengör INTE nätadaptern.

FÖRSIKTIGHET! Extrem värme kan skada skärmen och andra elektroniska komponenter.

VARNING! Applicera aldrig rengöringsreagenser med spray eftersom vätskan kan läcka in i analysatorn, skada de elektriska komponenterna eller eventuellt göra att användaren får en elektrisk stöt.

FÖRSIKTIGHET! Sänk inte ned analysatorn i vätska. Vätska kan skada interna komponenter.

FÖRSIKTIGHET! Rengör inte pekskärmen med outspätt blekmedel eller andra lösningsmedel. Frätande rengöringslösningar kan skada pekskärmen.

**FÖRSIKTIGHET!** Använd lämpliga laboratorieprocedurer för hantering av biologiska riskmaterial. Skyddet som utrustningen ger kan äventyras om utrustningen inte används enligt tillverkarens anvisningar.

#### FCC-meddelande:

Denna utrustning har testats och befunnits uppfylla gränserna för en digital enhet av klass A, del 15 i FCC-bestämmelserna. Dessa gränser är utformade för att ge skäligt skydd mot skadliga störningar när utrustningen används i en kommersiell miljö. Denna utrustning alstrar, använder och kan utstråla radiofrekvent energi och kan, om den inte installeras och används enligt handboken, orsaka skadliga störningar på radiokommunikation. Användning av denna utrustning i ett bostadsområde kommer sannolikt att orsaka oönskad störning, i vilket fall korrigering av störningen bekostas av användaren själv.

## FCC-varning:

Ändringar eller modifiering som inte uttryckligen godkänts av tillverkaren som ansvarar för att kraven uppfylls kan ogiltigförklara användarens rättighet att använda denna utrustning.

Obs! *Användningen av en oavskärmad gränssnittskabel med denna utrustning är förbjuden.*

#### CE-meddelande:

Denna utrustning har testats och befunnits överensstämma med följande standarder enligt IVD-direktivet:

EN61326-2-6 Elektrisk utrustning för mätning, styrning och för laboratorieändamål – EMC-fordringar; Medicinsk utrustning för *in vitro*-diagnostik (IVD). EN61010-2-101 Elektrisk utrustning för mätning, styrning och för laboratorieändamål; del 101; Särskilda fordringar på medicinsk utrustning för *in vitro*-diagnostik (IVD). Denna utrustning har utformats och testats enligt CISPR 11, klass A. I hemmiljö kan den orsaka radiostörningar, i vilket fall du eventuellt måste vidta åtgärder för att minska störningen. Den elektromagnetiska miljön bör utvärderas innan utrustningen används. Använd inte denna enhet i närheten av stark elektromagnetisk strålning (t.ex. oavskärmade, avsiktliga RF-källor) eftersom detta kan störa korrekt funktion.

#### Denna utrustning uppfyller också följande säkerhetsstandarder:

- UL61010-1 Säkerhetskrav för elektrisk utrustning för laboratorieanvändning del 1: Allmänna fordringar, med ETL eller motsvarande godkännandemärkning
- ICES-003 Industry Canada-föreskrift: Utrustning som orsakar störning Digitala apparater

#### CAN/CSA C22.2 nr 61010-2-101

Säkerhetskrav för elektrisk utrustning för mätning, styrning och för laboratorieändamål – del 1: Allmänna fordringar, med ETL eller motsvarande godkännandemärkning

### Kassering av elektrisk och elektronisk utrustning

#### Avfallshantering av elektrisk och elektronisk utrustning (WEEE)

Hologic anser att det är ytterst viktigt att uppfylla landsspecifika krav relaterade till miljövänlig behandling av företagets produkter. Vårt mål är att minska avfallet från vår elektriska och elektroniska utrustning. Hologic inser fördelarna med att utsätta sådan WEEE-utrustning för potentiell återanvändning, behandling eller återvinning för att minimera mängden farliga ämnen som kommer ut i miljön.

#### Ditt ansvar

Som kund hos Hologic ansvarar du för att enheter som är märkta med symbolen som visas nedan inte placeras i det kommunala avfallssystemet såvida inte myndigheterna i ditt område har gett dig behörighet att göra det. Kontakta Hologic (se nedan) innan du kasserar någon elektrisk utrustning som tillhandahållits av Hologic.

## Symbol på instrumentet

Följande symbol finns på detta instrument: Far inte kasseras som kommunalt avfall.

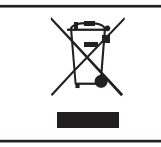

Kontakta Hologic (se nedan) för information angående korrekt kassering.

## **Återvinning**

Hologic tillhandahåller insamling och korrekt återvinning av elektriska enheter som vi tillhandahåller våra kunder. Hologic strävar efter att återanvända Hologic-enheter, delsystem och komponenter när så är möjligt. Hologic kommer att se till att avfallsmaterialet kasseras på korrekt sätt när återvinning inte är lämplig.

## Kontaktinformation för Hologic

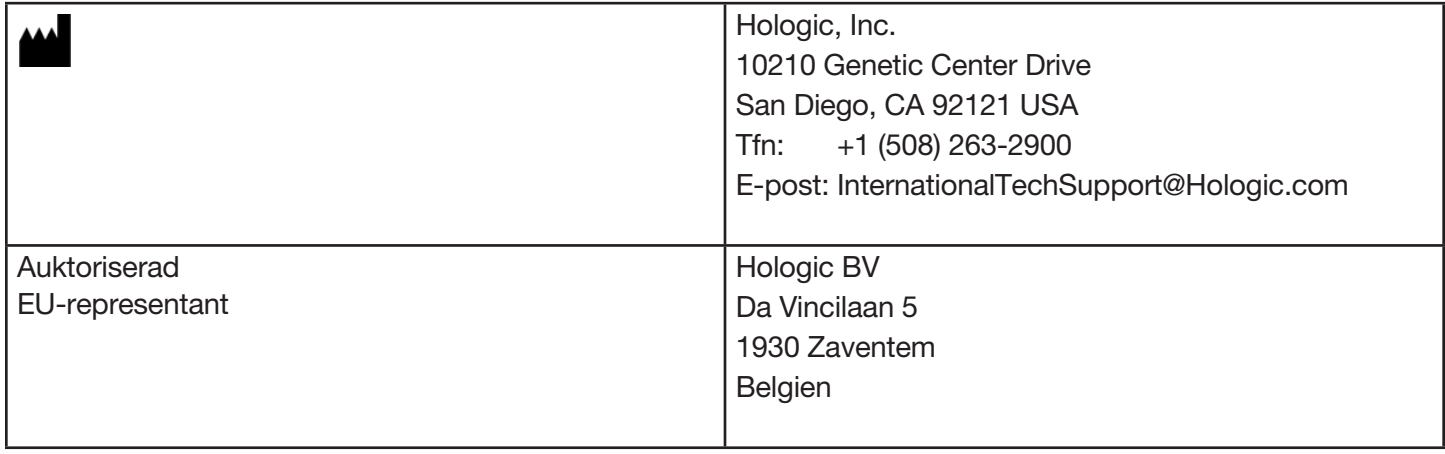

## Symboler på instrumentet

Följande symboler kan förekomma på instrumentet eller dess förpackning:

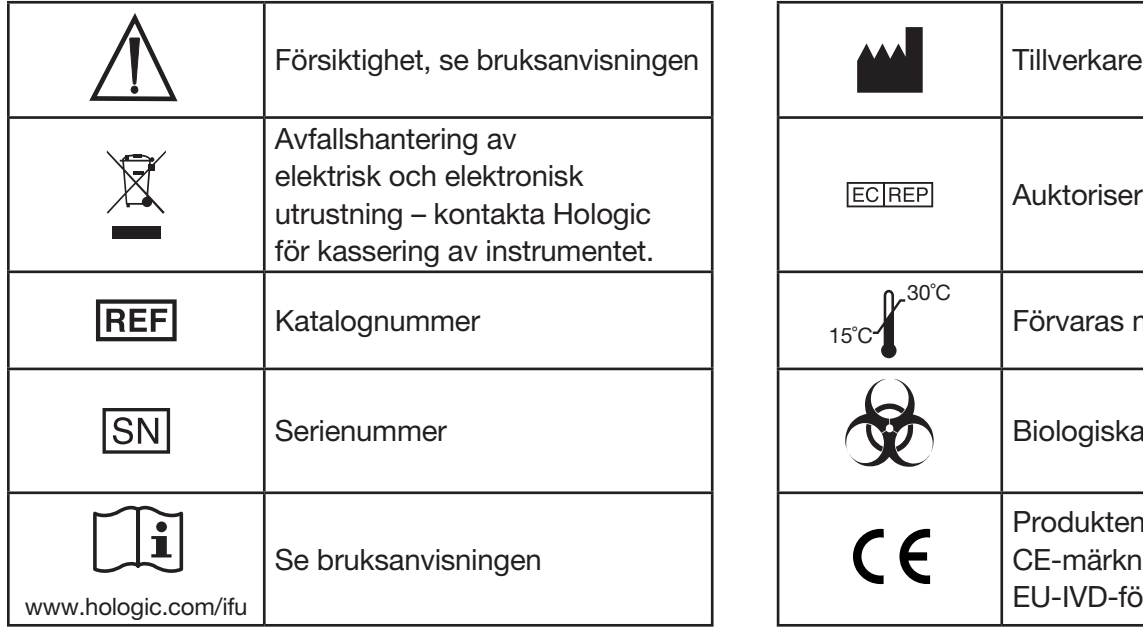

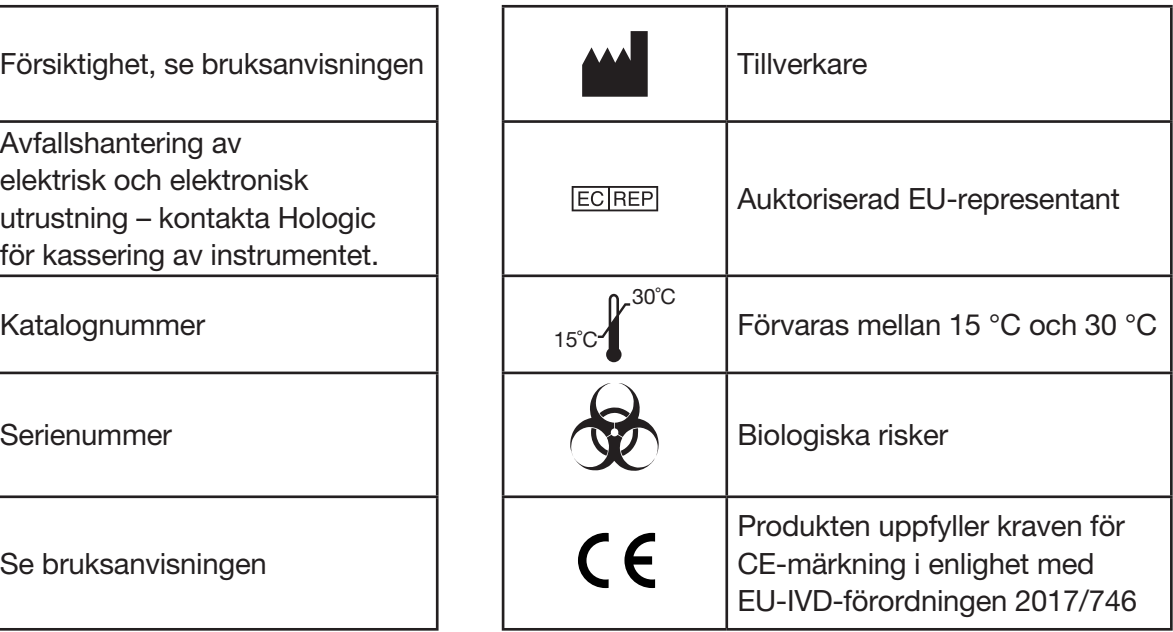

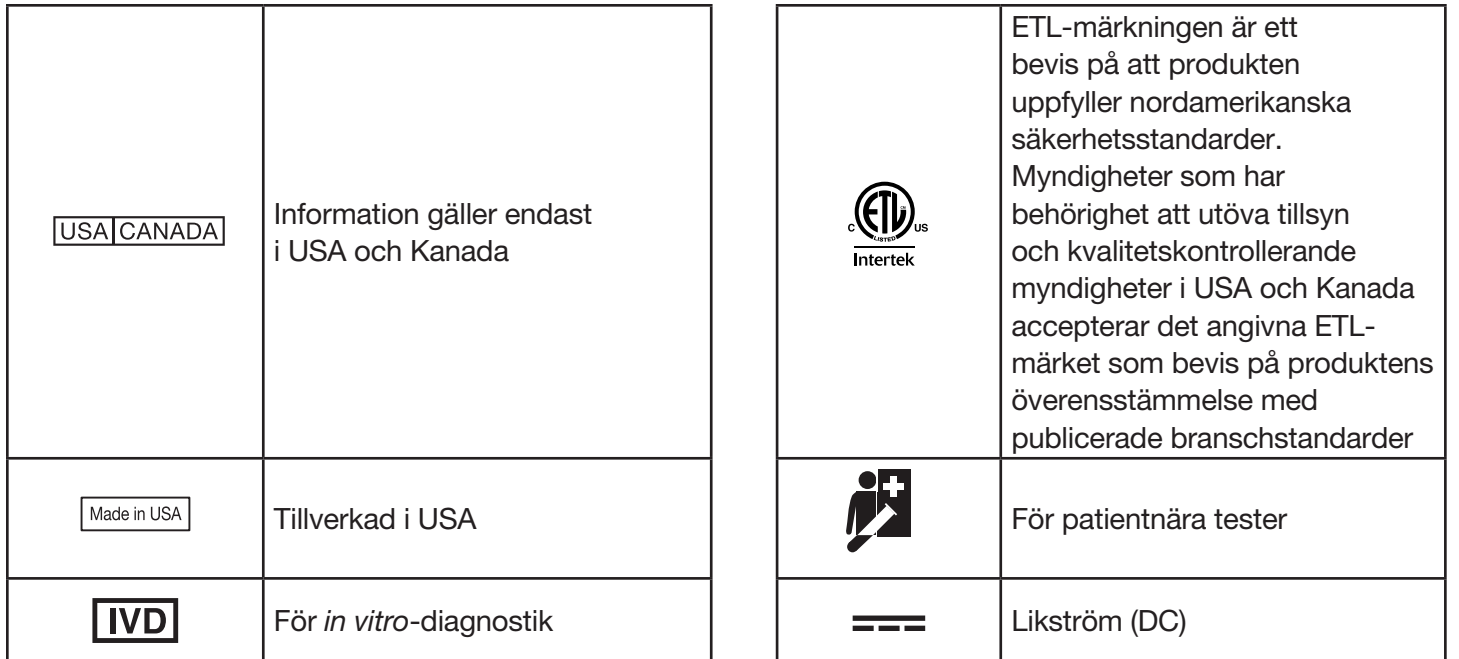

## Avsnitt 2 – Installation

#### Allmänt

I detta avsnitt finns utförliga installationsanvisningar för PeriLynx-systemet. Följ installationsstegen noggrant för att säkerställa korrekt installation och drift.

#### Miljöfaktorer

PeriLynx-systemet har utformats för att vara säkert under följande förhållanden:

- Inomhusanvändning.
- Höjd upp till 2 000 m.
- Maximal relativ luftfuktighet på 80 % för temperaturer upp till 30 °C.
- Föroreningsgrad II, i enlighet med IEC 61010-1 Kategori II. PeriLynx-systemet är endast avsett för användning på en mottagning eller i en ren laboratoriemiljö.
- Drifttemperaturen bör hållas relativt konstant. Optimal drifttemperatur är 15 till 30 °C (59 till 86 °F). Låt instrumentet bli rumstempererat innan du börjar använda det.

Placera instrumentet i skydd mot direkt solljus och platser som utsätts för extrema temperaturvariationer (t.ex. nära öppna fönster, ugnar, kokplattor, element osv.).

## Säkerhet

## Begränsa åtkomsten till betrodda användare

PeriLynx-analysatorn är en fristående enhet utan nätverksanslutning. Det finns minimala cybersäkerhetsrisker för systemet men personer med fysisk åtkomst till systemet kan orsaka oavsiktlig eller avsiktlig skada. Hologic rekommenderar att analysatorn placeras i ett område som endast är tillgängligt för användare enligt kundens önskemål.

Om en analysator inte fungerar ska du kontakta Hologics tekniska support.

## Skydd för cybersäkerhet

Hologic införlivar säkra designprinciper i produktutvecklingens livscykel för att minimera cybersäkerhetsrisker. Följande skyddsåtgärder finns i PeriLynx-analysatorn:

- Tillgång till uppdateringsprogramvara är begränsad till Hologics personal.
- Enheten är fristående och ansluts inte till ett externt nätverk.
- Analysatorn kan ställas in så att en kund kan kräva ett lösenord för att visa och skriva ut patientinformation.

## Uppdateringar för cybersäkerhet

Hologic utvärderar kontinuerligt programvaruuppdateringar, säkerhetskorrigeringar och effektiviteten för de implementerade säkerhetsskydden för att avgöra om det behövs uppdateringar för att minska nya hot. Hologic tillhandahåller validerade programvaruuppdateringar och programkorrigeringar efter behov under hela den medicintekniska produktens livscykel för att kontinuerligt säkerställa dess säkerhet och effektivitet.

## Uppackning

#### **PeriLynx-analysator**

Ta försiktigt ut analysatorn och tillbehören från kartongen.

Inspektera kartongen och analysatorn för synliga tecken på skador. Om analysatorn är skadad, kontakta omedelbart transportören och Hologic kundtjänst. Kartongen ska innehålla följande delar/tillbehör:

- Perilynx-analysator
- nätadapter och nätsladd (en eller flera för internationell kompatibilitet)
- användarhandbok
- Perilynx QCette<sup>®</sup>.

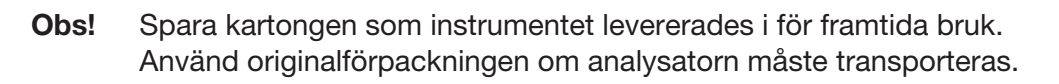

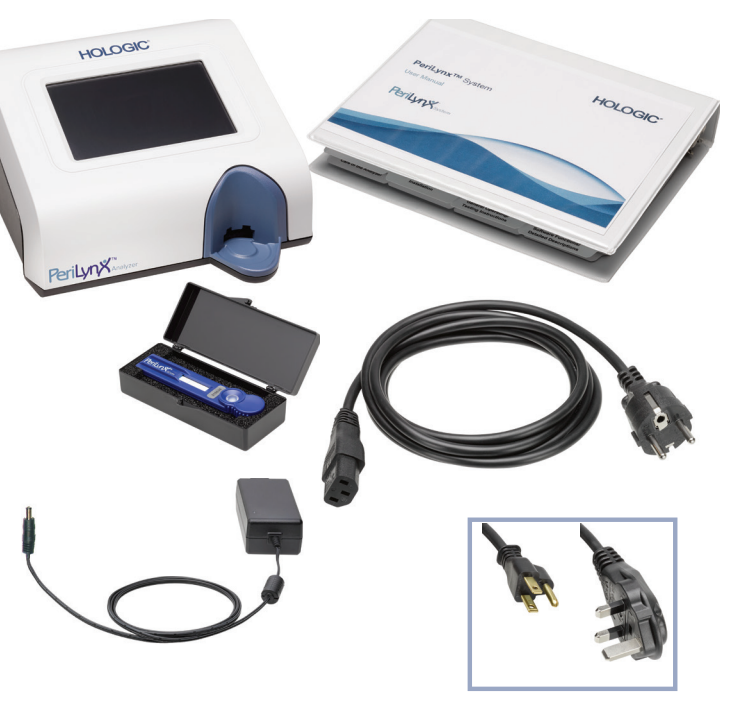

#### **Skrivare**

Ta försiktigt ut skrivaren och tillbehören från kartongen. Inspektera kartongen och skrivaren avseende synliga tecken på skador. Om skrivaren är skadad, kontakta omedelbart transportören och Hologic kundtjänst.

Skrivarkartongen ska innehålla följande delar/tillbehör:

- skrivare
- skrivaretiketter (1 rulle)
- nätsladd
- USB-kabel.
- Obs! Spara kartongen som instrumentet levererades i för framtida bruk. Använd originalförpackningen om skrivaren måste transporteras.

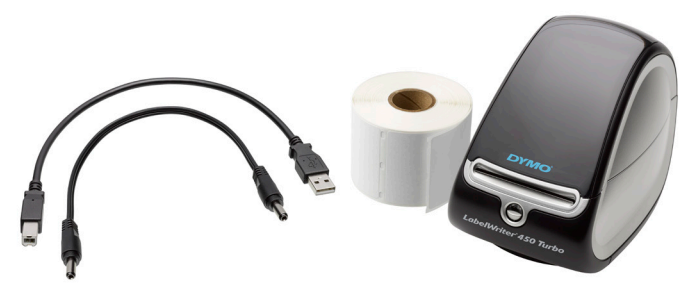

#### **Streckkodsläsare (tillval)**

En streckkodsläsare kan beställas från Hologic för att mata in data i analysatorn. Denna streckkodsläsare är den enda streckkodsläsare som kan användas med PeriLynx-systemet. Om din beställning innehåller tillvalet streckkodsläsare, ta försiktigt ut streckkodsläsaren och tillbehören från fraktkartongen. Inspektera kartongen och streckkodsläsaren avseende synliga tecken på skador. Om streckkodsläsaren är skadad, kontakta omedelbart transportören och Hologic kundtjänst.

Följ alla anvisningar från tillverkaren av streckkodsläsaren angående säker användning av streckkodsläsaren.

Kartongen för streckkodsläsaren ska innehålla följande delar/tillbehör:

- streckkodsläsare
- ställ.

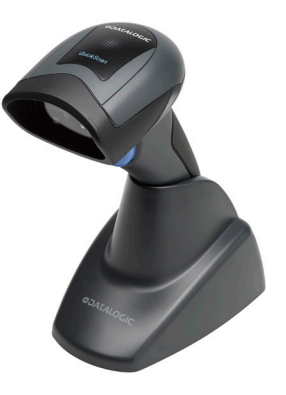

## Systeminställning

- 1. Analysatorn och skrivaren ska placeras på en plan, vågrät yta. Kontrollera att strömbrytaren på analysatorns baksida är inställd på läget av (0).
- Obs! Installera inte någon Dymo Label-programvara som medföljer skrivaren.
- 2. Anslut nätkabelkontakten till uttaget märkt 24 VDC på skrivarens undersida. Anslut kabelns andra ände till PeriLynx-analysatorn.
- 3. Sätt i USB-kabeln i uttaget märkt USB på skrivarens undersida. Dra USB-kabeln och nätsladden genom kabelkanalen och ställ skrivaren upprätt på en plan yta. Anslut den andra änden av USB-kabeln till någon av USB-portarna på analysatorn.

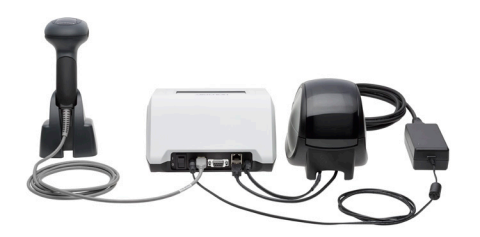

System (På fotot ingår tillvalet streckkodsläsare)

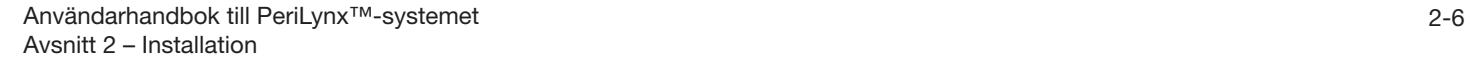

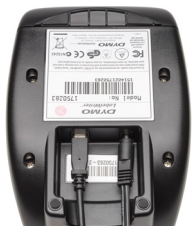

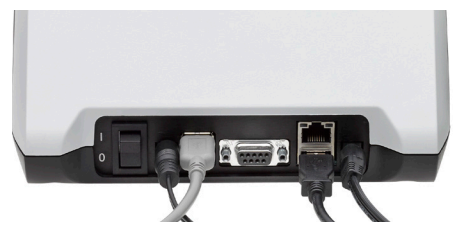

Skrivare **Analysator** Analysator

4. Använd nätsladden för växelström som motsvarar eluttagen i rummet. Anslut utgångsanslutningen från nätadaptern till analysatorns baksida. Anslut väggmonteringsadaptern till ett nätuttag för växelström.

Försiktighet! Endast nätadaptern som medföljer PeriLynx-analysatorn får användas. Eventuella utbyten kan leda till skador på PeriLynx-analysatorn och skrivaren.

5. För att ansluta streckkodsläsaren (tillval) ska du ansluta USB-kabeln på läsaren till någon av USB-portarna på analysatorn.

## Komma igång

Vrid analysatorns strömbrytare till läget på (l). Strömbrytaren sitter på instrumentets baksida. (Om analysatorn inte slås på, se Avsnitt 7 – Felsökning, punkt 1.)

Vid start visar analysatorn Hologic-logotypen och sedan PeriLynx-systemlogotypen med meddelandet "Initierar system..." i 60 sekunder. Därefter utför analysatorn ett självtest av analysatorns komponenter.

Om det finns ett problem efter självtestet hörs ett pip för att ange ett fel och ett felmeddelande visas. Om ett felmeddelande visas, se avsnittet om felsökning i handboken.

Om skrivaren inte är ansluten visas ett felmeddelande.

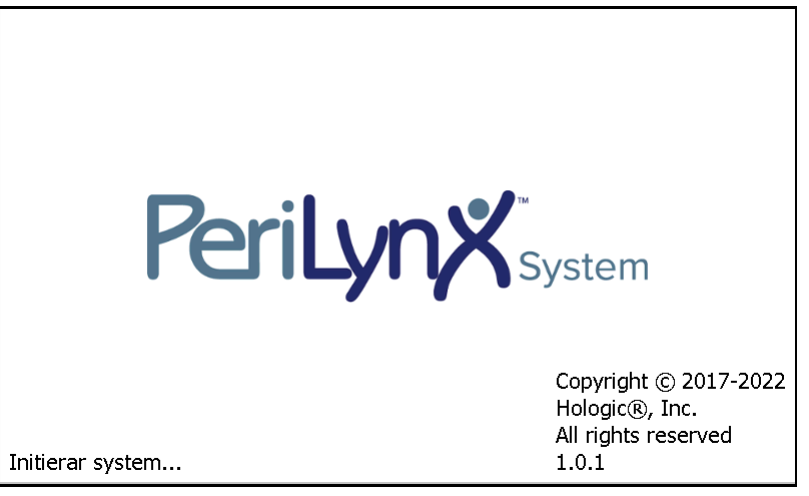

När självtestet är klart ändras skärmen till Huvudmeny. Datum och tid kan behöva ställas in för din tidszon.

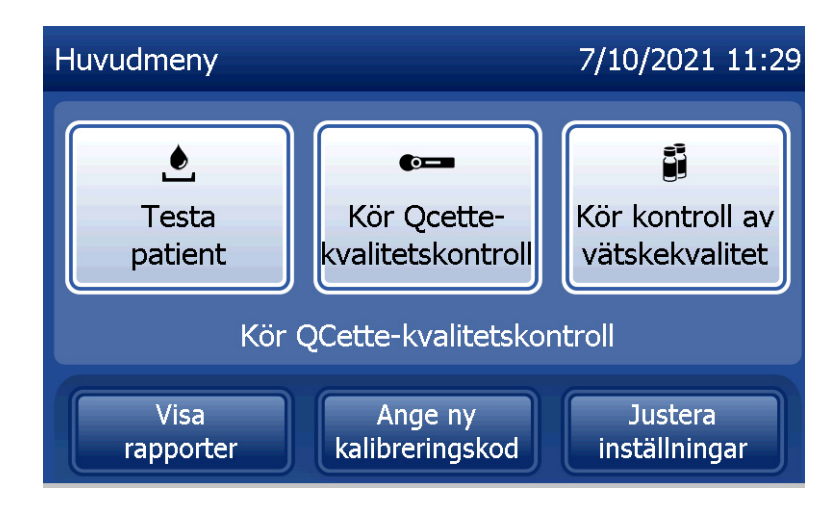

## Ställa in datum och tid

- 1. I huvudmenyn väljer du Justera inställningar.
- 2. Tryck på Inställning datum/tid och följ anvisningarna.

Det finns mer information om hur du ställer in datum och tid i Avsnitt 4 – Programvarufunktioner – Utförliga beskrivningar.

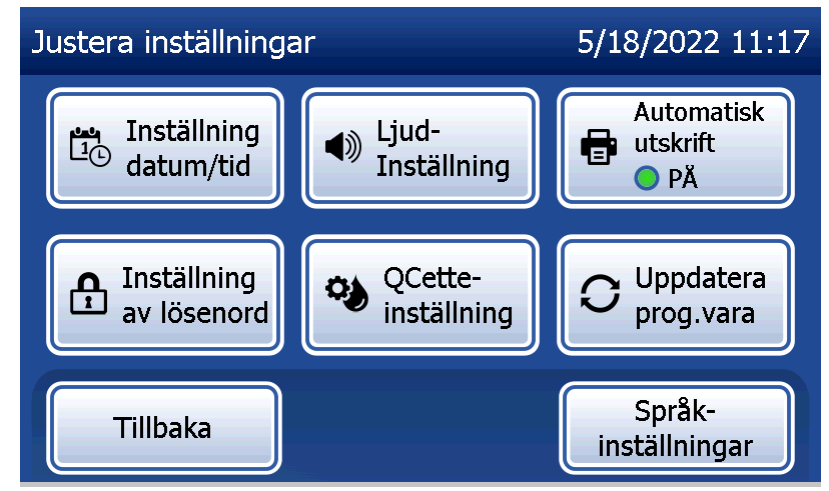

## Fabriksinställningar

I PeriLynx-systemet används nedanstående standardinställningar. För att anpassa enheten till ditt laboratoriums krav, se Avsnitt 4 – Programvarufunktioner – Utförliga beskrivningar.

Standardinställningarna är som följer:

**Automatisk utskrift** Fabriksinställningen är Automatisk utskrift PÅ. Efter varje resultat genererar skrivaren ett utskrivet resultat.

**Datumformat** Standardinställningen är MM/DD/ÅÅ.

**Tidsformat** Standardinställningen är 24 timmar.

**Ljudinställningar** Standardinställningen är att ljudsignalen (pip) ska slås på med en volym på 5.

**Lösenordsinställningar** I standardinställningen är lösenordet inaktiverat.

#### **Avstängning**

Systemet kan lämnas inkopplat och inaktivt när det inte används. Om systemet ska stängas av, se till att det är inaktivt. Flytta strömbrytaren på baksidan av analysatorn till avstängt läge.

#### Förlängd avstängning

Om systemet ska stängas av under en längre tid eller tas ur drift, stäng av analysatorn enligt beskrivningen ovan. Bryt strömmen helt till enheten genom att dra ut nätsladden från eluttaget.

## Avsnitt 3 – Allmänna anvisningar för drift/testning

Efter instrumentinstallationen kan PeriLynx-analysatorn användas dagligen enligt nedanstående procedurer. Läs avsnitt 4 för utförliga beskrivningar av skärmar, uppmaningar och driftssekvenser.

#### Starta systemet

1. Sätt analysatorns strömbrytare i läget på. Strömbrytaren sitter på instrumentets baksida. (Om analysatorn inte slås på, se avsnitt 7, Felsökning, punkt 1.)

Vid start visar analysatorn meddelandet "Initierar system..." i 60 sekunder. Därefter utför analysatorn ett självtest av analysatorns komponenter.

Om det finns ett problem efter självtestet hörs ett pip för att ange ett fel och en felkod visas. Om en felkod visas, se avsnittet om felsökning i handboken. Kontrollera att datum och tid är korrekta. Se Avsnitt 4 – Programvarufunktioner – Utförliga beskrivningar för inställning av datum/tid.

2. När skrivaren är ansluten till analysatorn är den alltid påslagen. Se till att det finns etiketter i skrivaren. Se Avsnitt 6 – Skrivare för laddning av skrivaretiketter.

## Översikt över huvudmenyn i PeriLynx-analysatorn

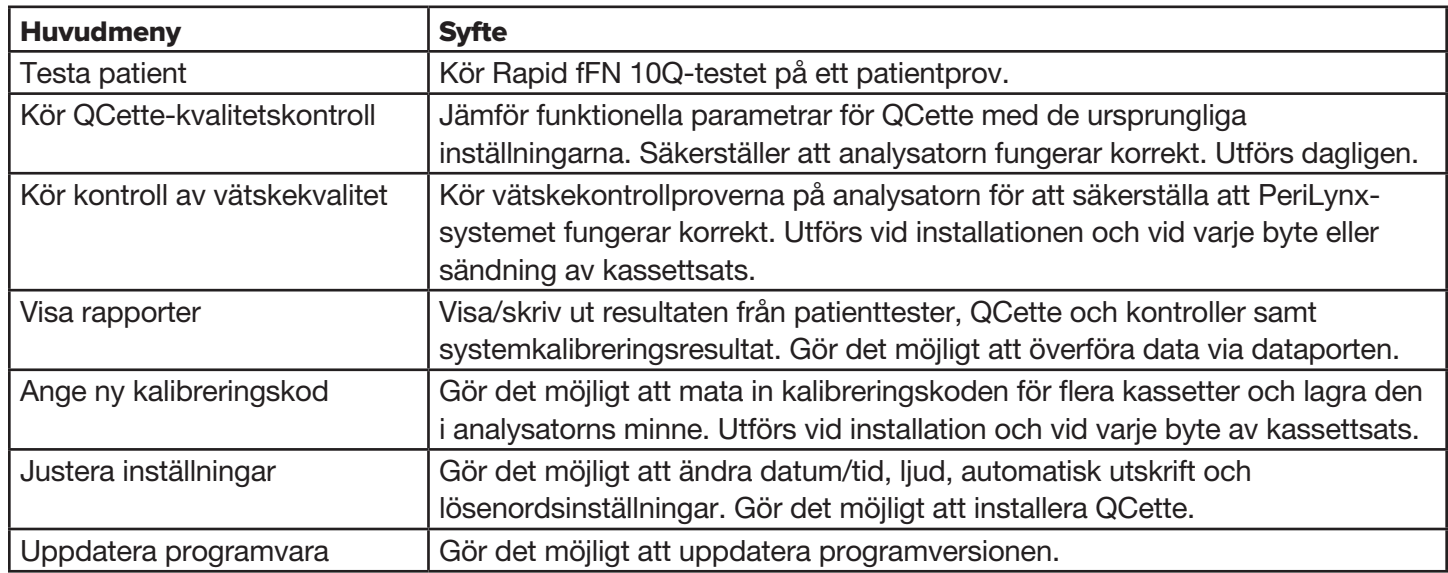

Huvudmenyn visar också status för QCette-kvalitetskontroll.

## Typiska menypostsekvenser

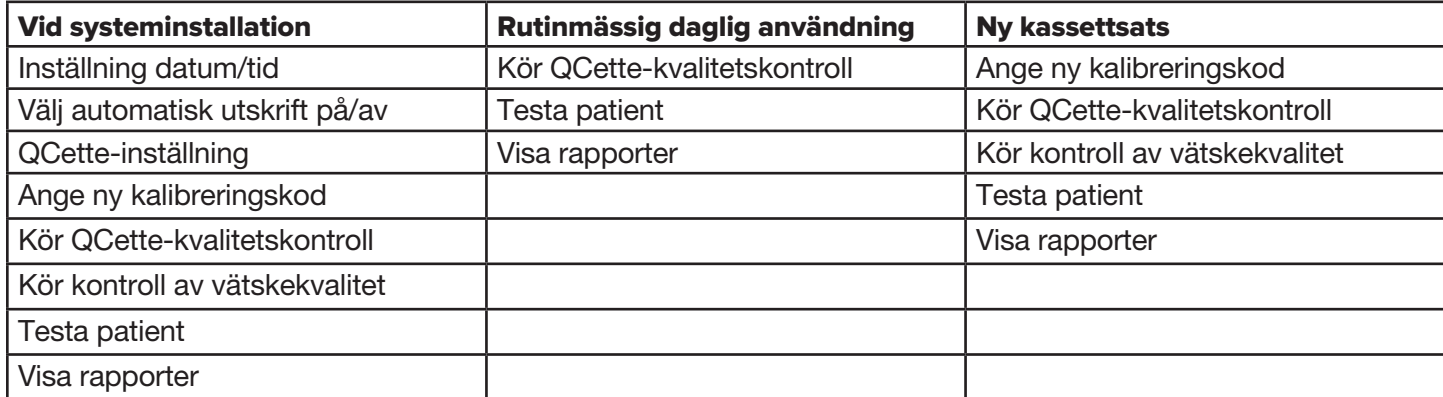
# Använda pekskärmen

Om du trycker på ett knappnamn på pekskärmen markeras det.

För ID-fält som kräver datainmatning trycker du på en bokstavs- eller siffertangent för att ange den. Bokstäver är alltid i versaler. Växla från bokstavs- till siffertangenterna genom att trycka på knappen "123" högt uppe på skärmen. Växla från siffer- till bokstavstangenterna genom att trycka på knappen "ABC". Tryck på knappen "Alt" om den är tillgänglig på ditt språk för att komma åt ytterligare tecken. Använd tangenten Radera för att radera ett tecken. Använd tangenten Mellanslag för att ange ett mellanslag i markörens position.

Rensa hela ID-fältet genom att trycka på "x" till höger om ID-fältområdet.

Streckkodsläsaren (tillval) kan också användas för att mata in data i fält.

Du kan visa en post som är längre än ID-fältområdet eller redigera en post genom att trycka på ID-fältet. Du kan redigera en post genom att använda tangenterna för bokstäver, siffror eller Radera.

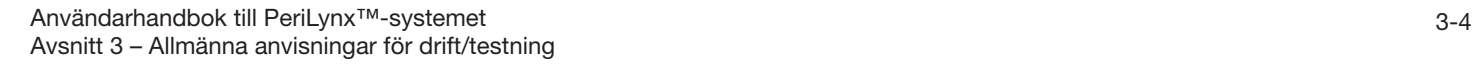

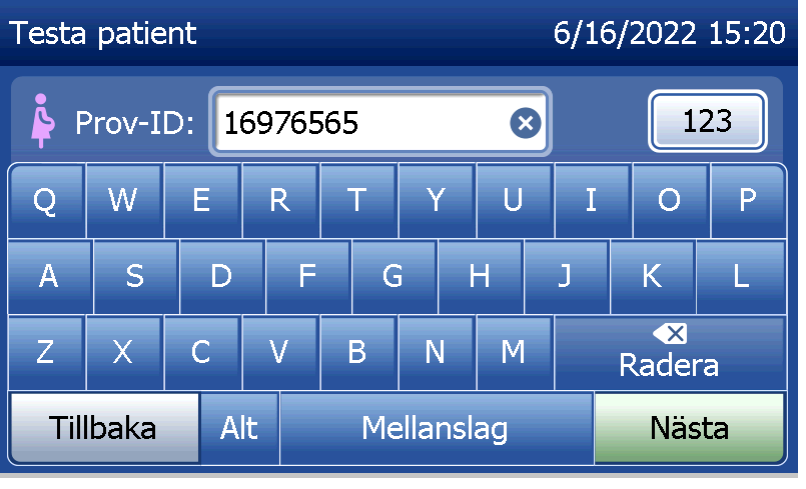

## **Knappen Hjälp**

Knappen Hjälp ger information om datainmatningen. Tryck på Stäng för att stänga hjälpen. Ange rätta data.

#### **Knappen Nästa**

Följ anvisningarna på analysatorn. Vanligtvis bekräftar knappen Nästa en inmatning i ett datafält och går vidare till nästa del av sekvensen. Knappen Nästa är grön endast när analysatorn är redo att flytta till nästa del av sekvensen.

### **Knappen Tillbaka**

Tryck på Tillbaka för att återgå till föregående skärm, om inte annat anges.

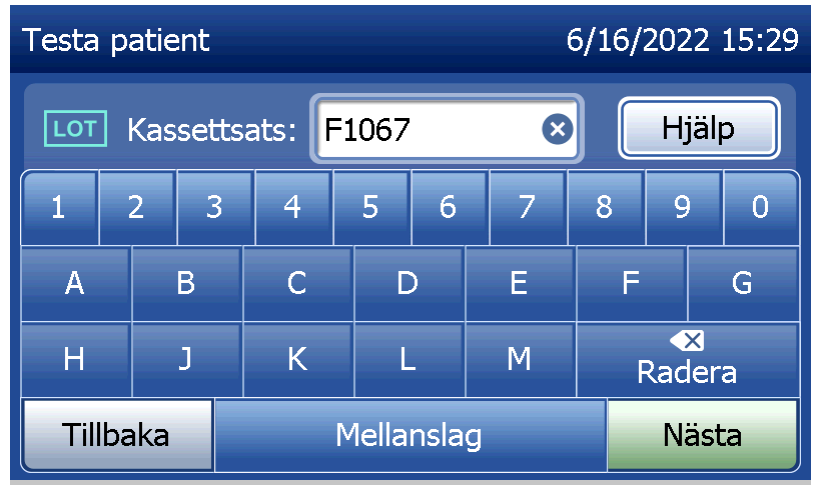

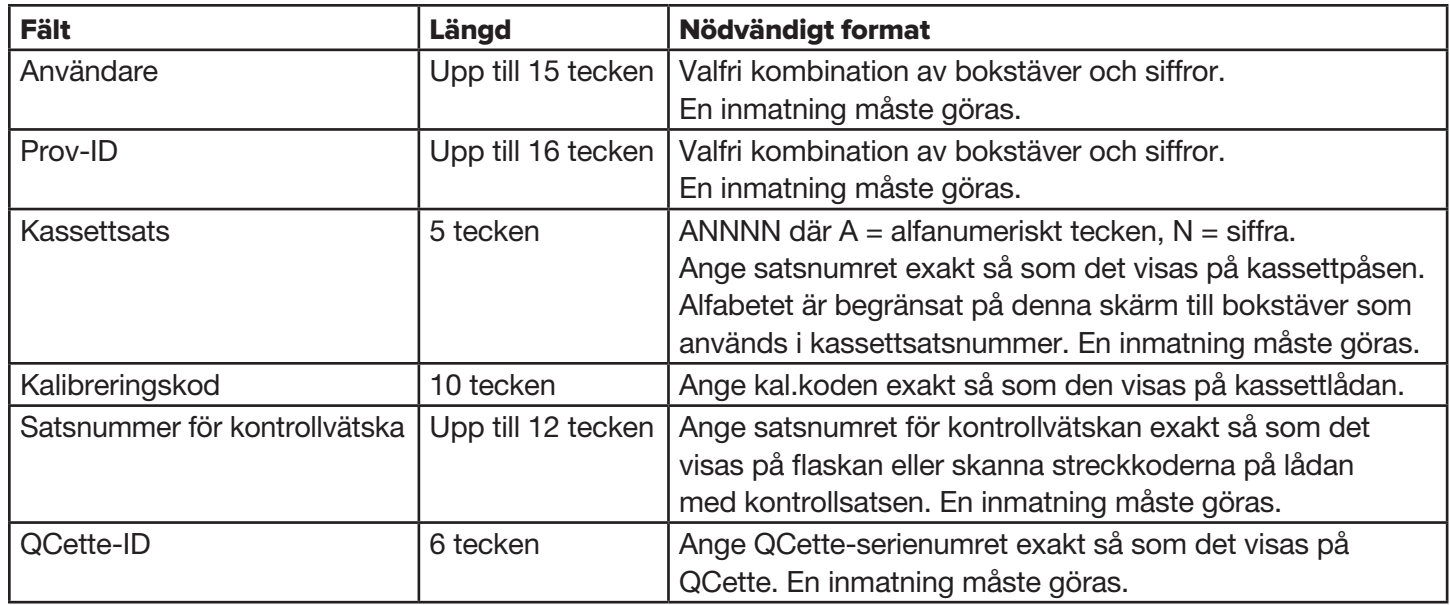

Analysatorn visar ett fel och piper om fel format anges eller om en ogiltig kod anges. Tryck på Stäng för att avvisa felet och ange rätta data.

### **Bläddra igenom dataposter**

Använd upp- eller nedpilen när du bläddrar igenom dataposter i längre rapporter, t.ex. Månadsanvändning.

# **Skriva ut**

Tryck på Skriv ut för att skriva ut en datapost.

Denna utskriftsfunktion är endast aktiv när en datapost finns på skärmen.

## **Knappen Avbryt**

Knappen Avbryt är tillgänglig i vissa fall för att stoppa en sekvens och återgå till föregående skärm.

# **Huvudmeny** Tryck på Huvudmeny för att återgå till huvudmenyn.

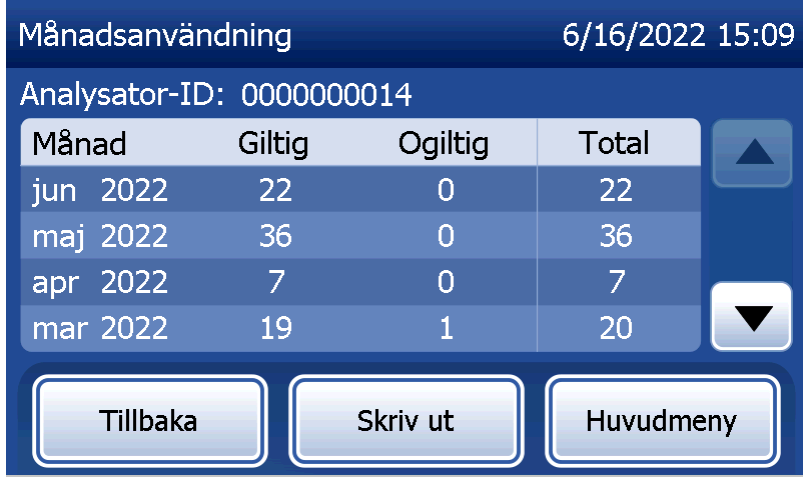

# Köra QCette-kvalitetskontroll – snabbreferens

Kör QCette-kvalitetskontroll ska utföras minst en gång varje dygn. Observera att huvudmenyn visar datum och tid för det senaste utförandet av denna kontroll.

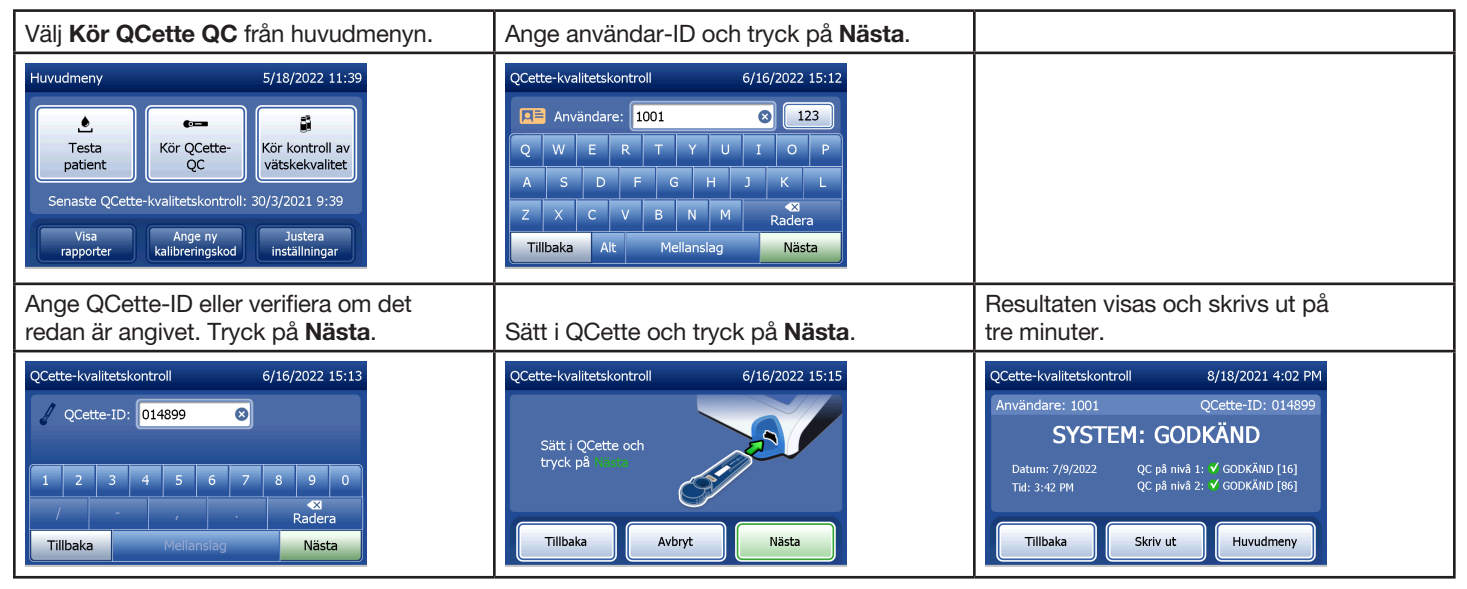

Om QCette inte godkänns, se Avsnitt 7 – Felsökning, punkt 9.

# Testa patient – snabbreferens

Var noga med att förbereda patientprovet enligt dina specifika protokoll.

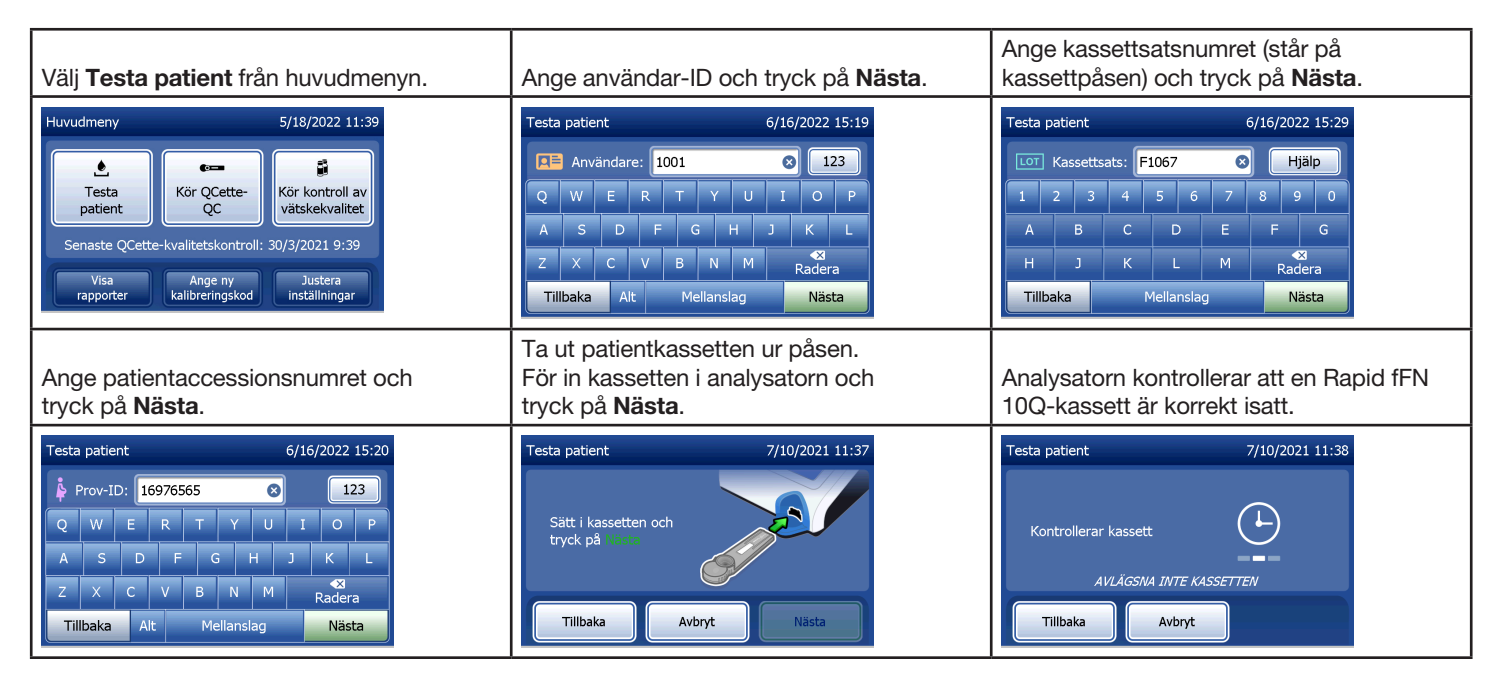

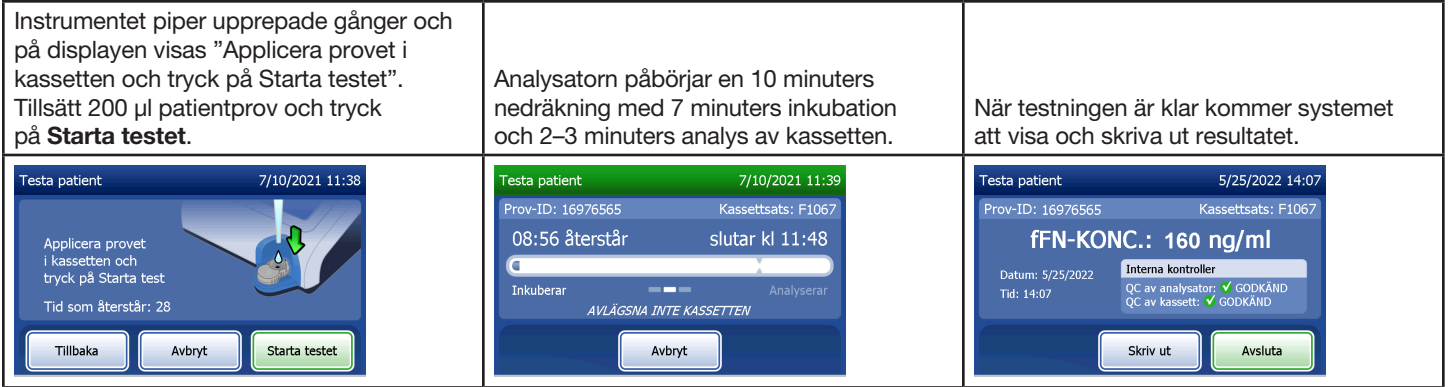

# Ange ny kalibreringskod – snabbreferens

Kalibrering måste ställas in vid byte av kassettsatser.

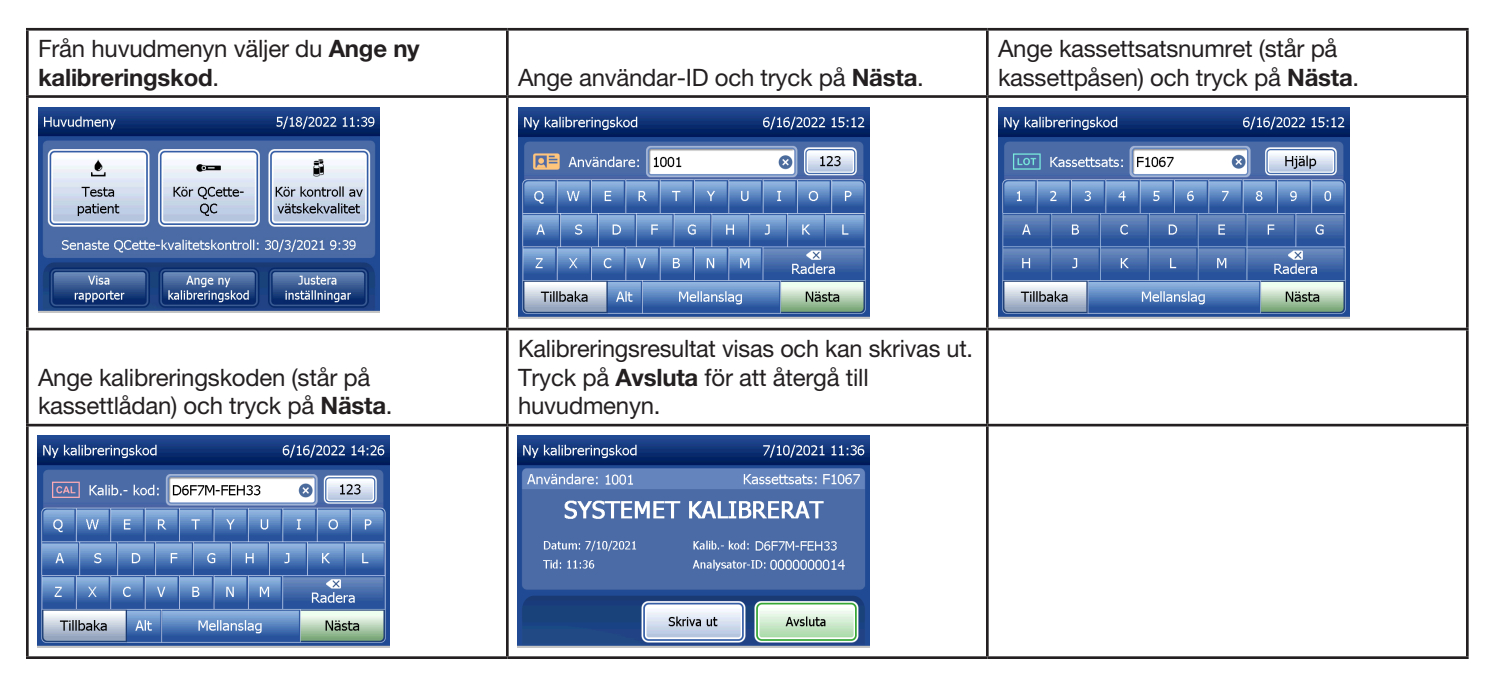

# Köra vätskekvalitetskontroll – snabbreferens

Kör vätskekontroller vid varje byte av kassettsats.

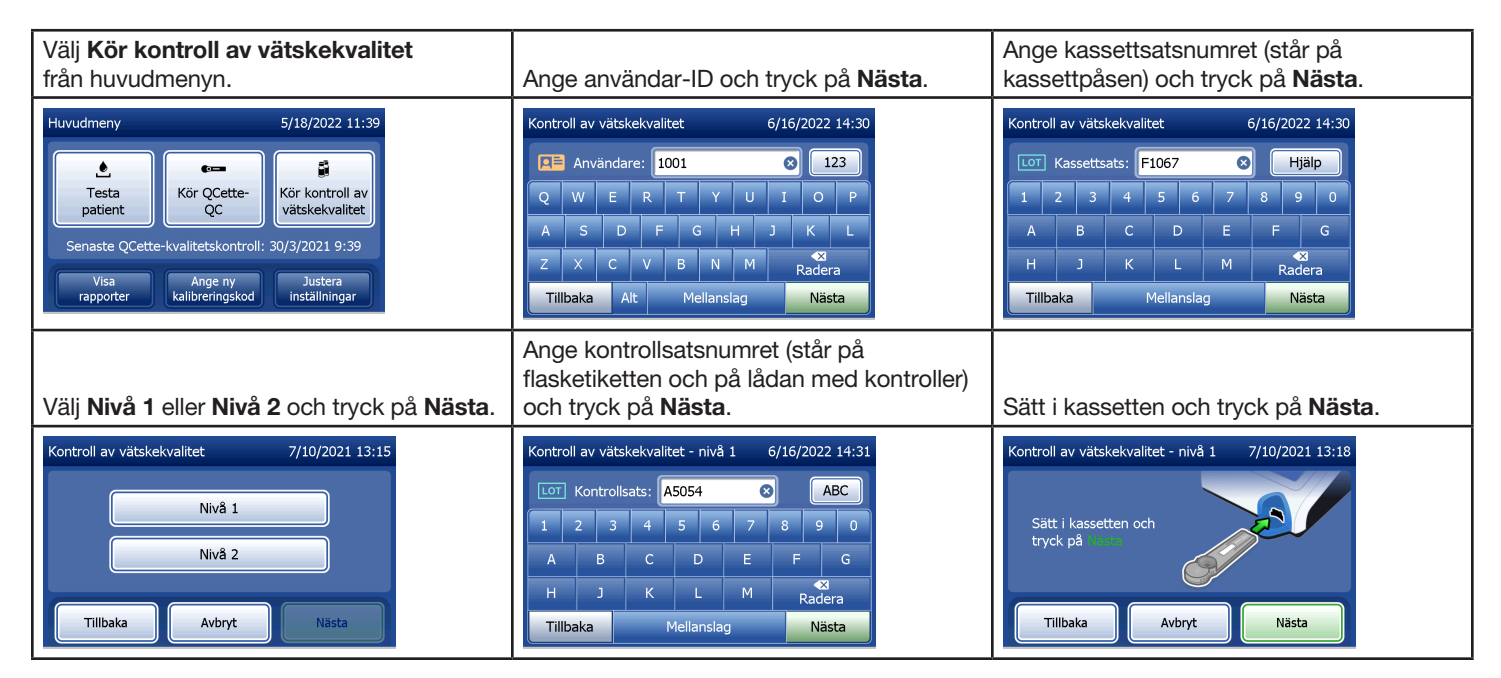

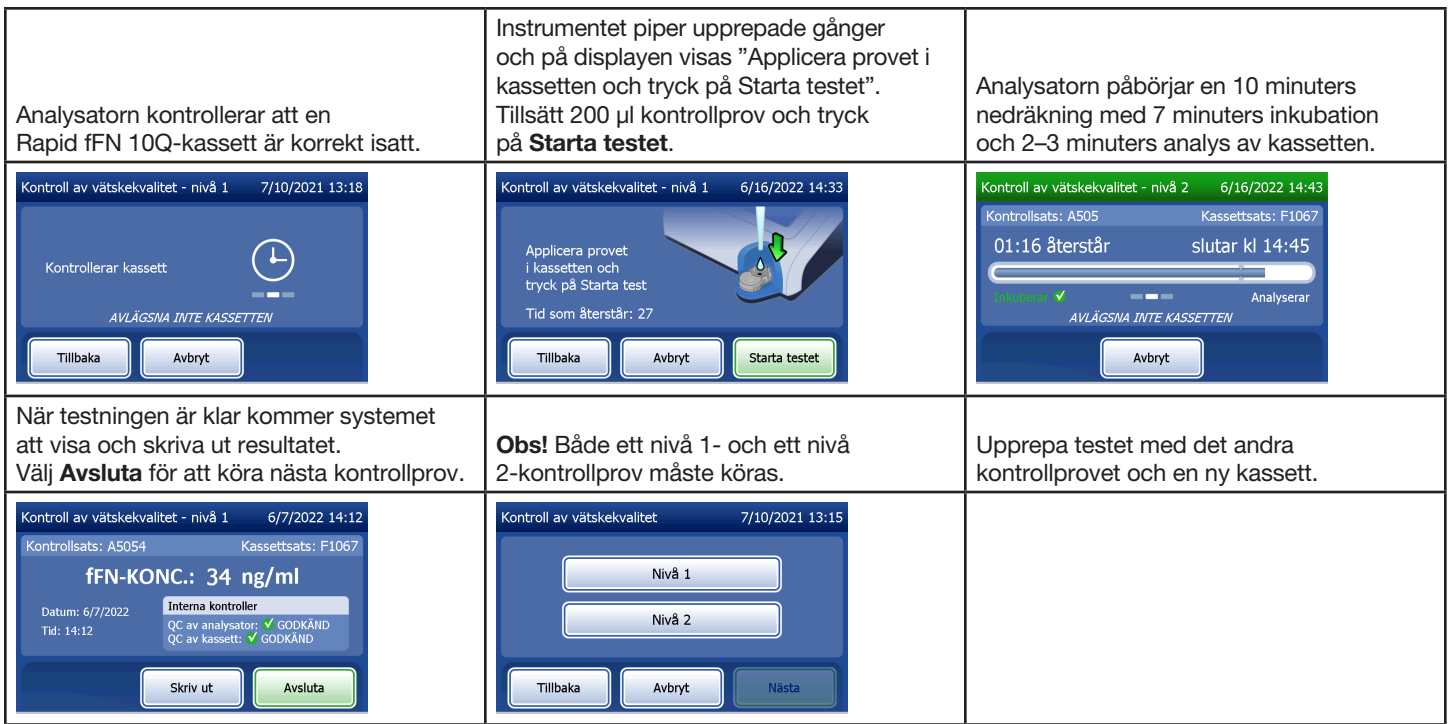

Om resultatet av vätskekvalitetskontrollen inte godkänns, se Avsnitt 7 – Felsökning, punkt 10.

## Avsnitt 4 – Programvarufunktioner – Utförliga beskrivningar

#### Startskärm

Vid start visar analysatorn Hologic-logotypen och sedan PeriLynx-systemlogotypen med meddelandet "Initierar system ..." i 60 sekunder. Därefter utför analysatorn ett självtest av analysatorns komponenter. På denna skärm visas också programvaruversionen.

När självtestet är klart ändras skärmen till Huvudmeny.

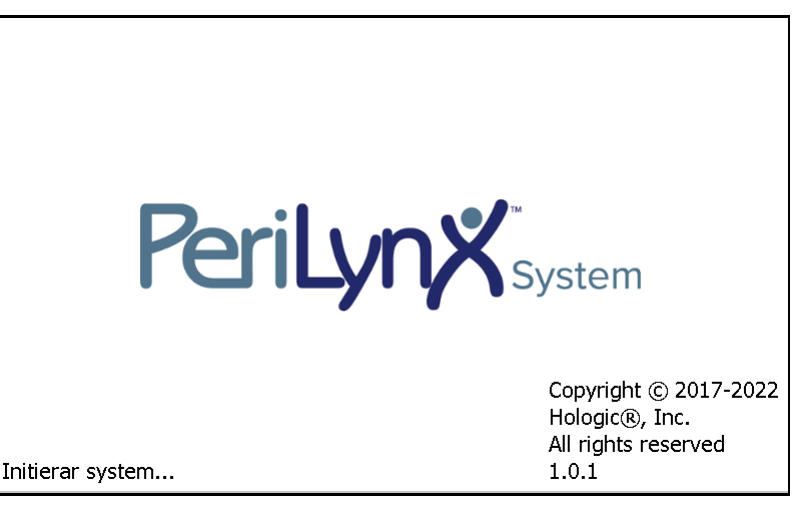

#### Huvudmeny

Huvudmeny består av Testa patient, Kör QCette QC, Kör kontroll av vätskekvalitet, Visa rapporter, Ange ny kalibreringskod och Justera inställningar.

För Visa rapporter och Justera inställningar visas en undermeny när du väljer knappen.

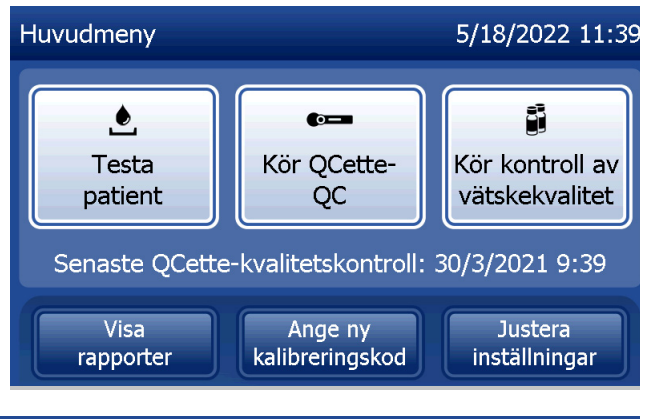

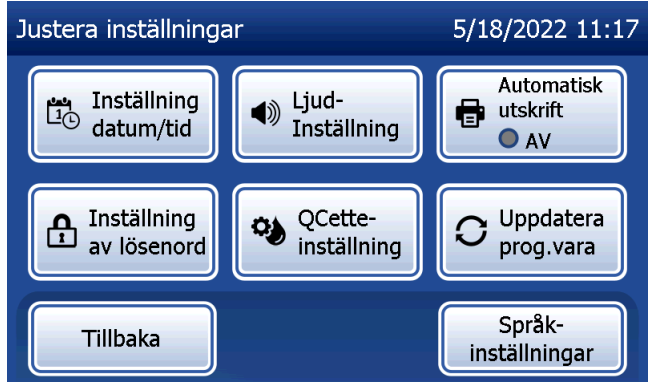

## Ange ny kalibreringskod

Välj Ange ny kalibreringskod på huvudmenyskärmen för att ställa in kalibreringen på analysatorn. Följ anvisningarna från analysatorn. Kalibrering måste ställas in vid byte av kassettsatser.

**Obs!** Om kalibreringen inte har ställts in går det inte att testa en patient eller köra vätskekvalitetskontroller. Kalibrering måste ställas in innan analysatorn kan användas för testning.

Användar-ID måste anges för att gå vidare till nästa steg. Tryck på Nästa för att acceptera ID. Detta fält accepterar 15 alfanumeriska tecken.

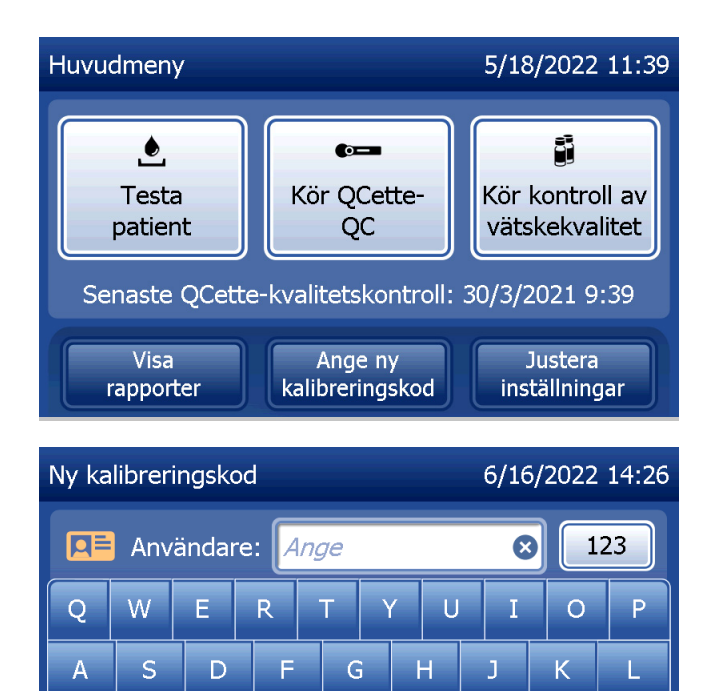

B.

N

Mellanslag

C

Alt

Х

Tillbaka

 $\overline{\mathbf{x}}$ 

Radera

Nästa

 $\overline{M}$ 

Kassettsatsnumret måste anges för att gå vidare till nästa steg. Kassettsatsnumret står på kassettpåsen och kassettlådan. Programvaran kräver att satsnumret matas in i korrekt format: en bokstav följt av fyra siffror (t.ex. F1067).

Kalibreringskoden (kal.kod) måste anges för att gå vidare till nästa steg. Kalibreringskoden står på kassettlådan. Programvaran kräver att kodnumret anges i rätt format: 10 alfanumeriska tecken med ett tankstreck i mitten. Ange kalibreringskoden exakt så som den visas på lådan.

Obs! Kalibreringskoden fastställs av Hologic för varje sats med Rapid fFN 10Q-kassetter.

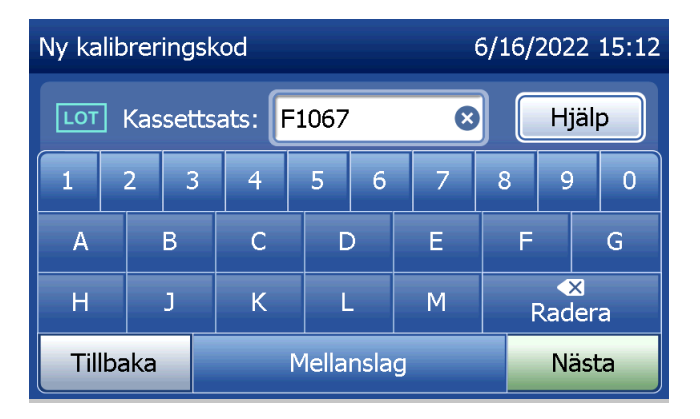

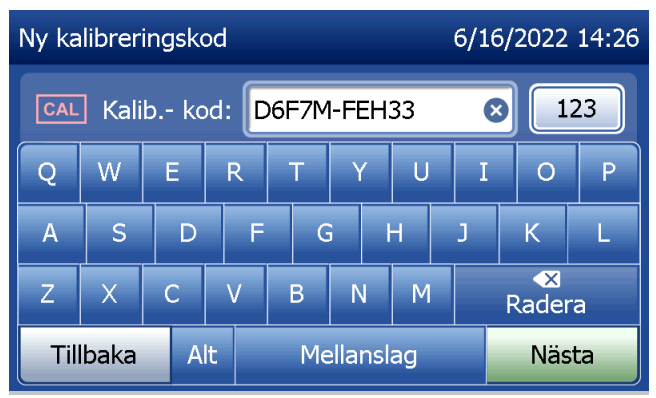

**Kalibreringsdatapost**

Hela posten skrivs ut automatiskt om Automatisk utskrift är På eller så kan du skriva ut den (igen) genom att trycka på knappen Skriv ut.

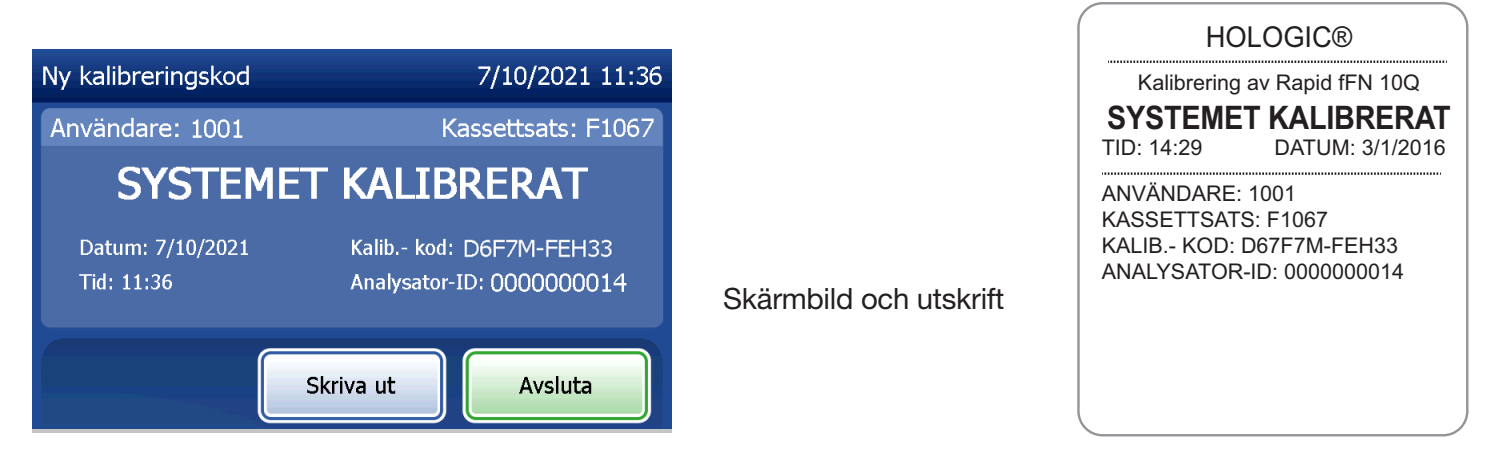

Användarhandbok till PeriLynx™-systemet 4-5 Avsnitt 4 – **Programvarufunktioner – Ange ny kalibreringskod**

### Testa patient

Välj Testa patient på huvudmenyn för att testa ett patientprov. Följ anvisningarna från analysatorn.

Användar-ID måste anges för att gå vidare till nästa steg. Tryck på Nästa för att acceptera ID. Detta fält accepterar 15 alfanumeriska tecken.

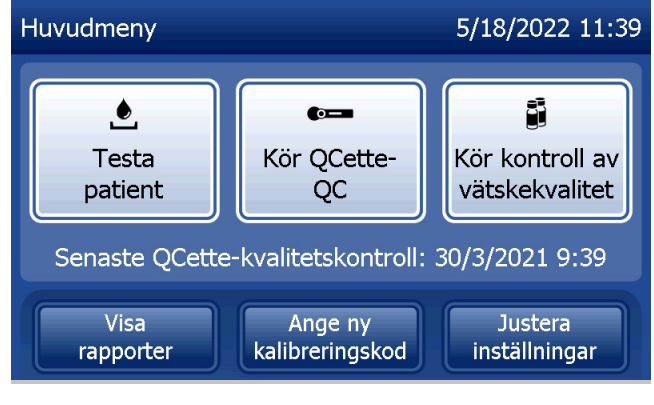

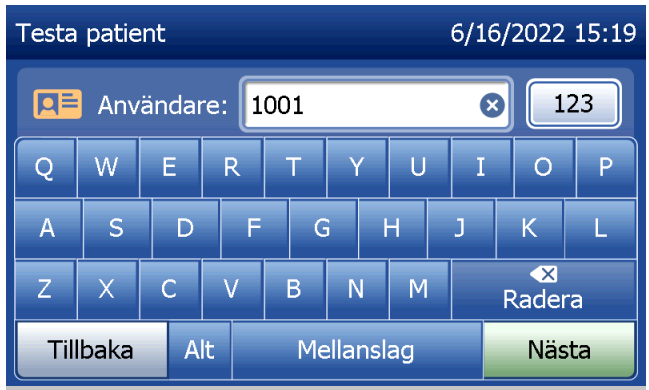

Kassettsatsnumret måste anges för att gå vidare till nästa steg. Kassettsatsnumret står på kassettpåsen och kassettlådan. Programvaran kräver att satsnumret matas in i korrekt format: en bokstav följt av fyra siffror (t.ex. F1067).

Det är viktigt att använda kassettsatsnumret på varje kassettpåse eller -låda.

Analysatorn jämför automatiskt kassettsatsnumret som används för att ställa in kalibrering med kassettsatsnumret som används för patienttestning. Analysatorn accepterar kassetter från något av de senaste fem kassettsatserna för vilka kalibrering har ställts in.

Om kassettsatsnumren inte stämmer överens kan testprocessen inte fortsätta. När detta inträffar visas ett meddelande om att kassettsatsen inte har kalibrerats. Tryck på Stäng så visas kassettsatsnumret som användes för kalibrering.

Obs! Om kassettsatsnumret har ändrats måste du ange en ny kalibreringskod.

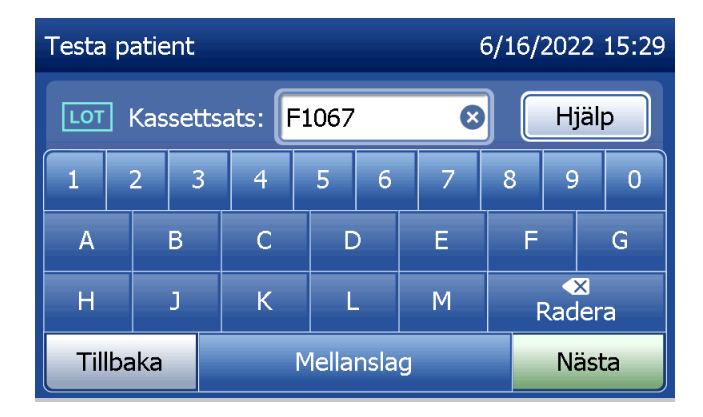

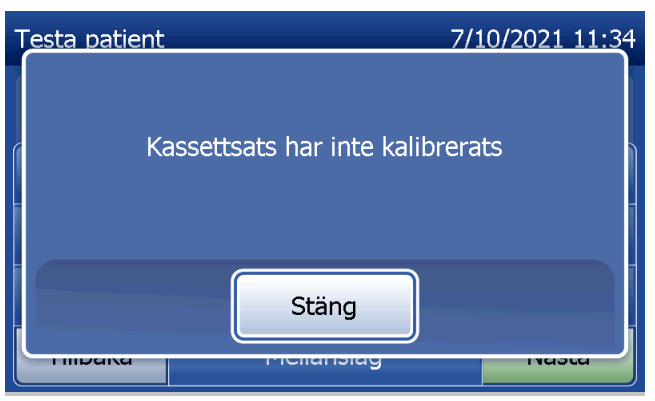

Ange upp till 16 alfanumeriska tecken för Prov-ID och tryck på Nästa. Prov-ID måste anges för att gå vidare till nästa steg.

Detta meddelande visas om det finns en kassett i analysatorn innan nästa skärm öppnas. Ta bort kassetten och tryck på Nästa.

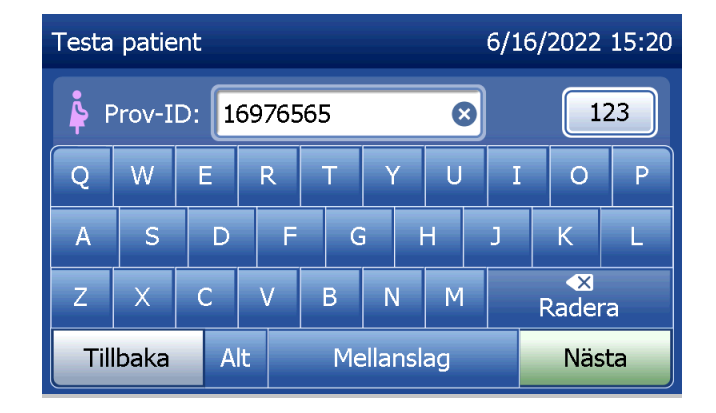

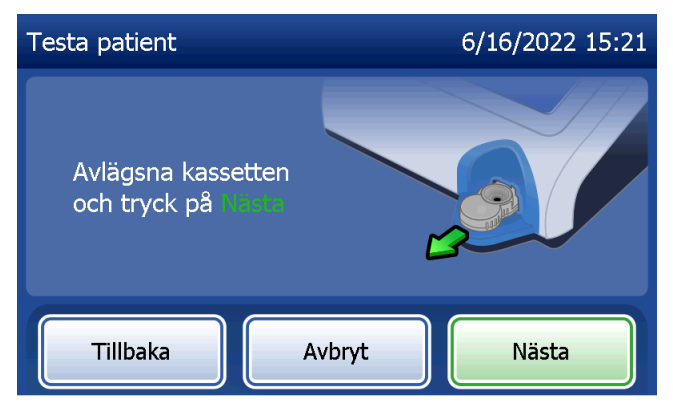

Analysatorn uppmanar sedan användaren att sätta i kassetten och trycka på Nästa.

Analysatorn kontrollerar att en Rapid fFN 10Q-kassett är korrekt isatt.

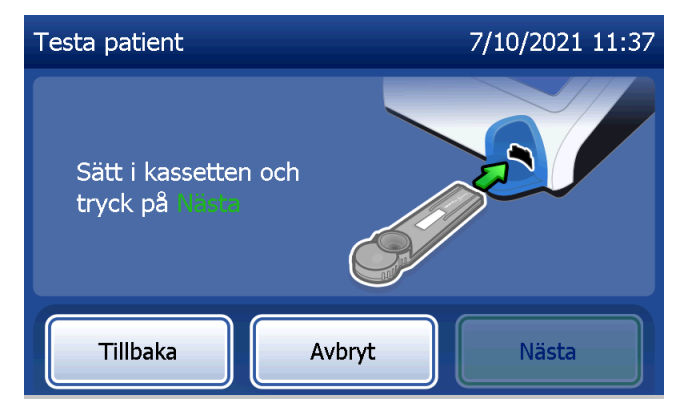

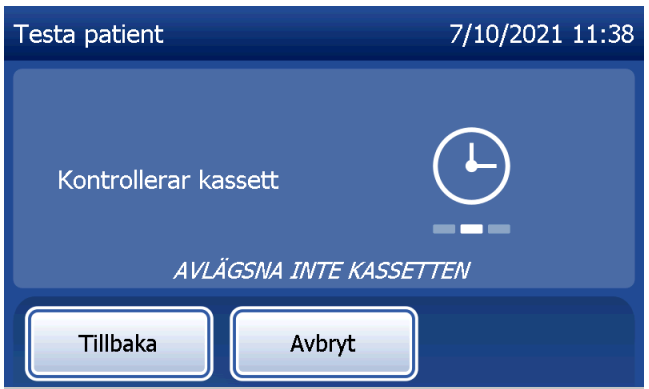

Om fel typ av kassett sätts in kan testet inte fortsätta. Tryck på Stäng och ta bort den felaktiga kassetten.

En 30-sekunderstimer startar och analysatorn piper under denna tid. Tillsätt 200 µl patientprov och tryck omedelbart på Starta testet.

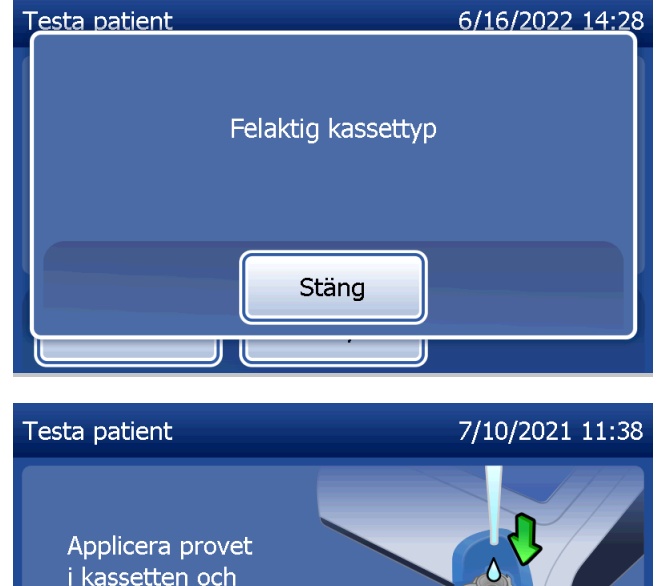

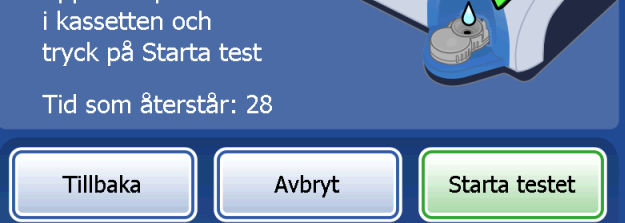

Om patientprovet inte tillsätts och Starta testet inte trycks på inom tilldelad tid kan testprocessen inte fortsätta. På skärmen meddelas att provet inte tillsattes i tid. Tryck på **Stäng**, ta ut kassetten och tryck på Avsluta för att återgå till huvudmenyn. Ingen registrering av testet sparas i minnet.

När provet har tillsatts påbörjar analysatorn en nedräkning på 10 minuter.

För att avbryta testet trycker du på Avbryt. Om du trycker på **Avbryt** och sedan bekräftar att du vill stoppa processen kommer testet att avslutas och data går förlorade.

När inkubationstiden på 7 minuter är avslutad påbörjar analysatorn själva analysen av kassetten. Stör inte analysatorn förrän resultaten visas. Analysen tar cirka 2–3 minuter.

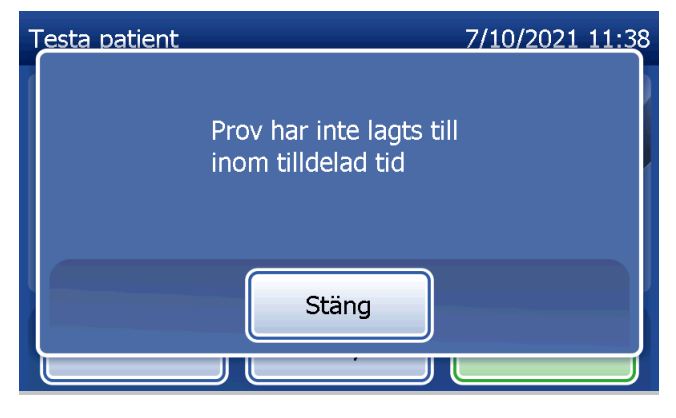

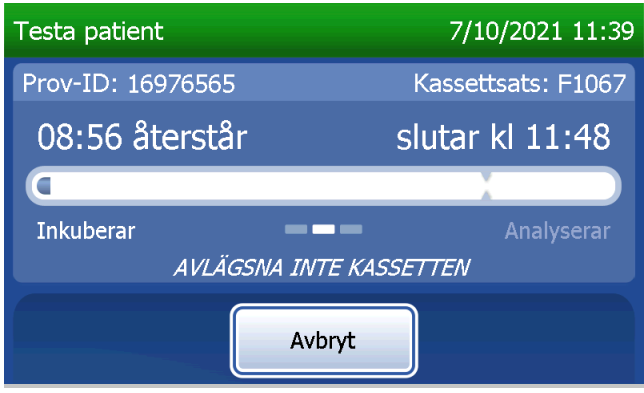

Detta meddelande visas om du tryckt på Avbryt under testningen. Välj Ja för att stoppa processen eller Nej för att fortsätta testet. Detta meddelande visas i 5 sekunder och sedan fortsätter testet. Om testet avbryts tar du bort kassetten och trycker på **Avsluta**. En ny kassett krävs för att upprepa testet.

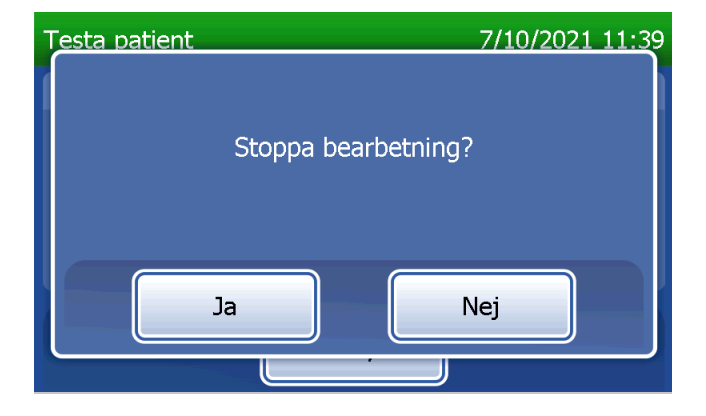

#### **Patientdatapost**

Patienttestresultaten visas. Hela posten skrivs ut automatiskt om Automatisk utskrift är På eller så kan du skriva ut den (igen) genom att trycka på knappen Skriv ut.

Skärmbild och utskrift

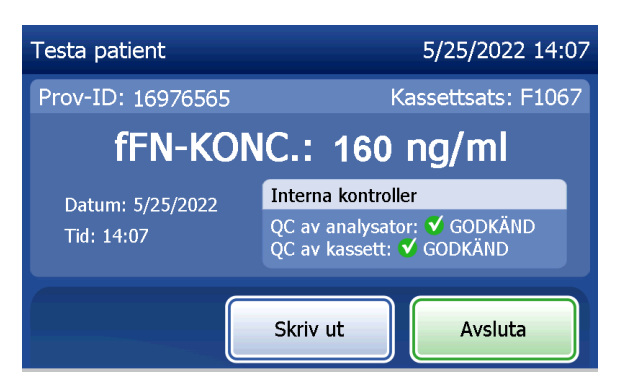

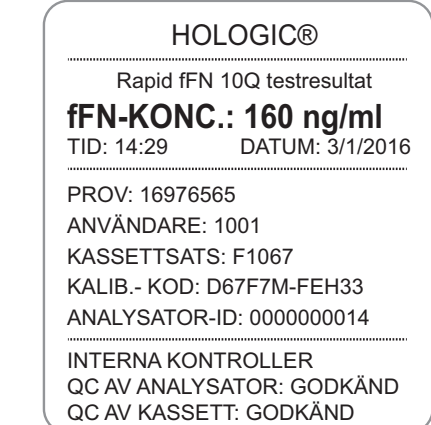

Patientresultaten visas som fFN-koncentrationen i ng/ml eller Ogiltig.

Användarhandbok till PeriLynx™-systemet 4-13 Avsnitt 4 – **Programvarufunktioner – Testa patient**

Ett ogiltigt resultat ska upprepas. (Se Avsnitt 7 – Felsökning, punkt 12.)

Obs! Interna kontroller utförs automatiskt under varje Rapid fFN-test. Dessa interna kontroller kontrollerar följande:

(1) en tröskelnivå för signalen vid procedurens kontrollrad

(2) korrekt provflöde genom Rapid fFN 10Q-kassetten

- (3) frånvaro av konjugataggregation och
- (4) korrekt funktion för PeriLynx-analysatorns maskinvara.

### Köra QCette-kvalitetskontroll

Innan du kör PeriLynx QCette® för första gången måste QCette installeras. Se Justera inställningar – QCetteinställningQCette-inställning. Se bruksanvisningen som medföljer PeriLynx QCette för mer information.

Kör QCette-kvalitetskontroll ska utföras minst en gång varje dygn. Observera att huvudmenyn visar datum och tid för Senaste QCette-kvalitetskontroll.

Välj Kör QCette-QC från huvudmenyn.

Användar-ID måste anges för att gå vidare till nästa steg. Tryck på Nästa för att acceptera ID. Detta fält accepterar 15 alfanumeriska tecken.

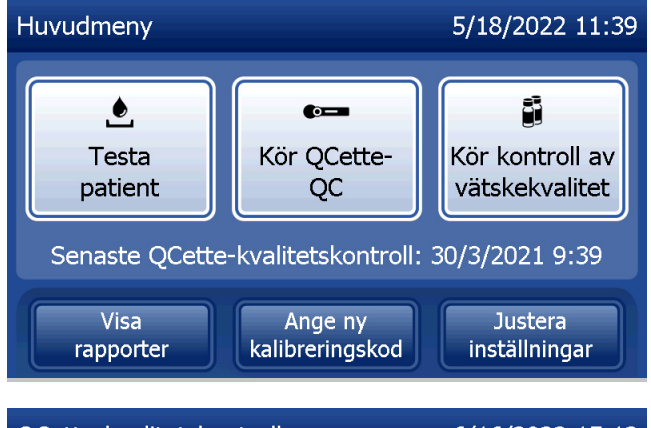

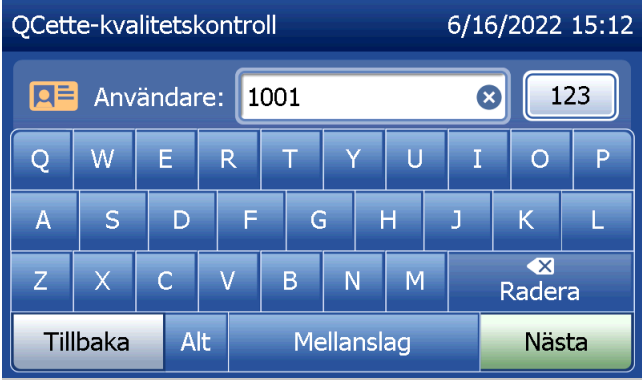

QCette-ID visas. (Det angavs ursprungligen under installationen av QCette.) QCette-ID är serienumret för QCette. Bekräfta att serienumret som visas överensstämmer med serienumret som står tryckt på QCette-plasthöljet och tryck på Nästa. Programvaran kräver att serienumret matas in i korrekt format: sex siffror (t.ex. 014899). Ange alla inledande nollor.

Detta meddelande visas om det angivna QCetteserienumret inte är identiskt med det serienummer som angavs vid tidpunkten för QCette-inställningen. Tryck på Stäng. Antingen ställer du in en ny QCette eller så gör du om Kör QCette-kvalitetskontroll med rätt QCette.

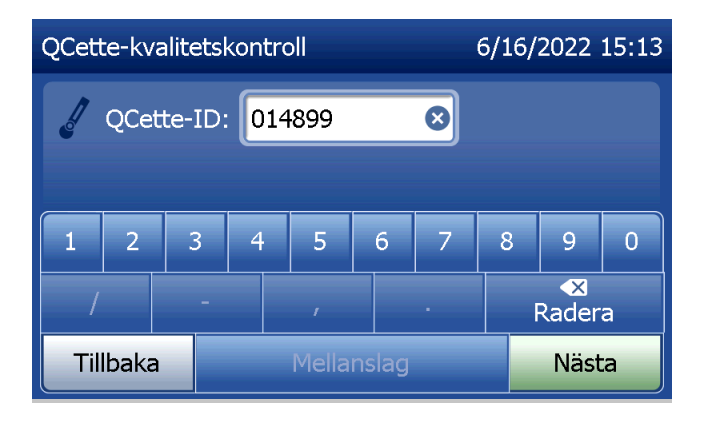

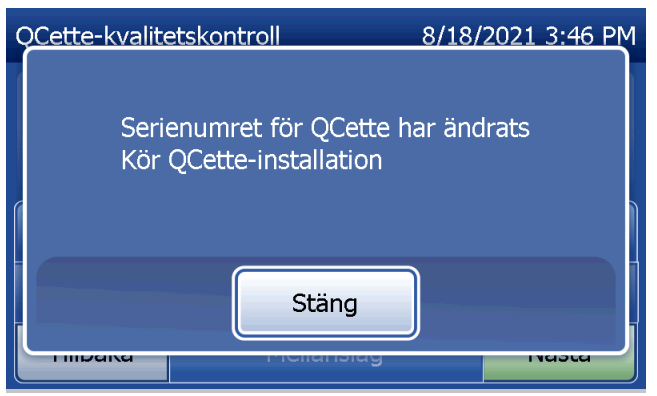

Denna skärmbild visas om det finns en kassett i analysatorn innan nästa skärm öppnas. Ta bort kassetten och tryck på Nästa.

Analysatorn uppmanar sedan användaren att sätta i QCette och trycka på Nästa.

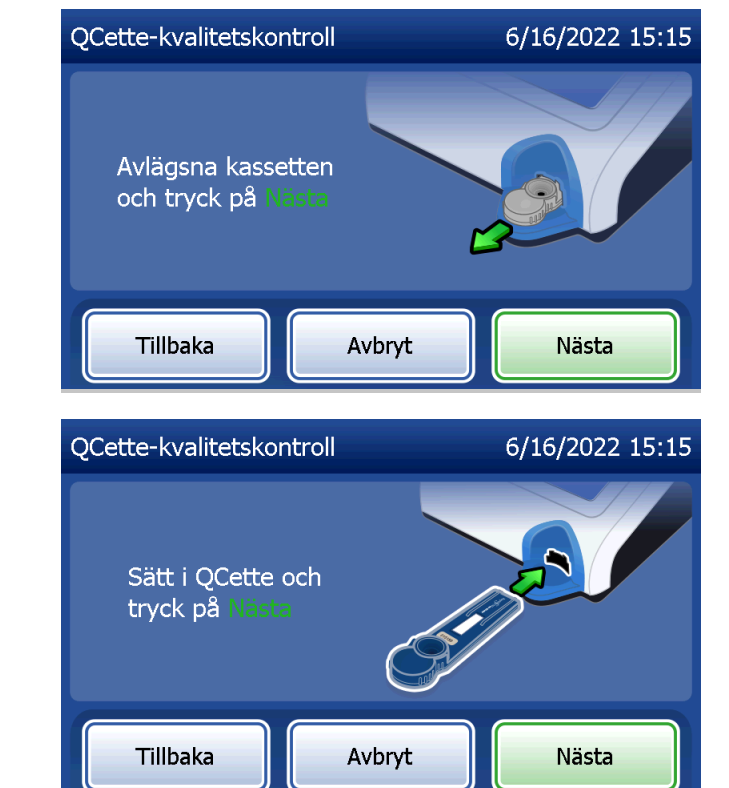

Analysatorn avläser QCette. Stör inte analysatorn förrän resultaten visas. Analysen tar cirka 2–3 minuter.

Detta meddelande visas om du tryckt på Avbryt under testningen. Välj Ja för att stoppa processen eller Nej för att fortsätta testet. Detta meddelande visas i 5 sekunder och sedan fortsätter testet. Om testet avbryts tar du bort kassetten och trycker på Avsluta testet.

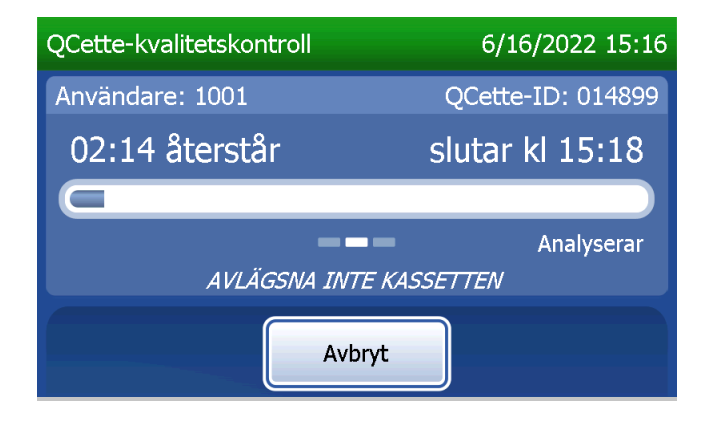

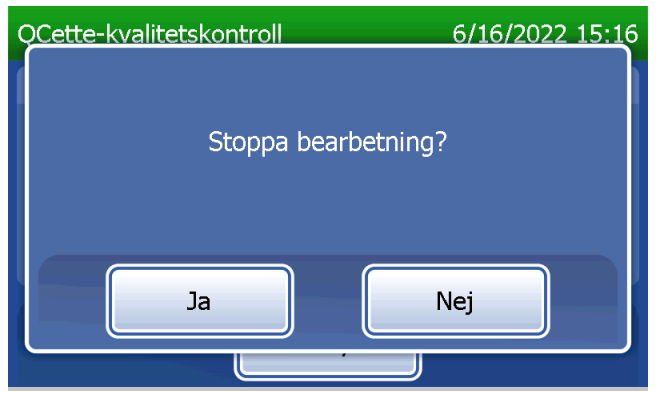

### **Datapost för QCette**

Hela posten skrivs ut automatiskt om Automatisk utskrift är På eller så kan du skriva ut den (igen) genom att trycka på knappen Skriv ut.

QCette-resultat är SYSTEM: GODKÄNT eller SYSTEM: UNDERKÄNT. Analysatorn visar resultatet GODKÄNT eller UNDERKÄNT och resultatet för varje QCette-nivå (nivå 1 och nivå 2). Resultatet UNDERKÄNT ska upprepas. (Se Avsnitt 7 – Felsökning, punkt 8 och 9.)

Tryck på **Avsluta** för att återgå till huvudmenyn.

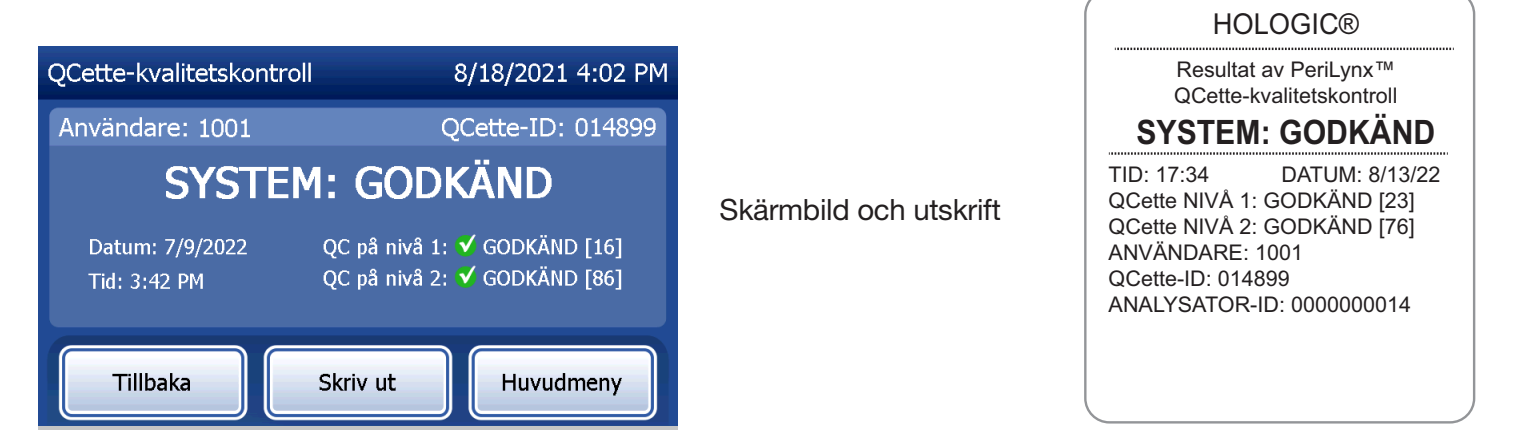

#### Vätskekontroller

Välj Kör kontroll av vätskekvalitet från huvudmenyn för att köra vätskekontrollerna.

Användar-ID måste anges för att gå vidare till nästa steg. Tryck på Nästa för att acceptera ID. Detta fält accepterar 15 alfanumeriska tecken.

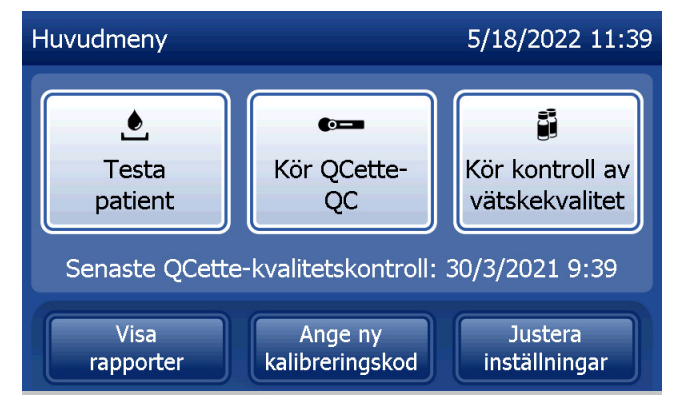

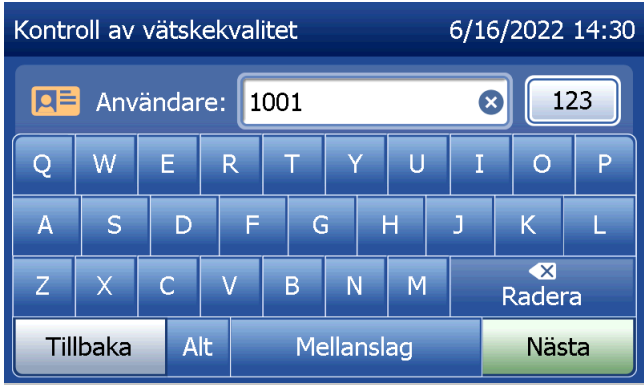

Kassettsatsnumret måste anges för att gå vidare till nästa steg. Kassettsatsnumret står på kassettpåsen och kassettlådan. Programvaran kräver att satsnumret matas in i korrekt format: en bokstav följt av fyra siffor (t.ex. F1067).

Analysatorn jämför automatiskt kassettsatsnumret som används för att ställa in kalibrering med kassettsatsnumret som används för att testa kontroller.

Om kassettsatsnumren inte stämmer överens kan testprocessen inte fortsätta. När detta inträffar visas ett meddelande om att kassettsatsen inte har kalibrerats. Tryck på Stäng så visas kassettsatsnumret som användes för kalibrering.

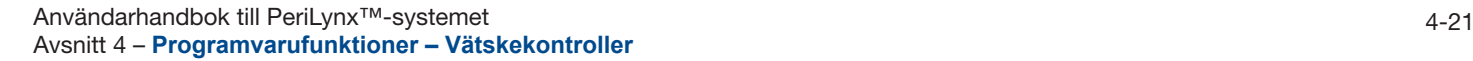

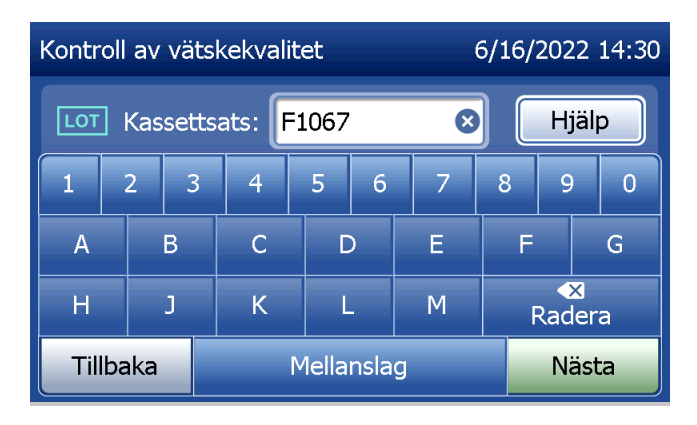

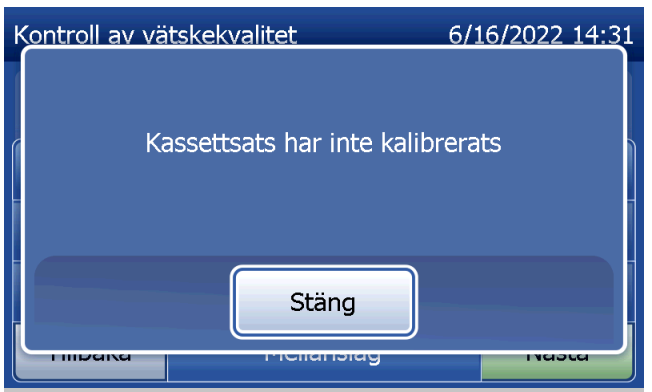

Välj en av kontrollerna Nivå 1 eller Nivå 2.

Ange kontrollsatsnumret och tryck på Nästa. Detta fält accepterar upp till 12 alfanumeriska tecken.

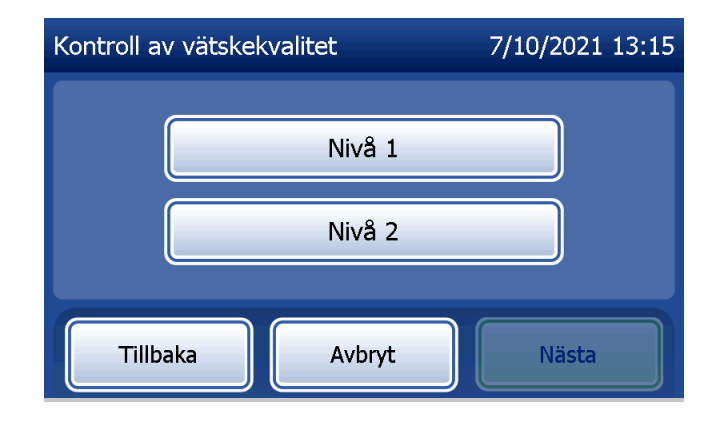

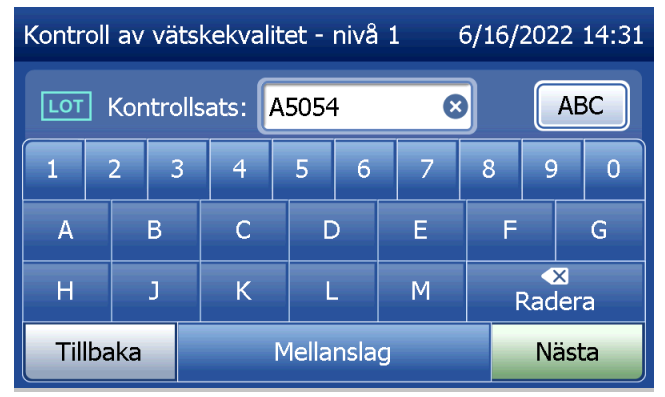

Detta meddelande visas om det finns en kassett i analysatorn innan nästa skärm öppnas. Ta bort kassetten och tryck på Nästa.

Analysatorn uppmanar sedan användaren att sätta i kassetten och trycka på Nästa.

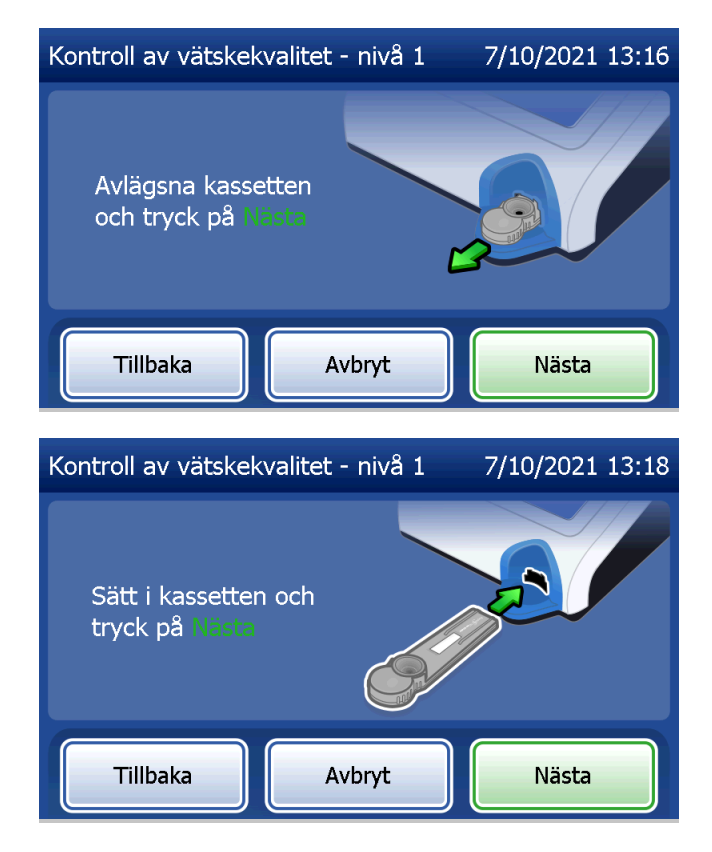

Analysatorn kontrollerar att en Rapid fFN 10Q-kassett är korrekt isatt.

En 30-sekunderstimer startar och analysatorn piper under denna tid. Tillsätt 200 µl kontrollprov och tryck omedelbart på Starta testet.

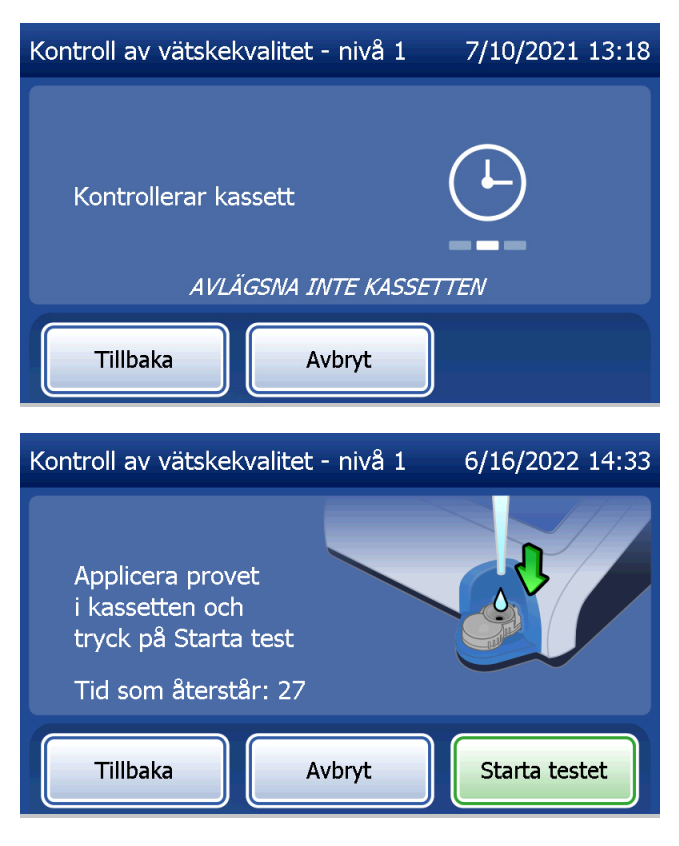

Om vätskekontrollprovet inte tillsätts och Starta testet inte trycks på inom tilldelad tid kan testprocessen inte fortsätta. På skärmen meddelas att provet inte tillsattes i tid. Tryck på **Stäng**, ta ut kassetten och tryck på Avsluta för att återgå till huvudmenyn. Ingen registrering av testet sparas i minnet.

När provet har tillsatts påbörjar analysatorn en nedräkning på 10 minuter.

För att avbryta testet trycker du på Avbryt. Om du trycker på **Avbryt** och sedan bekräftar att du vill stoppa processen kommer testet att avslutas och data går förlorade.

När inkubationstiden på 7 minuter är avslutad påbörjar analysatorn själva analysen av kassetten. Stör inte analysatorn förrän resultaten visas. Analysen tar cirka 2–3 minuter.

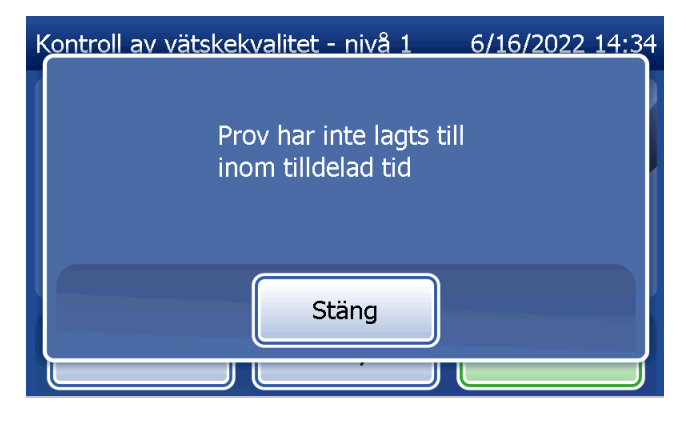

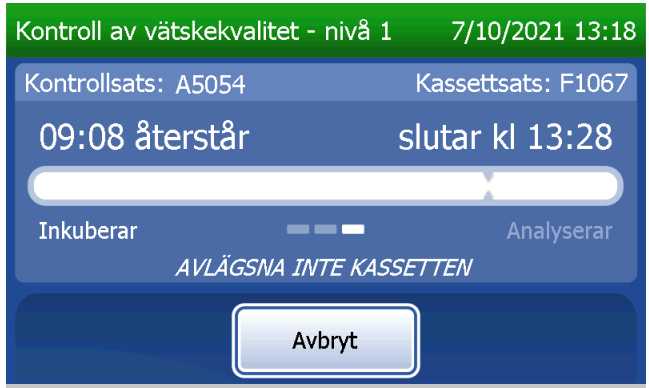

Detta meddelande visas om du tryckt på Avbryt under testningen. Välj Ja för att stoppa processen eller Nej för att fortsätta testet. Detta meddelande visas i 5 sekunder och sedan fortsätter testet. Om testet avbryts tar du bort kassetten och trycker på **Avsluta testet**. Om testet avbryts krävs en ny kassett för att upprepa testet.

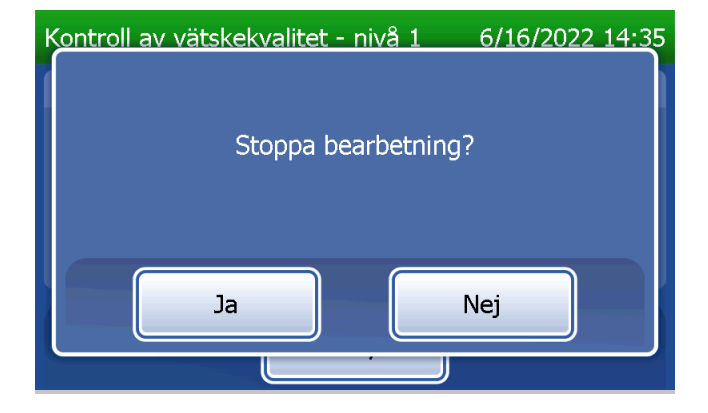
### **Vätskekontrolldatapost**

Hela posten skrivs ut automatiskt om Automatisk utskrift är På eller så kan du skriva ut den (igen) genom att trycka på knappen Skriv ut.

Kontrollresultat visas som fFN-koncentrationen i ng/ml eller som Ogiltiga. Se bruksanvisningen som medföljer Rapid fFN-kontrollsatsen angående acceptabla resultat för vätskekontrollerna.

Ett resultat utanför området eller ett ogiltigt resultat ska upprepas. (Se Avsnitt 7 – Felsökning, punkt 10 och 11.)

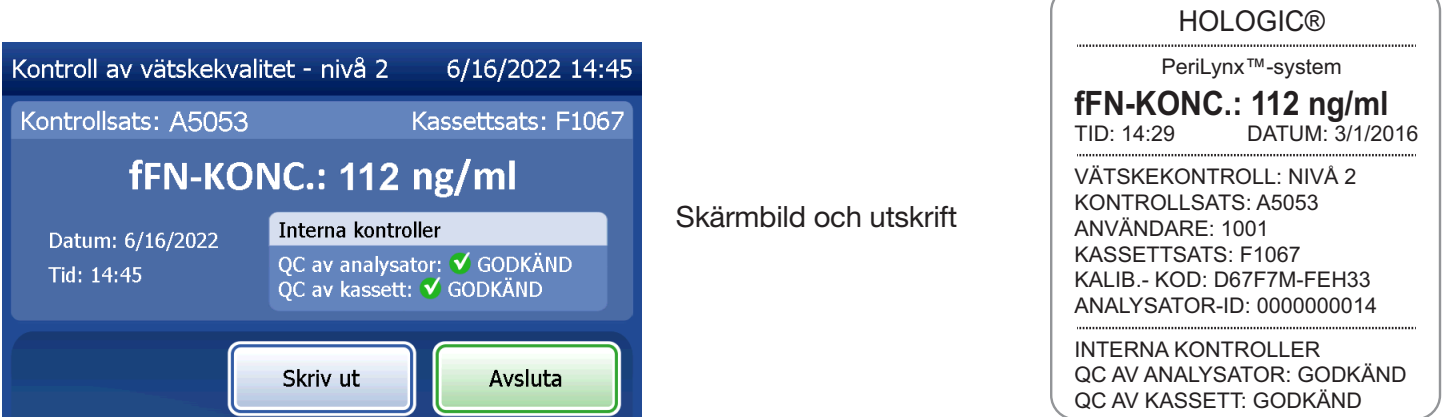

Användarhandbok till PeriLynx™-systemet 4-27 Avsnitt 4 – **Programvarufunktioner – Vätskekontroller**

### Justera inställningar

Med knappen Justera inställningar på huvudmenyskärmen kan användaren ändra datum/tid, justera ljudinställningar, ställa in automatisk utskrift, ändra lösenordsinställningar eller utföra QCette-inställning. Detta alternativ gör det också möjligt för Hologic teknisk support att uppdatera programversionen. Tryck på knappen Justera inställningar på huvudmenyn för att komma till skärmen Justera inställningar.

Justera inställningar – Datum/tid Välj Inställning datum/tid.

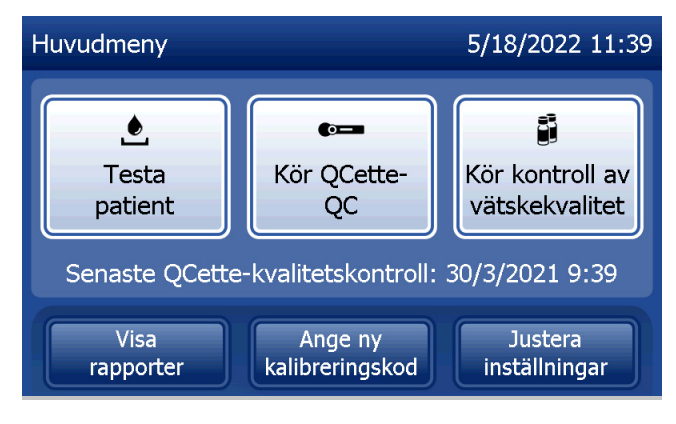

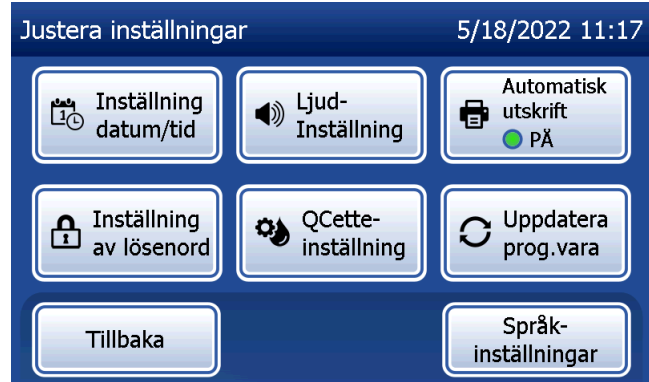

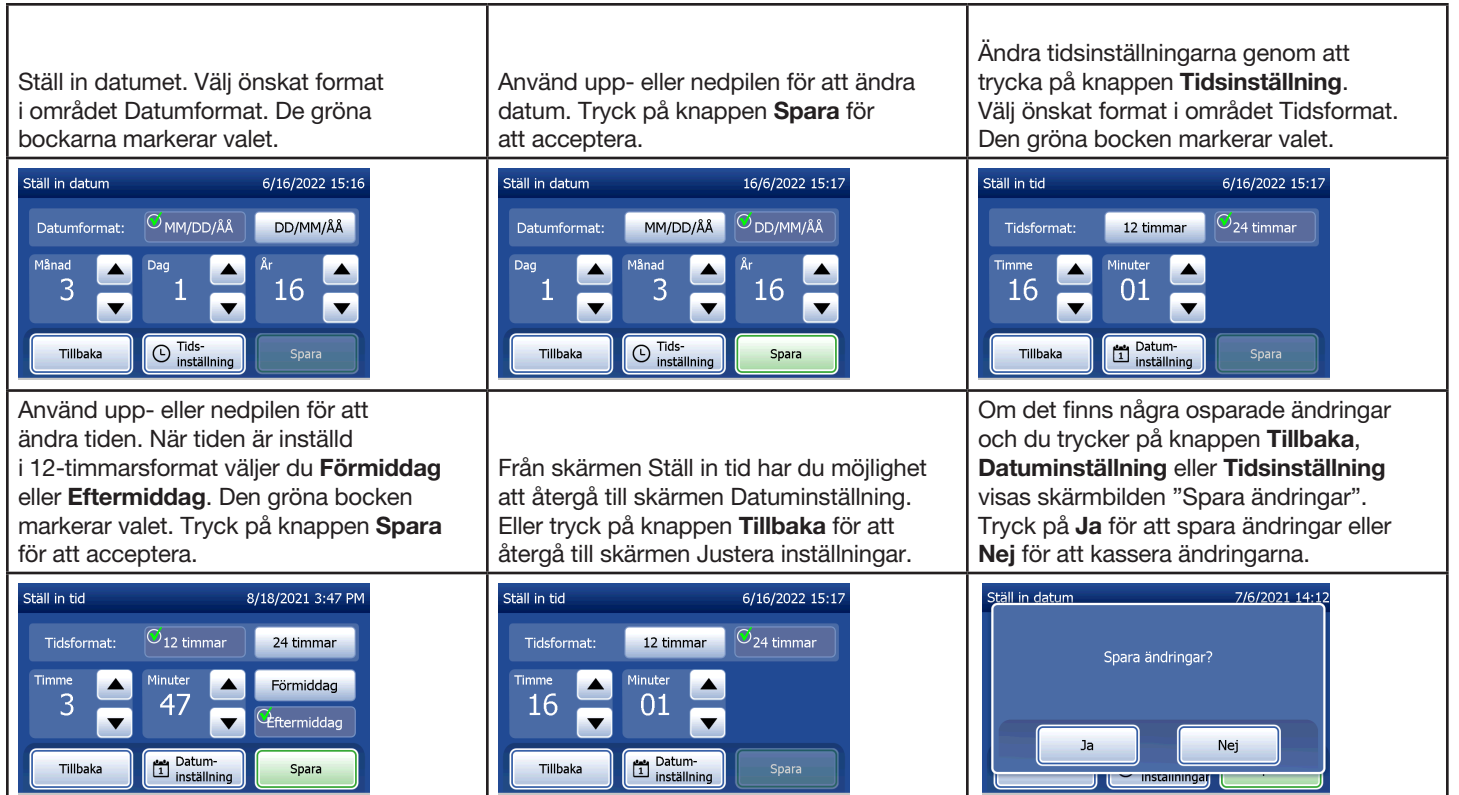

Användarhandbok till PeriLynx™-systemet 4-29 Avsnitt 4 – **Programvarufunktioner – Justera inställningar**

### Justera inställningar – Ljudinställningar

I avsnittet Ljud-inställning väljer du om ljudsignalen (pip) ska vara på eller av. En grön bock markerar valet.

Om ljudet är påslaget använder du knapparna plus (+) eller minus (-) för att höja eller sänka ljudvolymen. Om ljudet är påslaget gör ett tryck på plus- eller minusknappen också att analysatorn spelar upp ljudet med den volymen.

Tryck på knappen Tillbaka för att återgå till skärmen Justera inställningar.

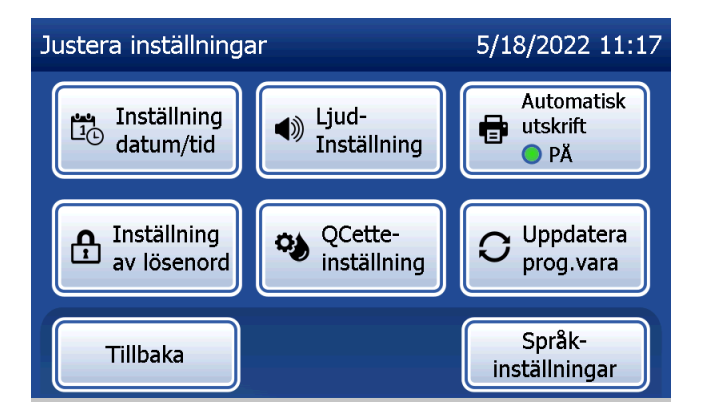

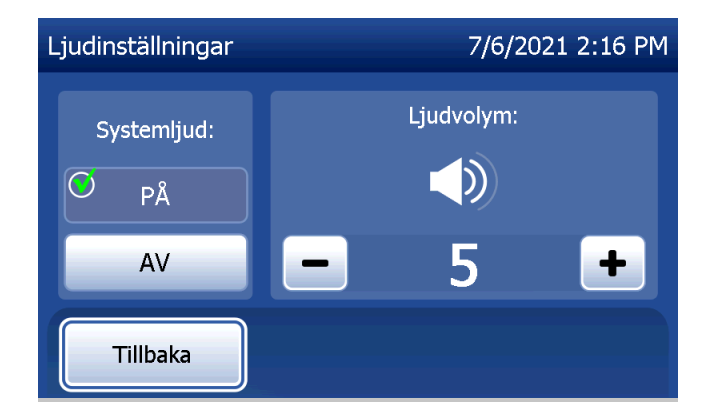

# Justera inställningar – Automatisk utskrift

Tryck på knappen **Automatisk utskrift** på skärmen Justera inställningar för att ändra om automatisk utskrift ska vara på eller av. En grön cirkel visar att Automatisk utskrift är på.

Automatisk utskrift skriver automatiskt ut testresultat när den är i läget På. När Automatisk utskrift är Av kan du skriva ut resultat genom att trycka på knappen Skriv ut.

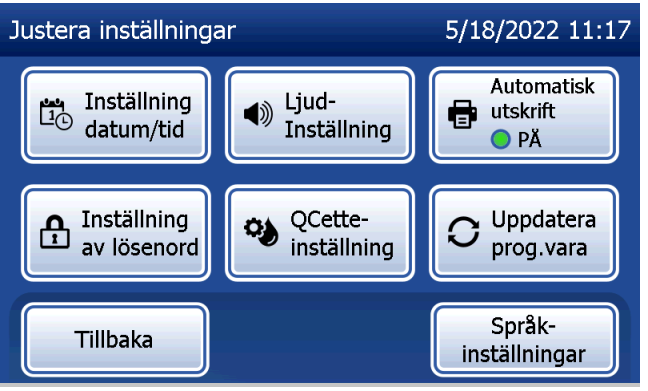

Automatisk utskrift PÅ Automatisk utskrift AV

Användarhandbok till PeriLynx™-systemet 4-31 Avsnitt 4 – **Programvarufunktioner – Justera inställningar**

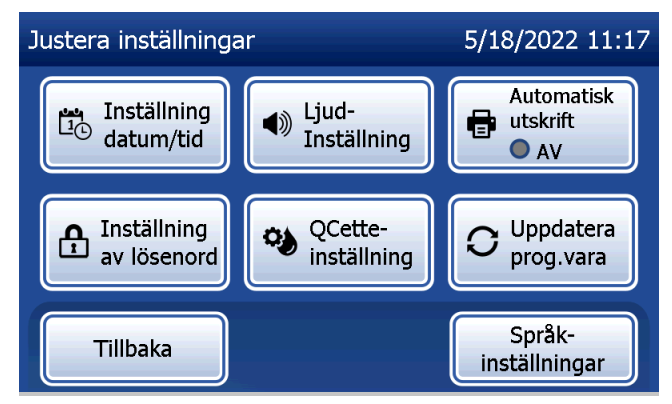

## Justera inställningar – Lösenordsinställningar

Analysatorn kan ställas in så att det krävs ett lösenord för att visa och skriva ut patientinformation i avsnittet Åtkomst till data.

Om lösenordsskyddet är inaktiverat är funktionerna för Åtkomst till data tillgängliga för alla användare.

Om lösenordsskyddet är inaktiverat trycker du på knappen Ange nytt lösenord.

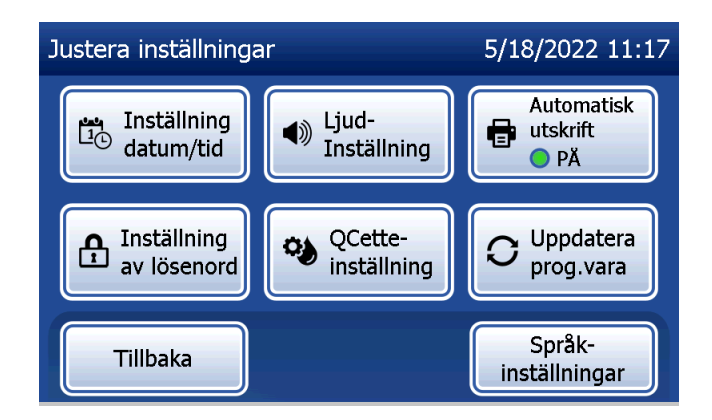

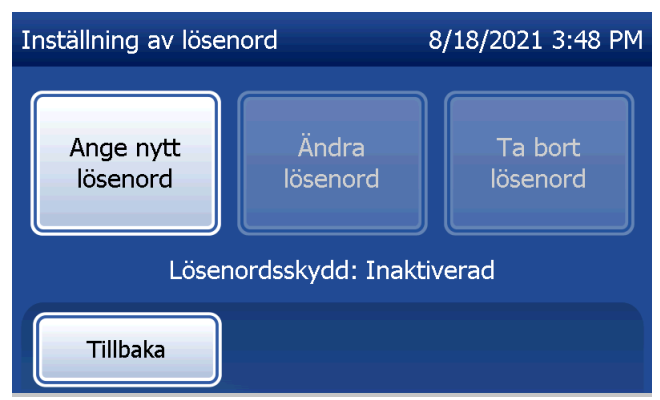

Använd pekskärmen eller streckkodsläsaren (tillval) för att ange lösenordet.

Tryck på knappen Spara.

Nu krävs det ett lösenord för att visa eller skriva ut patientinformation i avsnittet Åtkomst till data.

För att ändra lösenordet trycker du på knappen Ändra lösenord. Använd pekskärmen eller streckkodsläsaren (tillval) för att ange det nuvarande lösenordet. Tryck på knappen **Nästa** och ange sedan det nya lösenordet.

Tryck på knappen Spara.

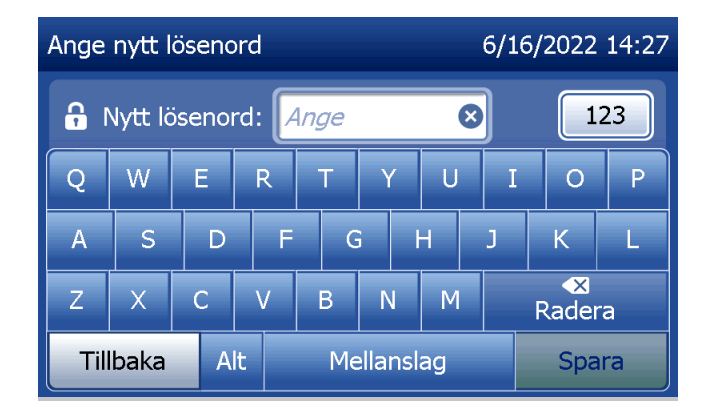

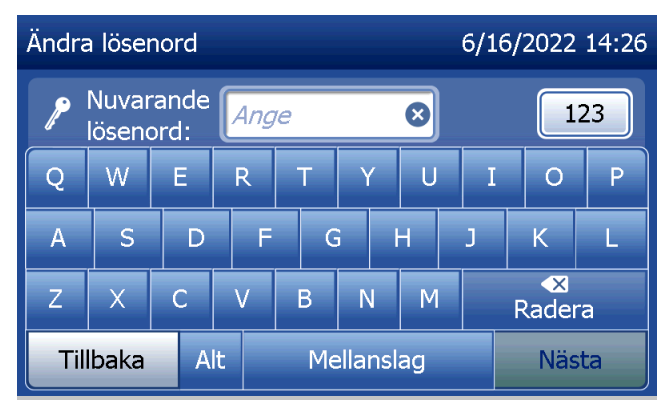

För att ta bort lösenordsskyddet trycker du på knappen Ta bort lösenord. Använd pekskärmen eller streckkodsläsaren (tillval) för att ange det nuvarande lösenordet. Tryck på knappen Nästa.

Lösenordsskyddet ändras från "inaktiverat" till "aktiverat". Det krävs inget lösenord för att visa eller skriva ut informationen i avsnittet Åtkomst till data.

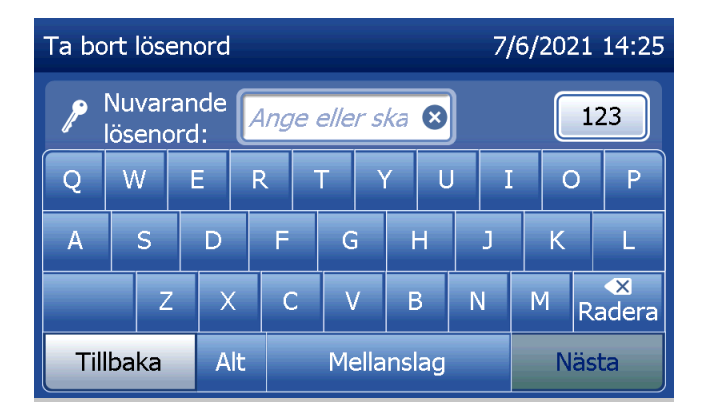

## Justera inställningar – QCette-inställning

QCette-inställning initierar QCette för användning vid utvärdering av analysatorns prestanda. Under initieringsprocessen fastställs prestandakriterierna för analysatorn. QCette-inställning måste utföras INNAN QCette börjar användas som en enhet för instrumentverifiering.

I huvudmenyn väljer du Justera inställningar.

Välj QCette-inställning på menyn Justera inställningar för att börja.

Ange användar-ID för att gå vidare till nästa steg. Tryck på Nästa för att acceptera ID. Detta fält accepterar 15 bokstäver och/eller siffror.

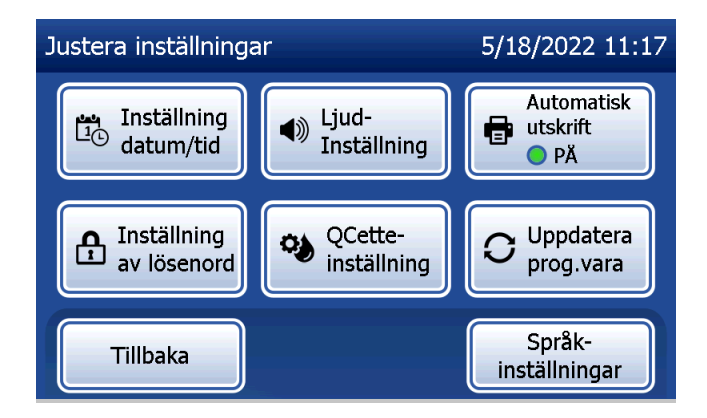

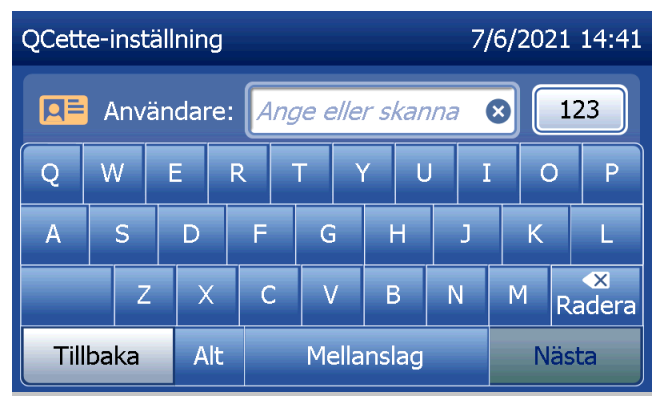

QCette-ID måste anges för att gå vidare till nästa steg. QCette-ID är serienumret för QCette. Serienumret är tryckt på QCette-plasthöljet. Programvaran kräver att serienumret matas in i korrekt format: sex siffror (t.ex. 014899). Ange alla inledande nollor.

Detta meddelande visas om det finns en kassett i analysatorn innan nästa skärm öppnas. Ta bort kassetten och tryck på Nästa.

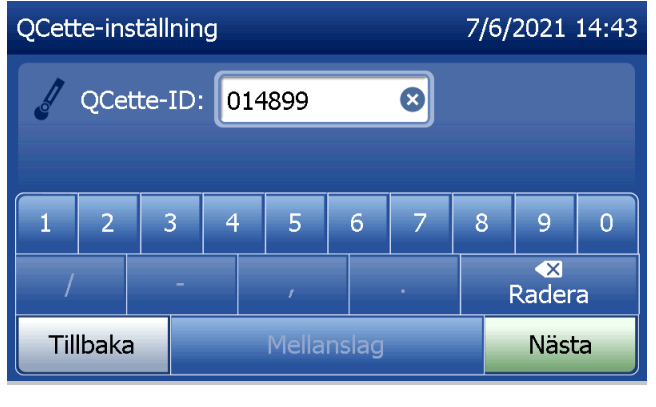

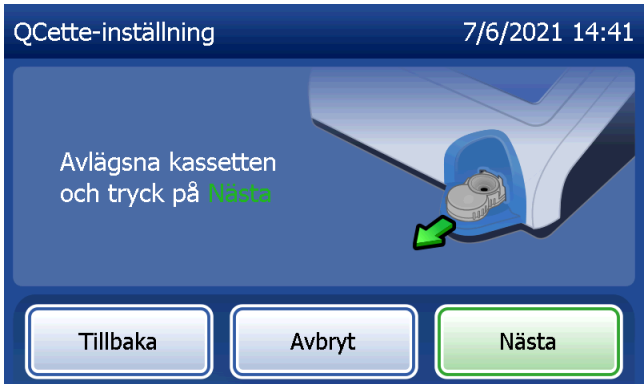

Analysatorn uppmanar sedan användaren att sätta i QCette och trycka på Nästa.

En tiominuterstimer startar.

Analysatorn börjar initiera QCette. Stör inte analysatorn förrän resultaten visas. Initieringsprocessen tar cirka 10 minuter. Du kan avsluta initieringen genom att trycka på Avbryt.

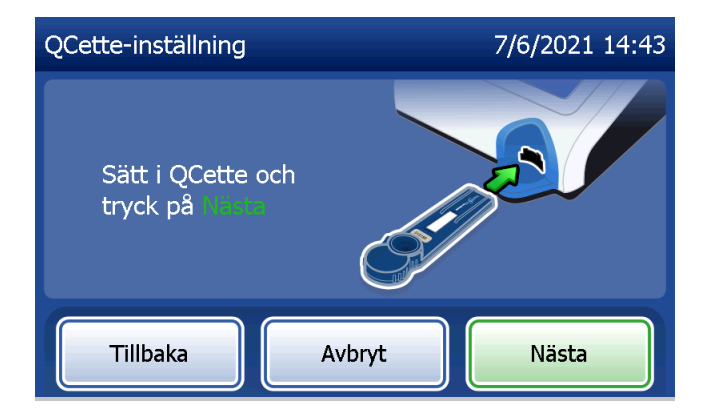

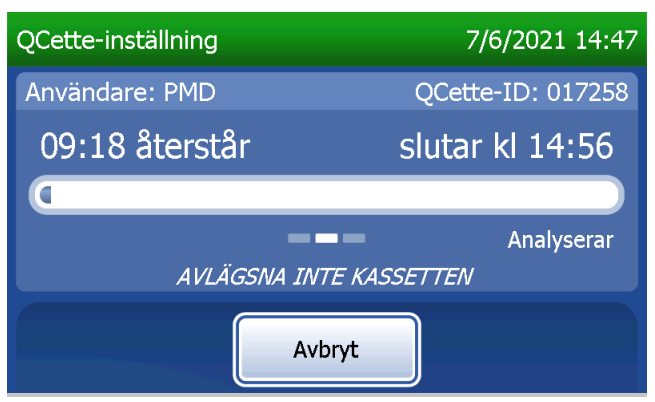

Detta meddelande visas om du tryckt på Avbryt under testningen. Välj Ja för att stoppa processen eller Nej för att fortsätta testet. Detta meddelande visas i 5 sekunder och sedan fortsätter testet. Om testet avbryts tar du bort kassetten och trycker på Avsluta testet.

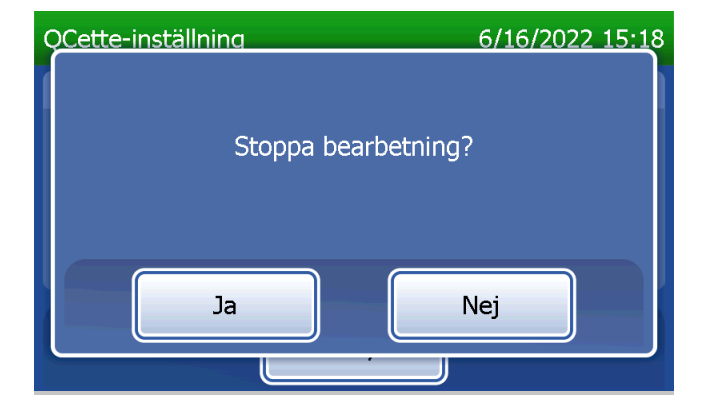

När QCette-inställningen har slutförts visas detta meddelande. INSTÄLLNING KLAR visar att analysatorns prestandakriterier har fastställts. Tryck på Avsluta för att återgå till huvudmenyn.

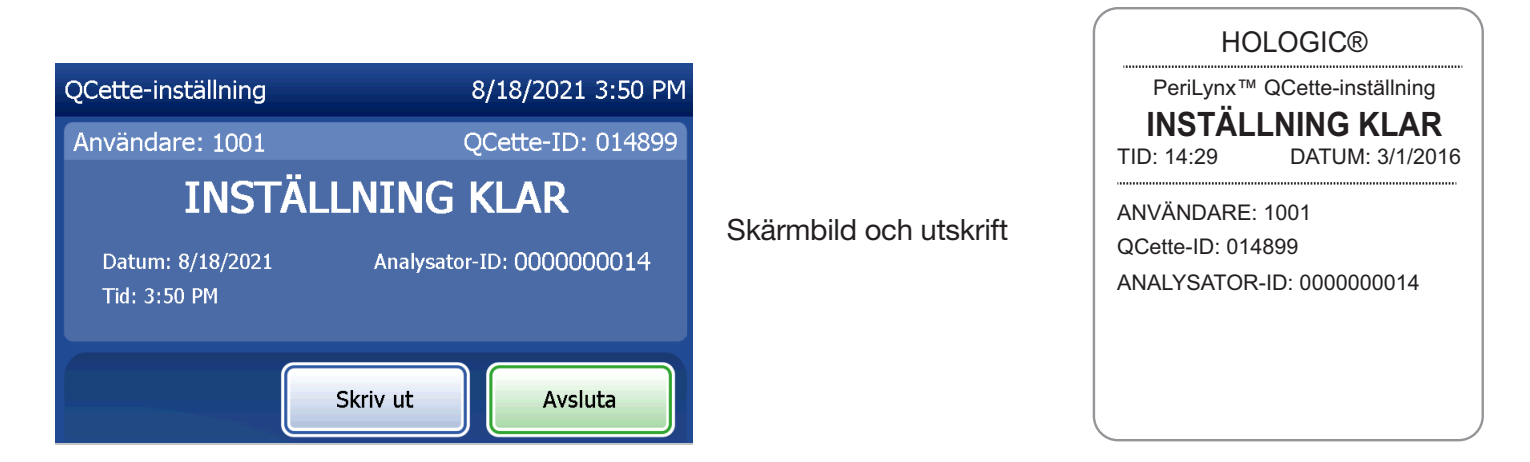

Användarhandbok till PeriLynx™-systemet 4-39 användarhandbok till PeriLynx<sup>™</sup>-systemet Avsnitt 4 – **Programvarufunktioner – Justera inställningar**

Detta meddelande visas om QCette-inställningen inte slutförs. Det visar att analysatorns prestandakriterier inte har fastställts. Om QCette-inställningsfelet inträffar, se Avsnitt 7 – Felsökning, punkt 8.

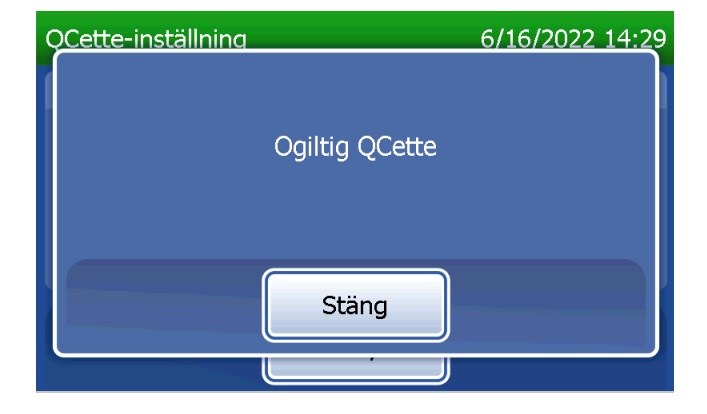

### Justera inställningar – Uppdatera programvara

På skärmen Justera inställningar finns ett alternativ som gör att programversionen kan uppdateras.

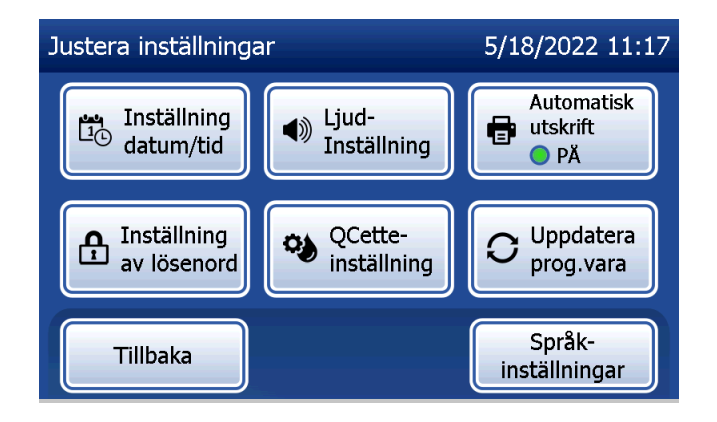

### Justera inställningar — Språkinställningar

Skärmen Justera inställningar har ett alternativ som gör att språket som visas på analysatorns skärm kan ändras.

Om du vill ändra språket som visas på skärmen trycker du på knappen Språkinställningar. Använd upp- eller nedpilen för att bläddra igenom språklistan. Tryck på språkets namn för att välja det.

Tryck på knappen Spara. Analysatorn kan ta ungefär 60 sekunder att byta språk.

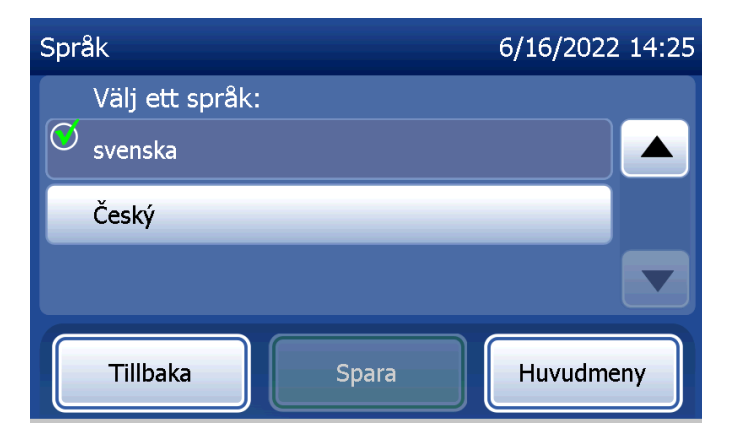

### Visa rapporter

Med knappen Visa rapporter på huvudmenyn kan användaren visa och skriva ut rapporten om månadsanvändning, antalet tester och Åtkomst till data-funktionerna.

# Månadsanvändning

Tryck på knappen Månadsanvändning på skärmen Visa rapporter för att visa eller skriva ut en sammanfattning av patienttester som utförts för varje månad under de senaste 12 månaderna (rullande kalender).

Obs! Du kan överföra rapporten om månadsanvändning till en USB-enhet genom att ansluta en USB-enhet till valfri USB-port på baksidan av analysatorn innan du trycker på knappen Månadsanvändning på skärmen Visa rapporter.

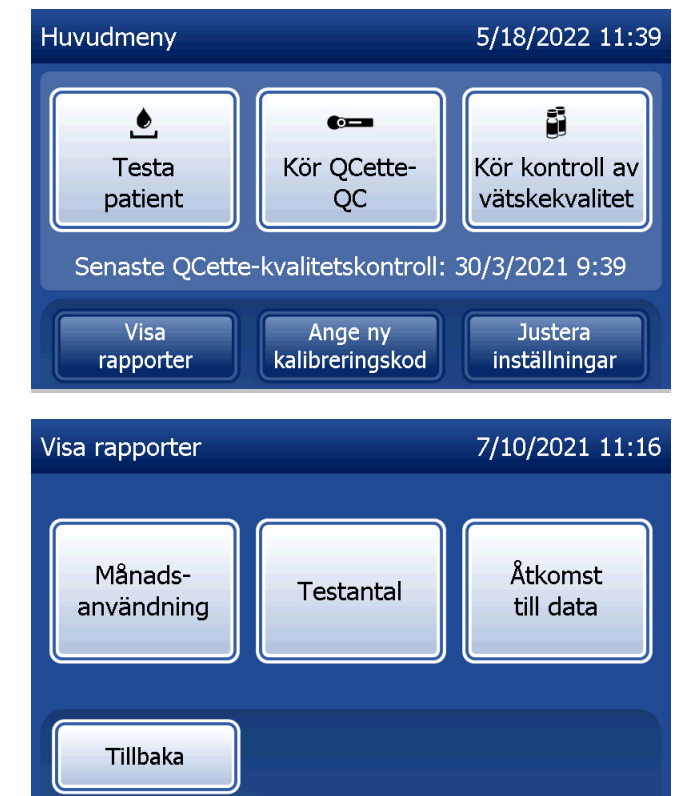

Använd upp- eller nedpilen för att bläddra igenom rapporten.

Det totala antalet patienttester visas. Det totala antalet giltiga patienttester och det totala antalet ogiltiga patienttester visas också.

Skriv ut rapporten genom att trycka på knappen Skriv ut.

Tryck på knappen Tillbaka för att återgå till skärmen Visa rapporter.

Tryck på knappen Huvudmeny för att återgå till huvudmenyn.

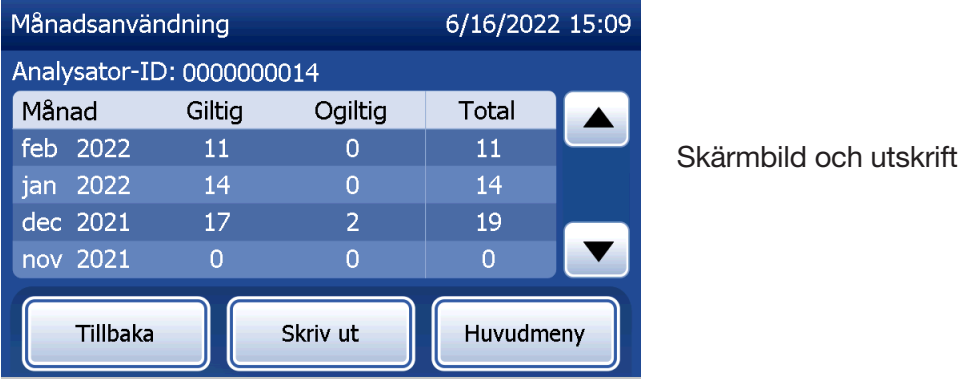

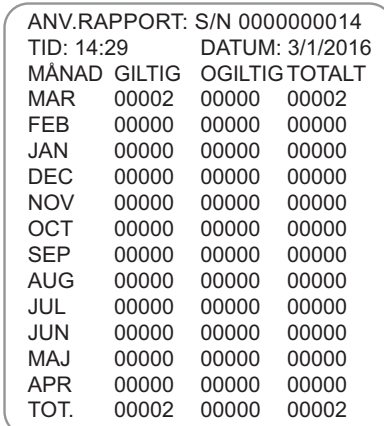

## **Testantal**

Tryck på knappen Testantal på skärmen Visa rapporter för att visa och skriva ut antalet tester per kategori som utförts på analysatorn.

Det totala antalet patienttester, vätskekontrolltester (vätskekvalitetskontroll) och QCette-kvalitetskontrolltester visas. Tryck på knappen Skriv ut för att skriva ut rapporten TCR, testantalspost.

Tryck på knappen Tillbaka för att återgå till skärmen Visa rapporter.

Tryck på knappen Huvudmeny för att återgå till huvudmenyn.

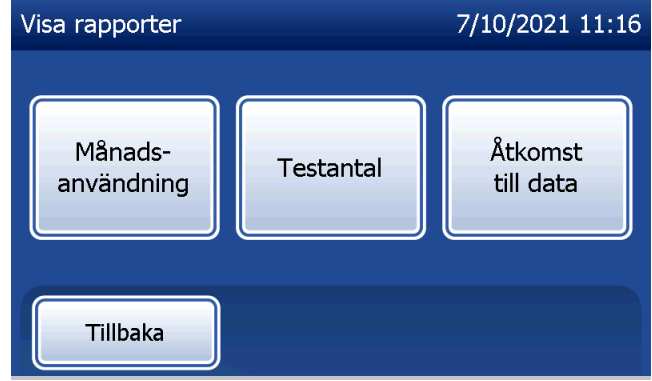

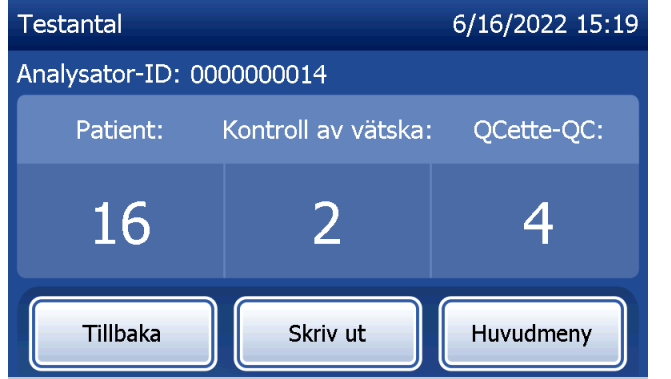

**AV TESTANTAL**<br>TID: 14:29 DATUM: 3/1 ANALYSATOR-ID: 0000000014 PATIENT: 16 KONTROLL AV VÄTSKA: 2 Skärmbild och utskrift

QCETTE-QC: 4

HOLOGIC® PeriLynx™-system **REGISTRERING**

DATUM: 3/1/2016

Användarhandbok till PeriLynx™-systemet 4-45 Avsnitt 4 – **Programvarufunktioner – Testantal**

# Åtkomst till data Åtkomst till data – Visa/skriva ut data

Tryck på knappen **Åtkomst till data** på skärmen Visa rapporter för att visa patientdata, QCettekvalitetskontrolldata, vätskekvalitetskontrolldata eller kalibreringsdata som är lagrade i analysatorn.

Välj den kategori av dataposter som ska visas och/eller skrivas ut.

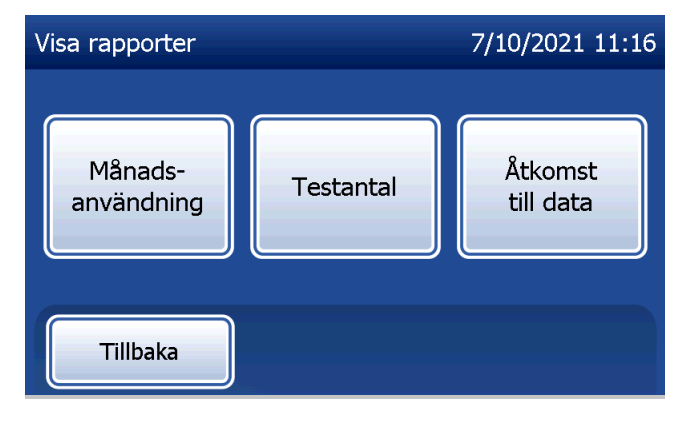

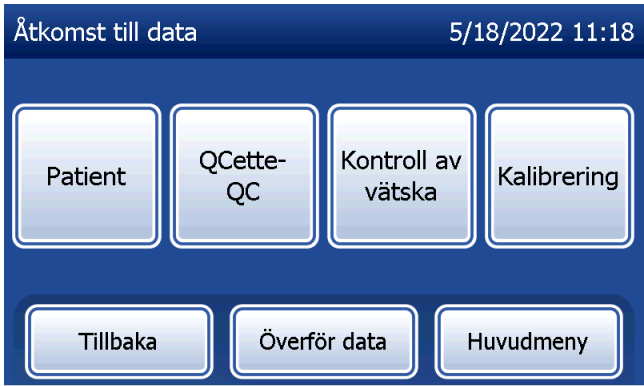

Om lösenordsskyddet är aktiverat på analysatorn anger du lösenordet och trycker på Nästa för att komma åt patientdata.

En sammanfattning av dataposter för kategorin visas med den senaste posten högst upp i listan. Patientdata valdes för detta exempel. Använd upp- eller nedpilen för att bläddra igenom sammanfattningarna.

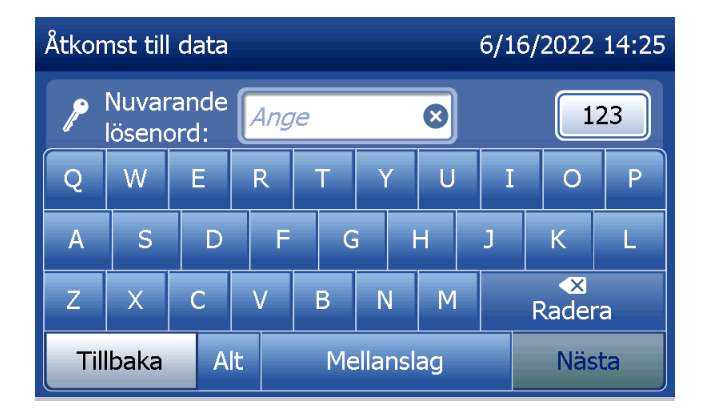

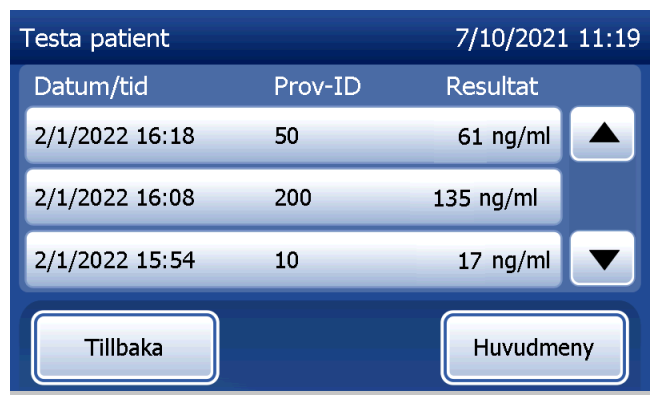

Klicka på posten för att visa en datapost. Använd uppeller nedpilen för att bläddra igenom olika dataposter.

Tryck på knappen Skriv ut för att skriva ut dataposten. Tryck på knappen Tillbaka för att återgå till föregående skärm.

Tryck på knappen Huvudmeny för att återgå till huvudmenyn.

# Åtkomst till data – Dataöverföring

På menyn Åtkomst till data kan användaren med hjälp av funktionen Överför data överföra alla testresultat som är lagrade i analysatorn till en dator som är ansluten till analysatorn via en seriekabel.

Obs! Maximalt 1 000 patienttestresultat, 50 QCette-kvalitetskontrollresultat, 50 vätskekvalitetskontrollresultat och 50 kalibreringsresultat lagras i analysatorn.

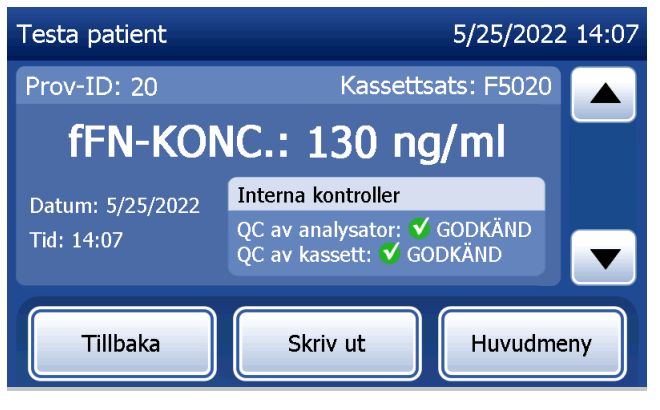

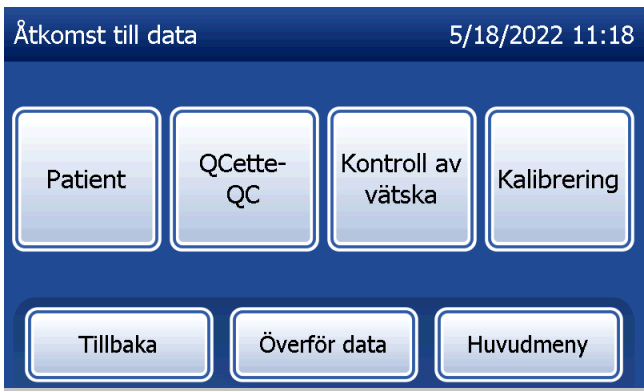

# Tryck på Överför data.

Om lösenordsskyddet är aktiverat på analysatorn anger du lösenordet och trycker på Nästa.

Obs! Data som överförs till en dator är i ASCII-format. Insamling och organisering av överförda data sker enligt användarens eget gottfinnande. Hologic, Inc. levererar INTE programvara eller teknisk support relaterad till manipulation av data när de har lämnat analysatorn.

Detta meddelande visas medan dataöverföringen pågår.

När överföringen är klar visas skärmen Visa rapporter.

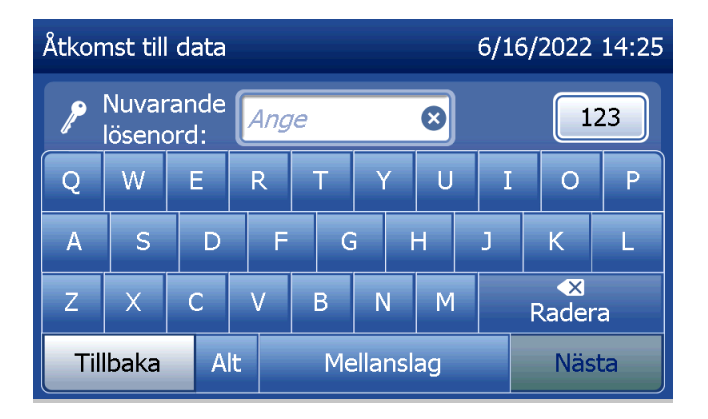

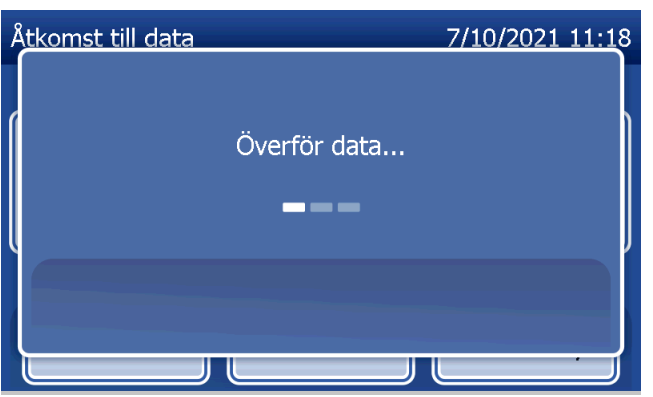

# Avsnitt 5 – Skötsel av analysatorn

## Allmän rengöring

Håll analysatorn fri från damm. Rengör vid behov utsidan, inklusive pekskärmen, med en fuktig trasa och ett milt rengöringsmedel.

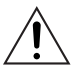

VARNING! Vätskor får INTE sippra in i analysatorn. Håll analysatorn torr hela tiden. Vätskor som läcker in i analysatorn kan skada de elektriska komponenterna eller eventuellt göra att användaren får en elektrisk stöt.

FÖRSIKTIGHET! Använd INTE lösningsmedel av någon typ på någon del av analysatorn. Lösningsmedel kan skada pekskärmen.

## Rengöring av kassettinsättningsplatsen

Kassettinsättningsplatsen kan komma i kontakt med biologiska vätskor och ska rengöras regelbundet. FÖRSIKTIGHET! Använd lämpliga laboratorieprocedurer för hantering av biologiska riskmaterial.

# Rengöringsmedel godkända för användning

Reagenser som inte anges nedan kan orsaka missfärgning av analysatorhöljet och pekskärmen. Nedanstående rengöringsmedel får endast appliceras med en trasa eller laboratorietorkduk. Applicera ALDRIG medel med spray.

- $\cdot$  70 % etanol
- Allmänt laboratorierengöringsmedel med desinficerande egenskaper

Användarhandbok till PeriLynx™-systemet 5-1 Avsnitt 5 – Skötsel av analysatorn

# Avsnitt 6 – Skrivare

### Ladda skrivaretiketter

Se Avsnitt 2 – Installation för anvisningar om hur du ansluter skrivaren till PeriLynx-analysatorn. Obs! Installera inte någon Dymo Label-programvara som medföljer skrivaren.

- 1. Öppna skrivarluckan för att komma åt skrivarens inre. Ta bort eventuellt förpackningsmaterial.
- 2. Ta bort etikettspolen från skrivaren.
- 3. Observera att etikettspolen har en distinkt VÄNSTER respektive HÖGER sida. Se illustrationen på varje del för korrekt montering. Höger sida glider in och ut och kan tas bort helt för att ladda etikettrullar.
- 4. Ta bort spolens HÖGRA SIDA genom att dra av den från höger sida.
- 5. Se figur 1 och följ instruktionerna: För över rullen med etiketter på spolen från höger till vänster enligt figur 1(a). Sätt sedan tillbaka den högra sidan av spolen och tryck den ordentligt mot etikettrullen enligt figur 1(b). Se till att det inte finns något mellanrum mellan rullen och spolen. Etiketterna matas från rullens botten.
- 6. Se till att nätsladden är ansluten. Sätt på skrivaren genom att ansluta den till ett eluttag. Strömlampan blinkar och skrivarens motor går medan den letar efter etiketter att mata fram.
- 7. Håll etikettspolen i ena handen och använd den andra handen för att mata in den fria änden av rullen i inmatningsspåret på insidan av skrivaren, enligt figur 2. (Om det är lättare kan du vila etiketterna på skrivarens överkant och frigöra båda händerna för att mata etiketterna.)

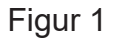

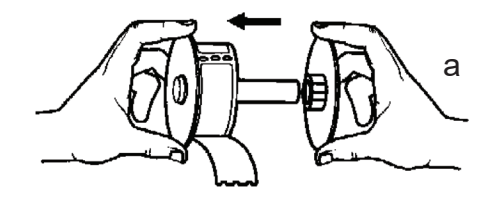

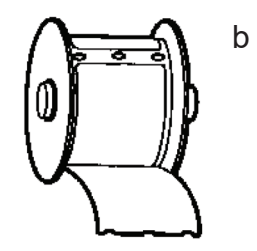

- 8. För in änden i spåret tills ett lätt motstånd känns. Fortsätt föra in försiktigt. Etikettmatningsmotorn matar fram änden och för etiketterna genom skrivaren och ut ur utmatningsspåret. Skrivaren slutar mata fram automatiskt när den första etiketten är klar. Om motorn slutar gå medan den fortfarande laddar etiketter ska du trycka på matningsknappen för att starta den igen. (För att skydda sig själv slutar motorn att gå med några sekunders mellanrum.)
- 9. Sätt i etikettspolen i skrivaren. Spolen passar in i de upphöjda skårorna i skrivaren.
- 10. Stäng locket. Nu är skrivaren redo att skriva ut etiketter.

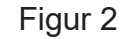

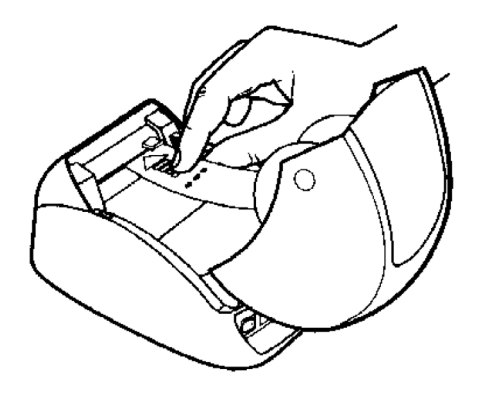

## Ta bort en tom etikettrulle

När skrivaren har slut på etiketter blinkar strömlampan.

- 1. Låt skrivaren vara påslagen och öppna luckan. Den sista etiketten på rullen kan vara fästad vid innerrullen med en tejpbit. I så fall kan du använda en sax för att klippa av etiketten mellan rullen och etikettmatningsspåret. Ta bort etikettspolen från skrivaren.
- 2. Tryck på matningsknappen på skrivarens framsida för att mata ut återstående etikettmaterial från skrivaren.
- 3. Dra av spolens högra sida och ta bort innerrullen.
- 4. Sätt i en ny etikettrulle (se Ladda skrivaretiketter för anvisningar).

### Rensa etikettstopp

Obs! För att förhindra etikettstopp bör du riva av utskrifterna efterhand som de genereras. Låt inte etiketterna rulla ut ur skrivaren.

Om etiketterna fastnar i skrivaren följer du nedanstående steg för att ta bort dem.

- 1. Öppna skrivarluckan och använd en sax för att klippa av etiketten mellan inmatningsspåret och etikettrullen.
- 2. Tryck på matningsknappen på skrivarens framsida för att mata ut etiketten genom skrivaren. Ladda om etiketterna (se Ta bort en tom etikettrulle för anvisningar).
- 3. Om etiketten inte kommer ut genom matningsspåret ska du ta bort etikettspolen från skrivaren. Dra försiktigt ut etiketten som fastnat genom matningsspåret.
- 4. Om det behövs kan skrivarens främre infattning tas bort för bättre åtkomst till skrivhuvudet. Öppna locket och dra försiktigt upp kanten på den främre kåpan (1, se nedan). Skjut denna del framåt (2). Infattningen dras av.
- 5. Tryck spaken på skrivarens vänstra sida framåt för att lätta på skrivhuvudets tryck mot etiketten.
- 6. För att sätta ihop skrivarinfattningen igen sätter du tillbaka locket och ser till att haka i flikarna både längst ned och högst upp. Ladda om etikettrullen.

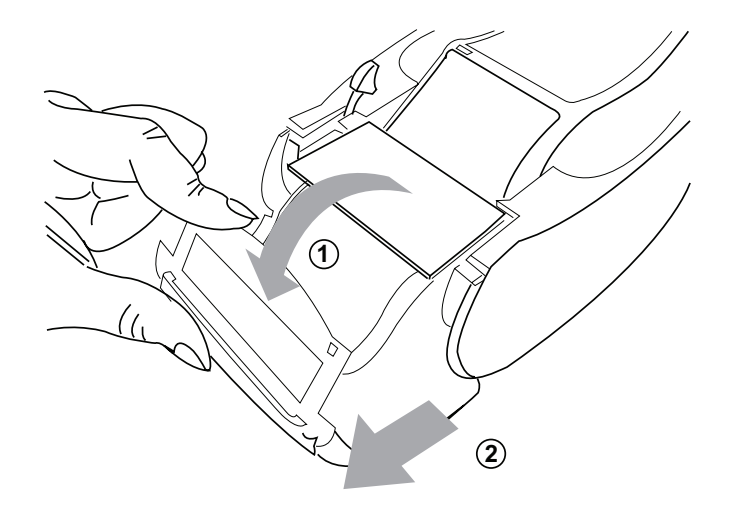

# Avsnitt 7 – Felsökning

### Allmän information

Programvaran i PeriLynx-analysatorn är utformad för att underlätta felsökning. Var alltid uppmärksam på ljudsignalerna och följ anvisningarna på skärmen för bästa systemprestanda. I nedanstående tabell anges potentiella problem, problemkällor och rekommenderade lösningar. Ring teknisk support hos Hologic om du har frågor om prestanda för ditt PeriLynx-system.

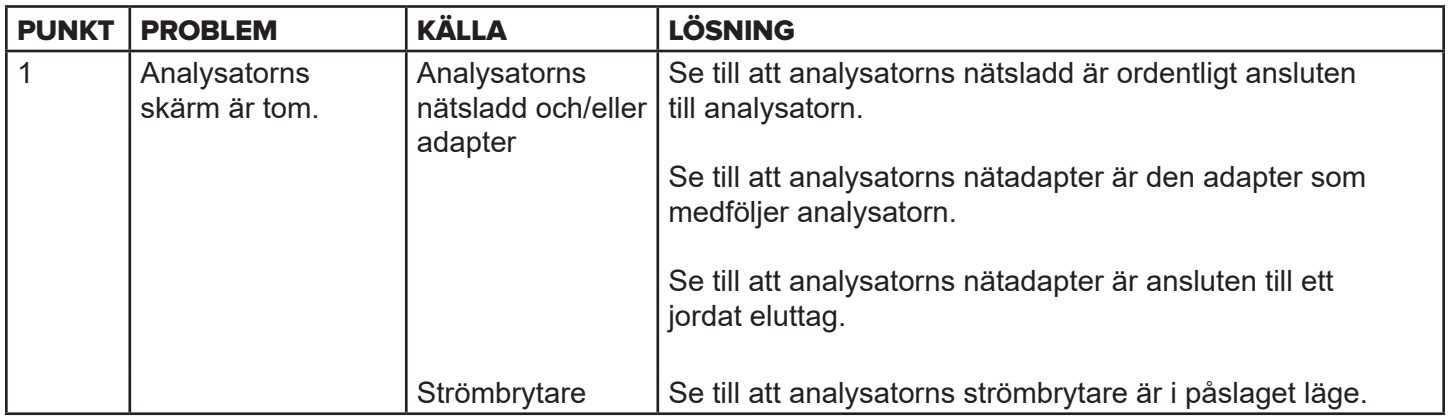

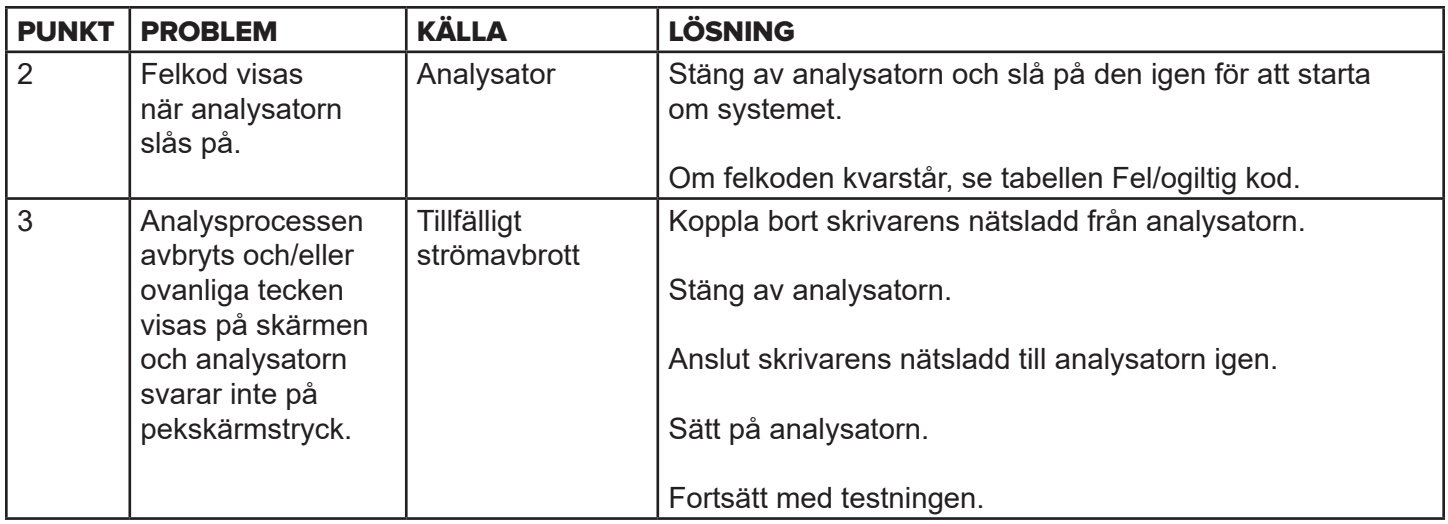

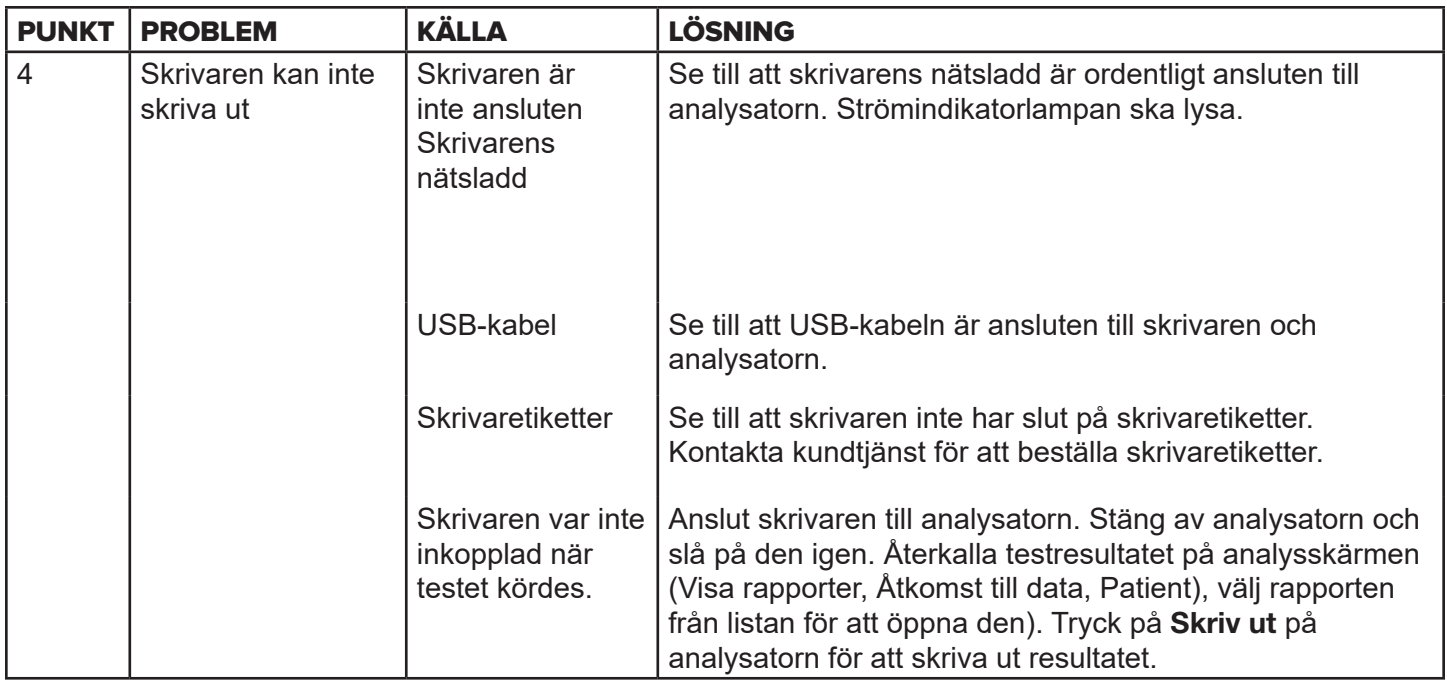

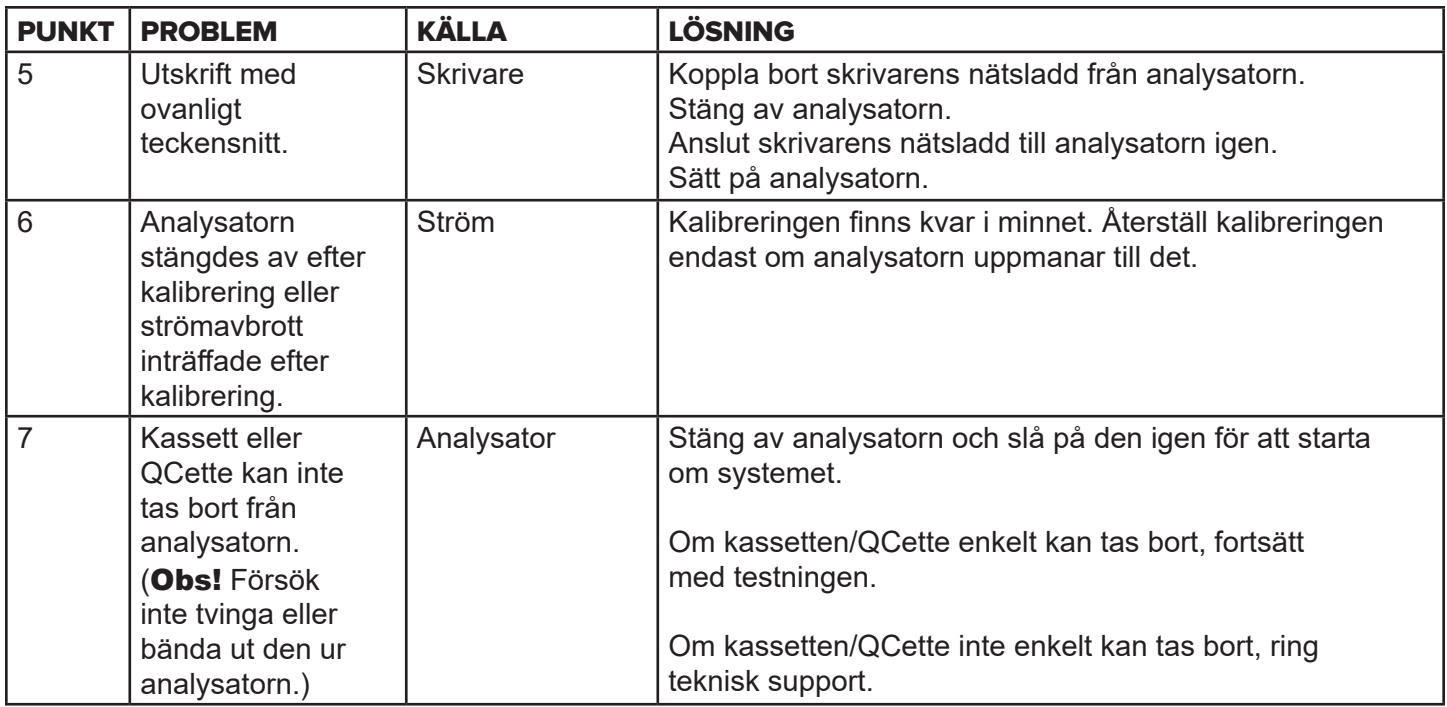

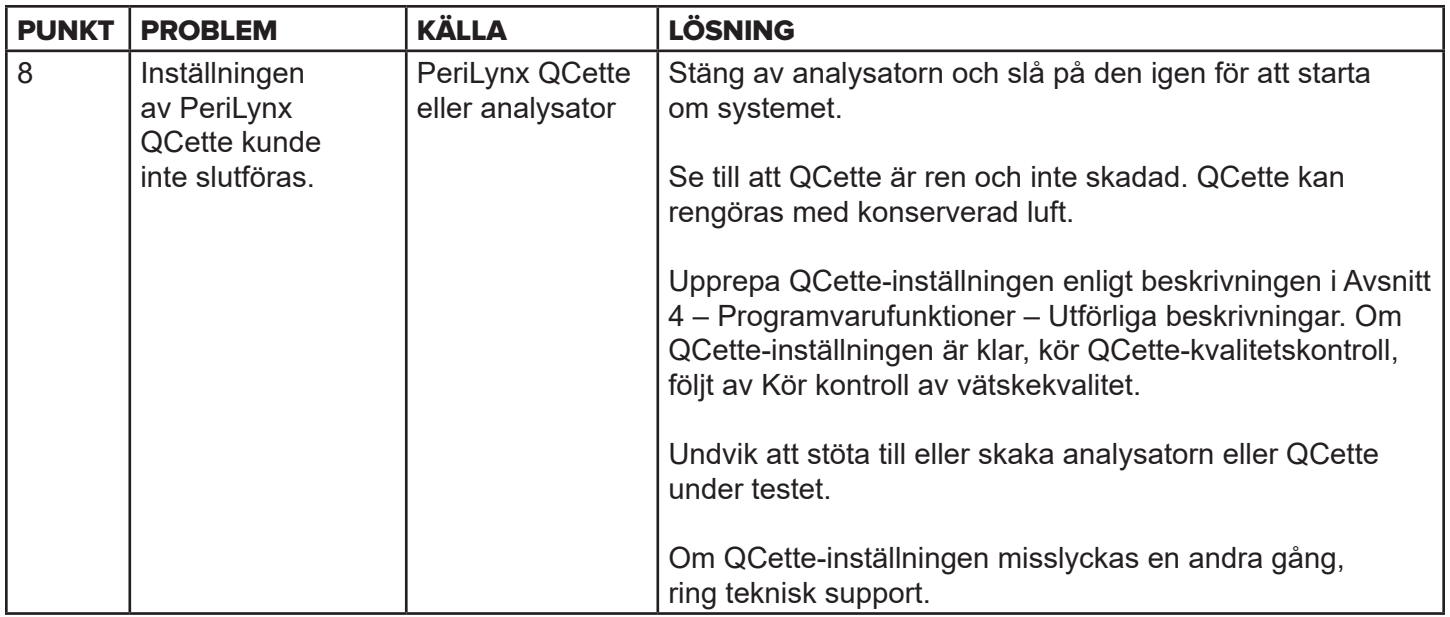

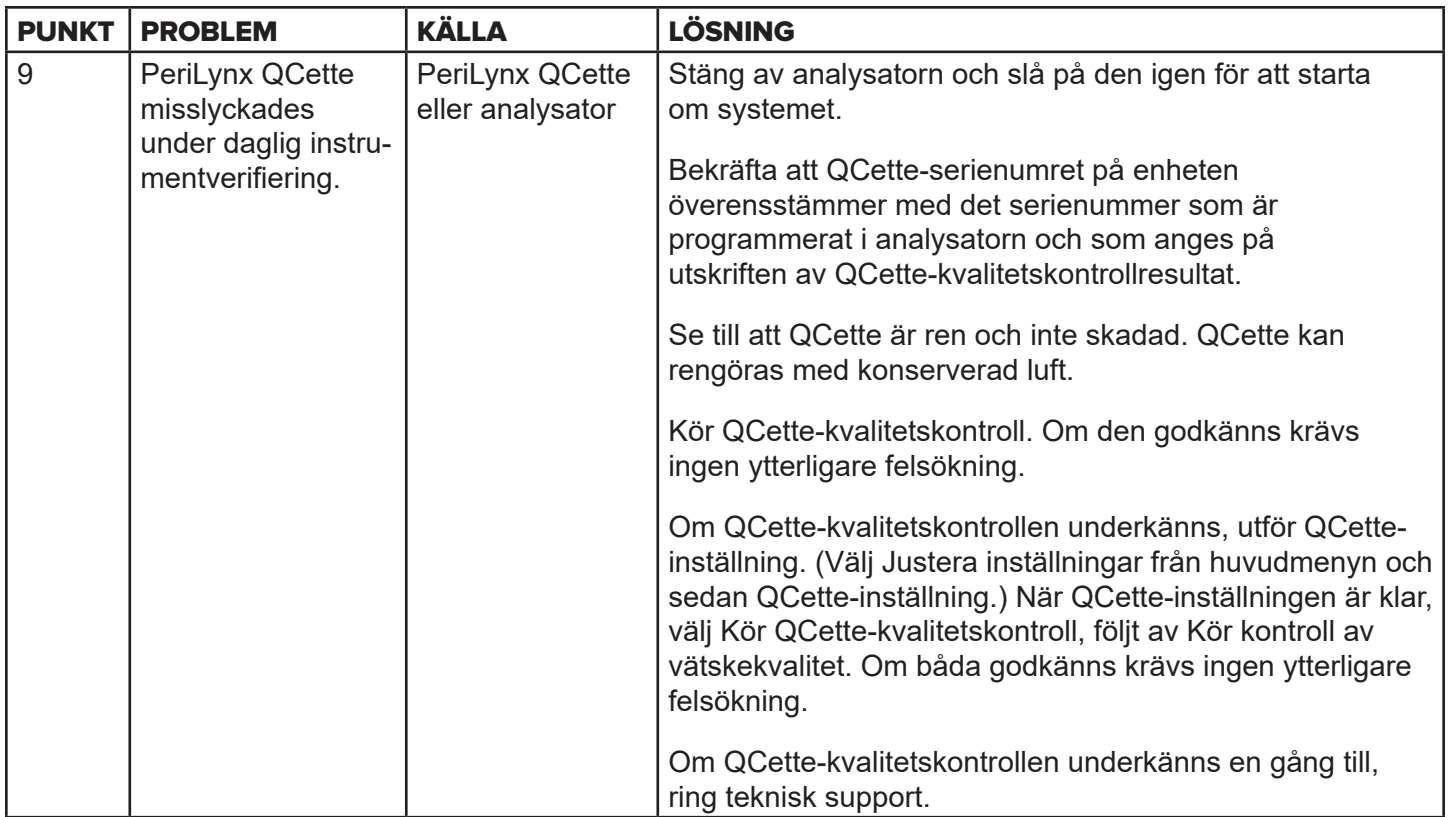
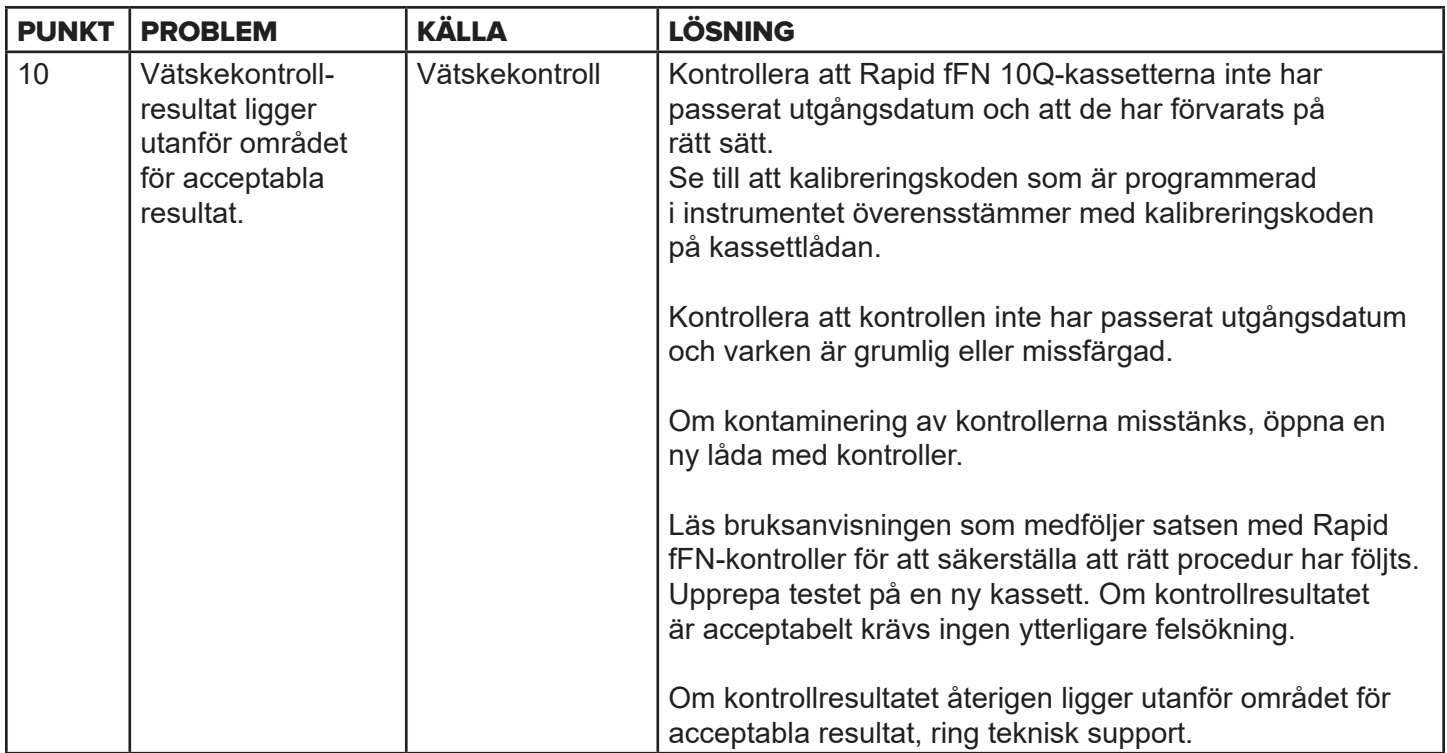

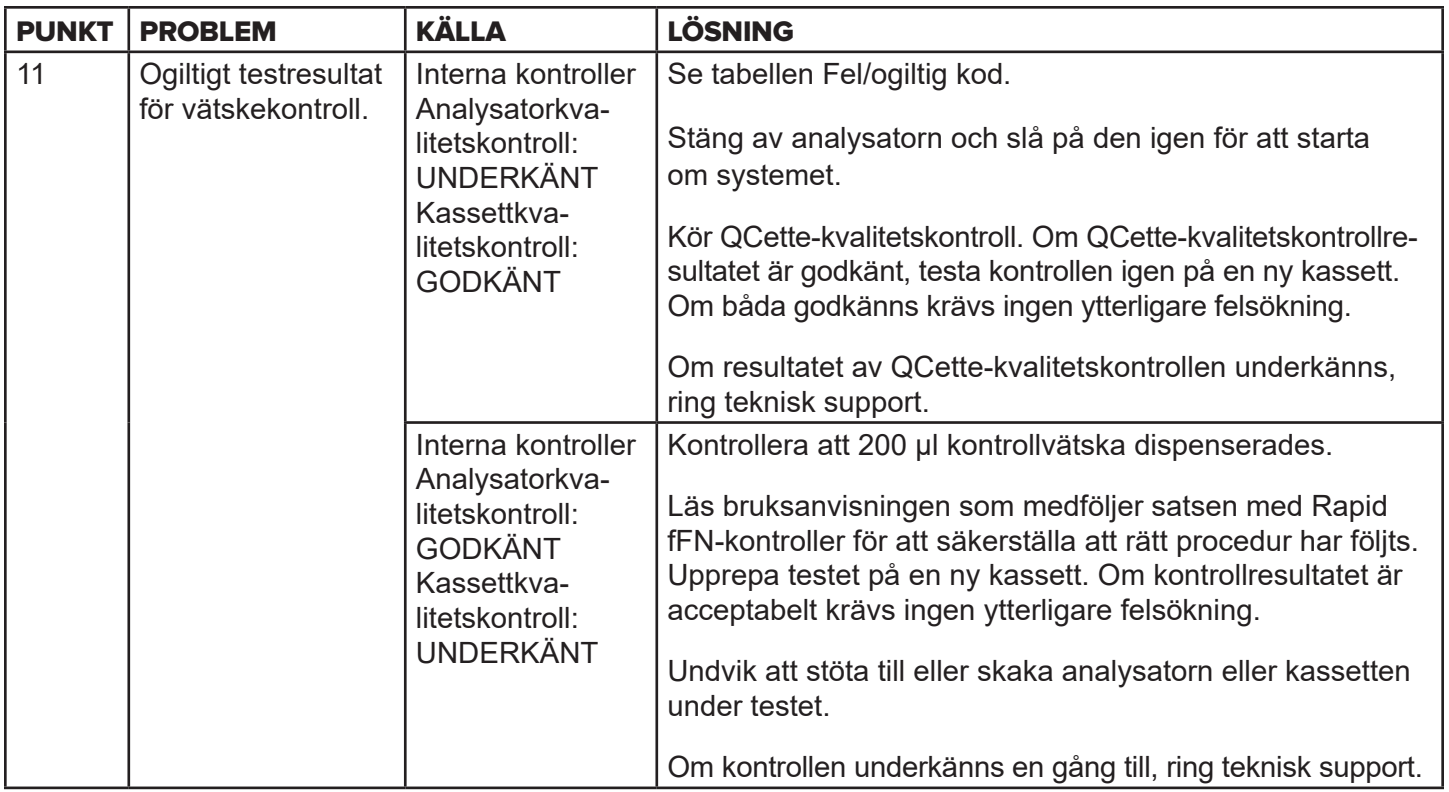

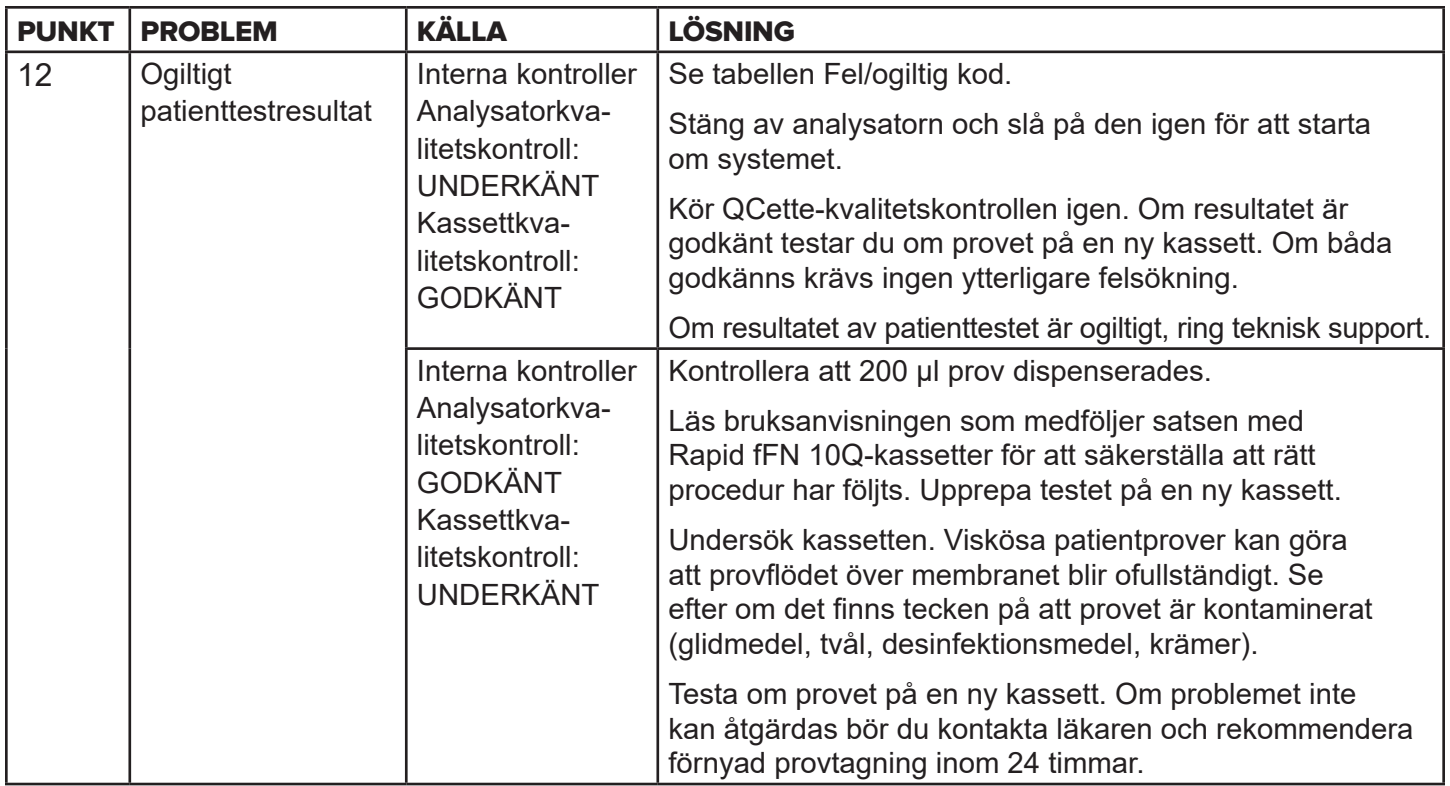

## Fel/ogiltiga koder

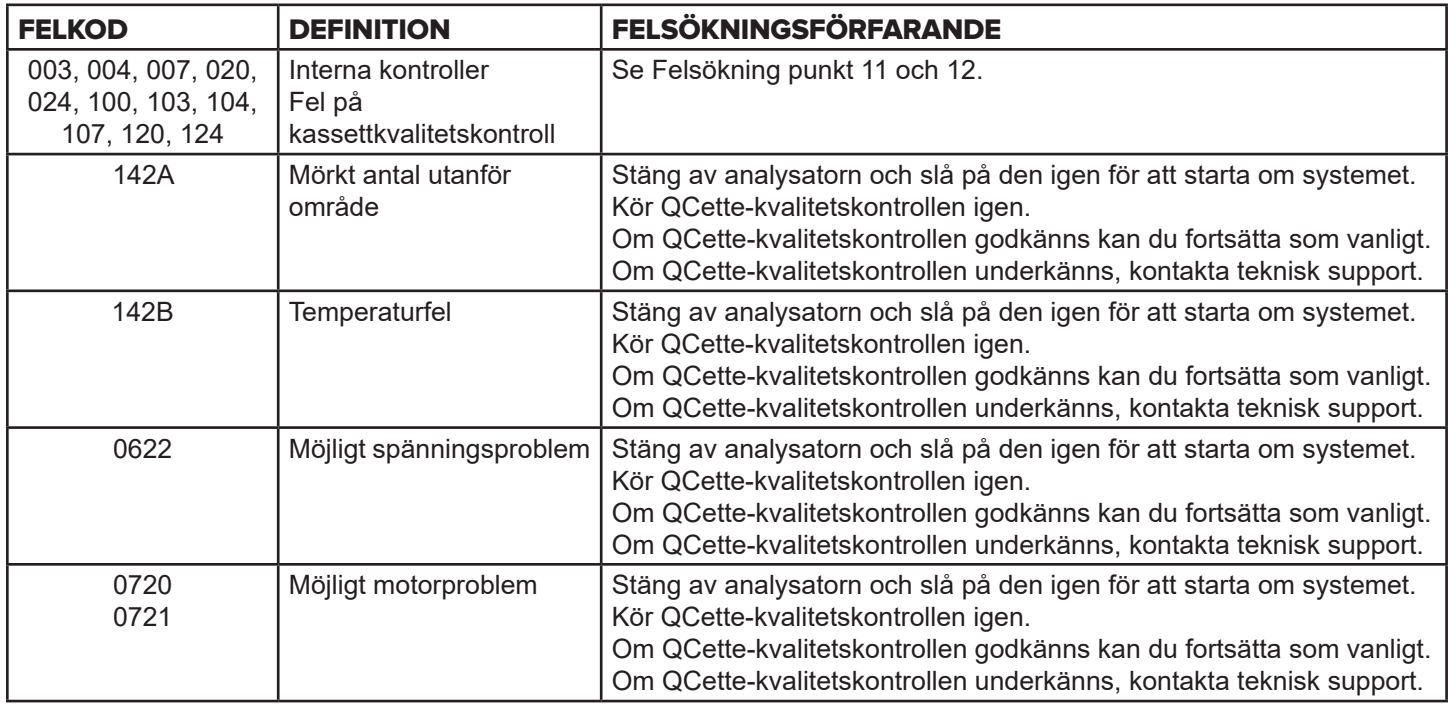

# Om analysatorfel kvarstår eller återkommer ska du ringa teknisk support.

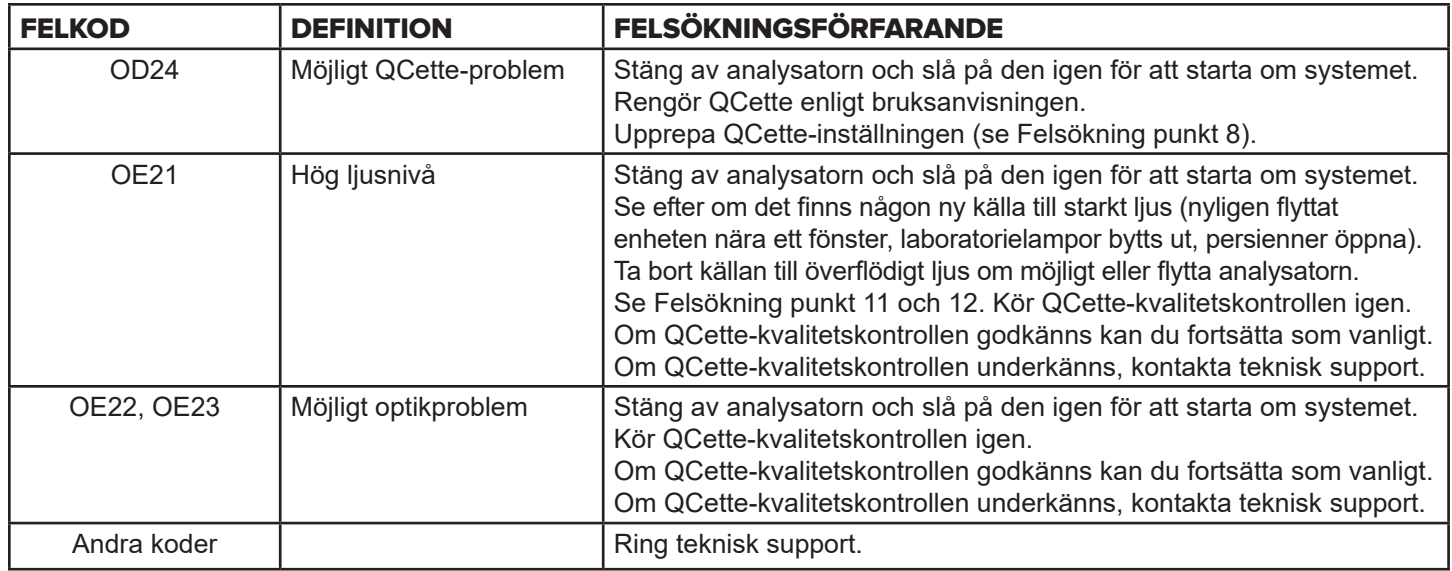

# **Om analysatorfel kvarstår eller återkommer, ring teknisk support.**

## Avsnitt 8 – Service

## Teknisk support

### **Analysator**

PeriLynx-analysatorn är ett fristående instrument. Det finns inga delar som kan repareras av användaren. Med korrekt skötsel och användning bör analysatorn fungera pålitligt med minimal uppmärksamhet. Om ett problem skulle uppstå, se avsnitt 7, Felsökning. Kontakta Hologic teknisk support för analysatorservice.

### **Skrivare**

Skrivaren är ett fristående instrument. Om ett problem skulle uppstå, se Avsnitt 7 – Felsökning. Kontakta Hologic teknisk support för skrivarservice.

## **Streckkodsläsare (tillval)**

Streckkodsläsaren är ett fristående instrument. Kontakta Hologic teknisk support om ett problem skulle uppstå.

#### Kontaktinformation

Hologic, Inc. 10210 Genetic Center Drive San Diego, CA 92121 USA www.hologic.com

## Teknisk support (utanför USA och Kanada)

## Tfn:

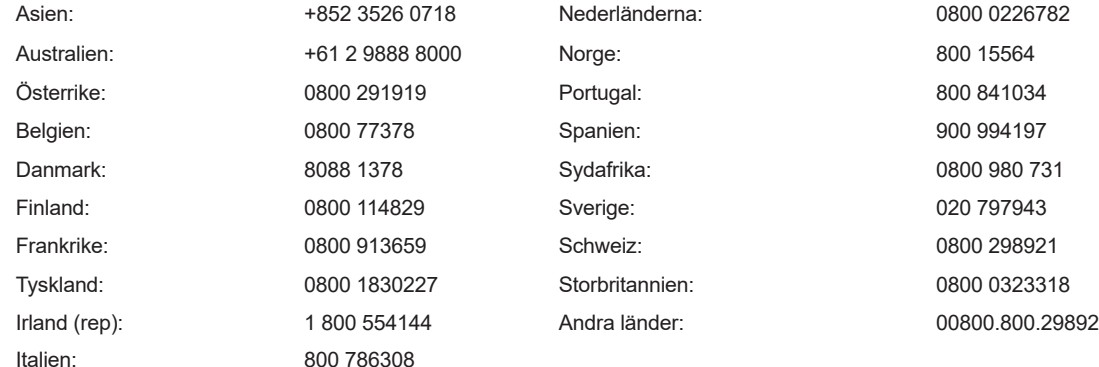

Internationellt faxnummer: 0041.21.633.39.10 E-mail: InternationalTechSupport@Hologic.com

## Reservdelar

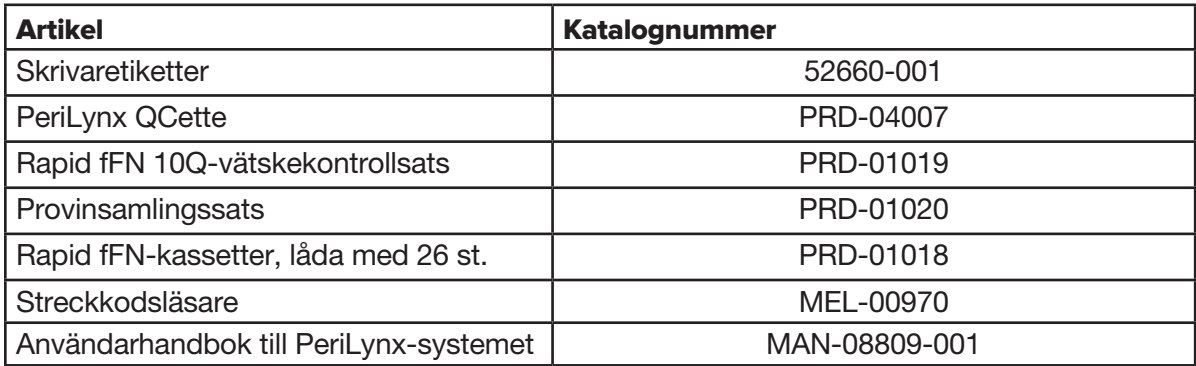

Kontakta fFN-kundtjänsten för att beställa reservdelar.

## Kontaktinformation

## Kundtjänst (utanför USA och Kanada)

Kontakta din närmaste plats. För att hitta närmaste plats, besök

www.ffntest.com eller www.hologic.com eller ring 00800-800-29892 En kopia av Hologics begränsade garanti och andra försäljningsvillkor kan erhållas genom att kontakta kundtjänst på ovanstående angivna nummer.

## PeriLynx™-system

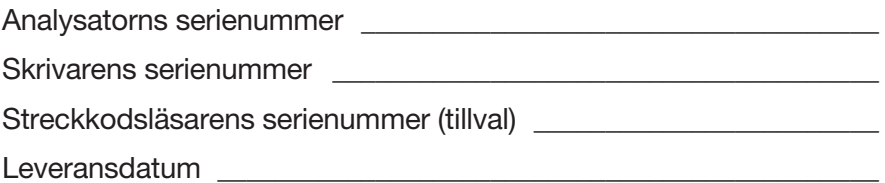